## **HPS-621U4A**

**19" 4U Workstation, Single Intel Xeon SP processors, HPM-621UA motherboard, C621, 1300W PSU** 

## **Quick Reference Guide**

**3 rd Ed –16 February 2023**

**Copyright Notice**

Copyright 2023 Avalue Technology Inc., ALL RIGHTS RESERVED.

Part No. E201742S2A2R

#### **FCC Statement**

THIS DEVICE COMPLIES WITH PART 15 FCC RULES. OPERATION IS SUBJECT TO THE FOLLOWING TWO CONDITIONS:

(1) THIS DEVICE MAY NOT CAUSE HARMFUL INTERFERENCE.

(2) THIS DEVICE MUST ACCEPT ANY INTERFERENCE RECEIVED INCLUDING INTERFERENCE THAT MAY CAUSE UNDESIRED OPERATION.

THIS EQUIPMENT HAS BEEN TESTED AND FOUND TO COMPLY WITH THE LIMITS FOR A CLASS "A" DIGITAL DEVICE, PURSUANT TO PART 15 OF THE FCC RULES.

THESE LIMITS ARE DESIGNED TO PROVIDE REASONABLE PROTECTION AGAINST HARMFUL INTERFERENCE WHEN THE EQUIPMENT IS OPERATED IN A COMMERCIAL ENVIRONMENT. THIS EQUIPMENT GENERATES, USES, AND CAN RADIATE RADIO FREQUENCY ENERGY AND, IF NOT INSTATLLED AND USED IN ACCORDANCE WITH THE INSTRUCTION MANUAL, MAY CAUSE HARMFUL INTERFERENCE TO RADIO COMMUNICATIONS.

OPERATION OF THIS EQUIPMENT IN A RESIDENTIAL AREA IS LIKELY TO CAUSE HARMFUL INTERFERENCE IN WHICH CASE THE USER WILL BE REQUIRED TO CORRECT THE INTERFERENCE AT HIS OWN EXPENSE.

#### **A Message to the Customer**

#### *Avalue Customer Services*

Each and every Avalue's product is built to the most exacting specifications to ensure reliable performance in the harsh and demanding conditions typical of industrial environments. Whether your new Avalue device is destined for the laboratory or the factory floor, you can be assured that your product will provide the reliability and ease of operation for which the name Avalue has come to be known.

Your satisfaction is our primary concern. Here is a guide to Avalue's customer services. To ensure you get the full benefit of our services, please follow the instructions below carefully.

#### *Technical Support*

We want you to get the maximum performance from your products. So if you run into technical difficulties, we are here to help. For the most frequently asked questions, you can easily find answers in your product documentation. These answers are normally a lot more detailed than the ones we can give over the phone. So please consult the user's manual first.

To receive the latest version of the user's manual; please visit our Web site at: <http://www.avalue.com.tw/>

# **Content**

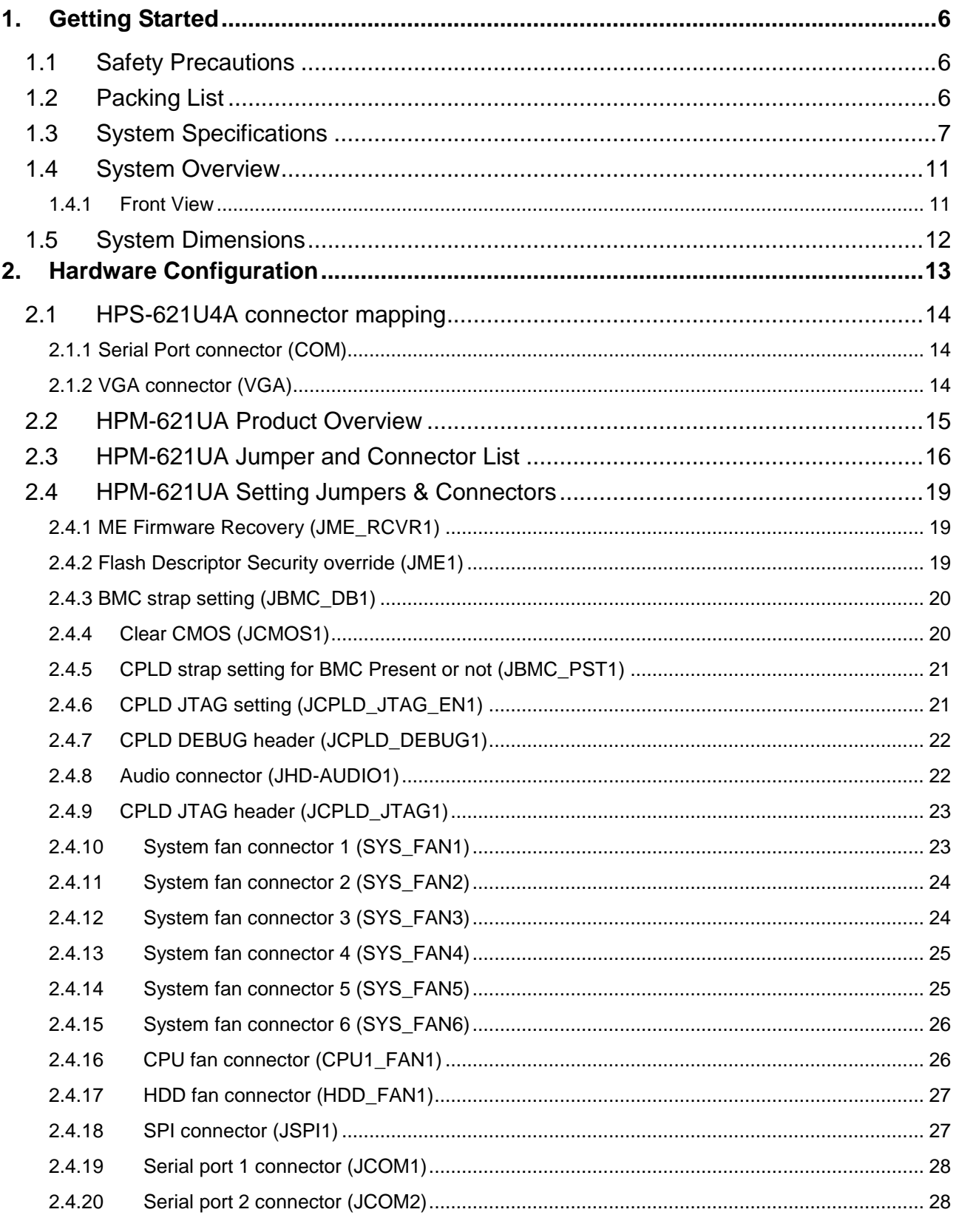

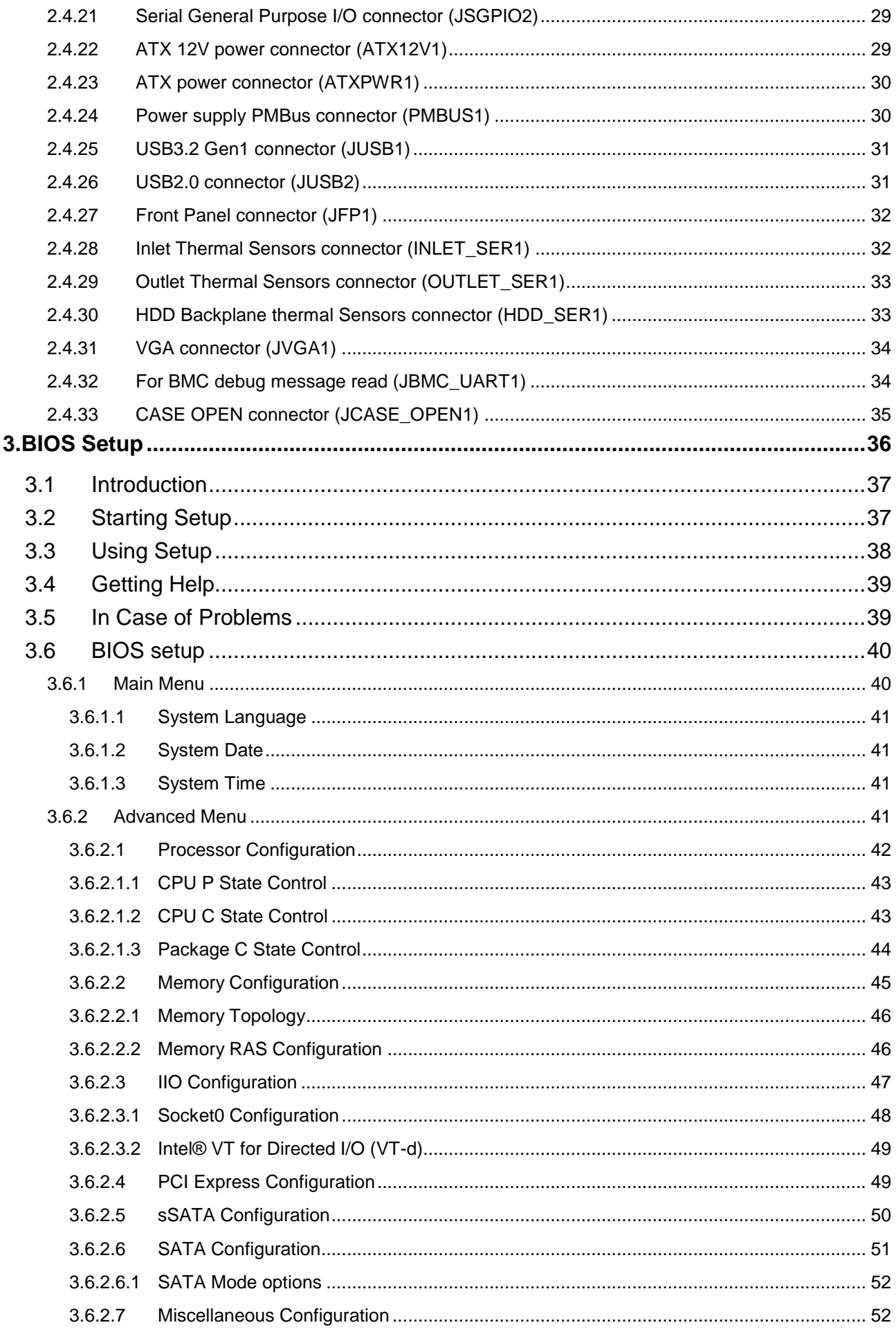

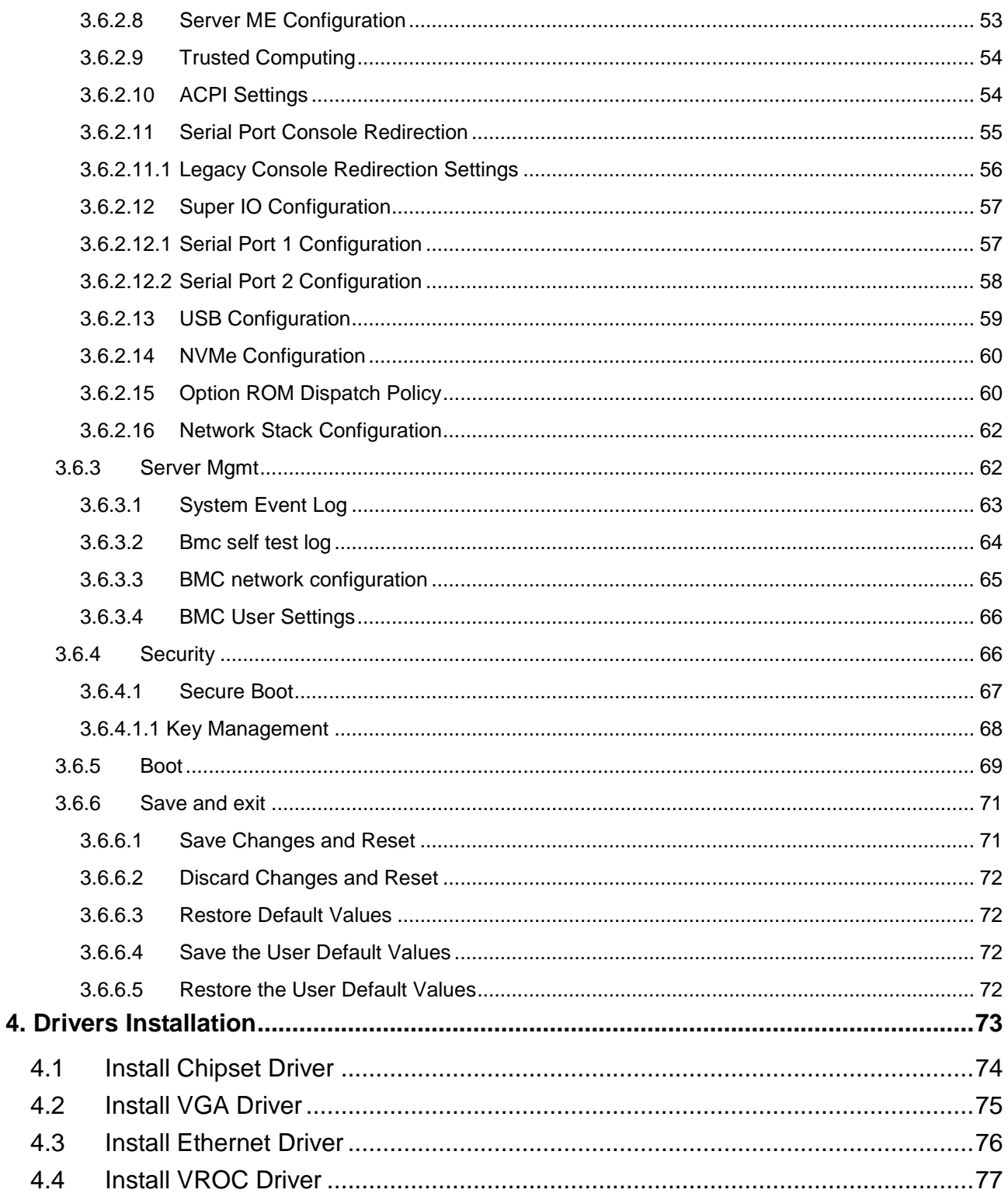

## <span id="page-5-0"></span>**1. Getting Started**

### <span id="page-5-1"></span>**1.1 Safety Precautions**

#### **Warning!**

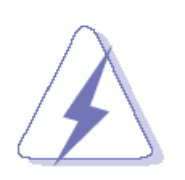

Always completely disconnect the power cord from your chassis whenever you work with the hardware. Do not make connections while the power is on. Sensitive electronic components can be damaged by sudden power surges. Only experienced electronics personnel should open the PC chassis.

#### **Caution!**

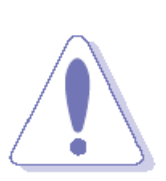

Always ground yourself to remove any static charge before touching the CPU card. Modern electronic devices are very sensitive to static electric charges. As a safety precaution, use a grounding wrist strap at all times. Place all electronic components in a static-dissipative surface or static-shielded bag when they are not in the chassis.

#### <span id="page-5-2"></span>**1.2 Packing List**

- 1 x HPS-621U4A barebone system
	- HPM-621UA motherboard
	- $-1300W$  PSU
- 2 x front door keys

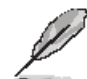

If any of the above items is damaged or missing, contact your retailer.

## <span id="page-6-0"></span>**1.3 System Specifications**

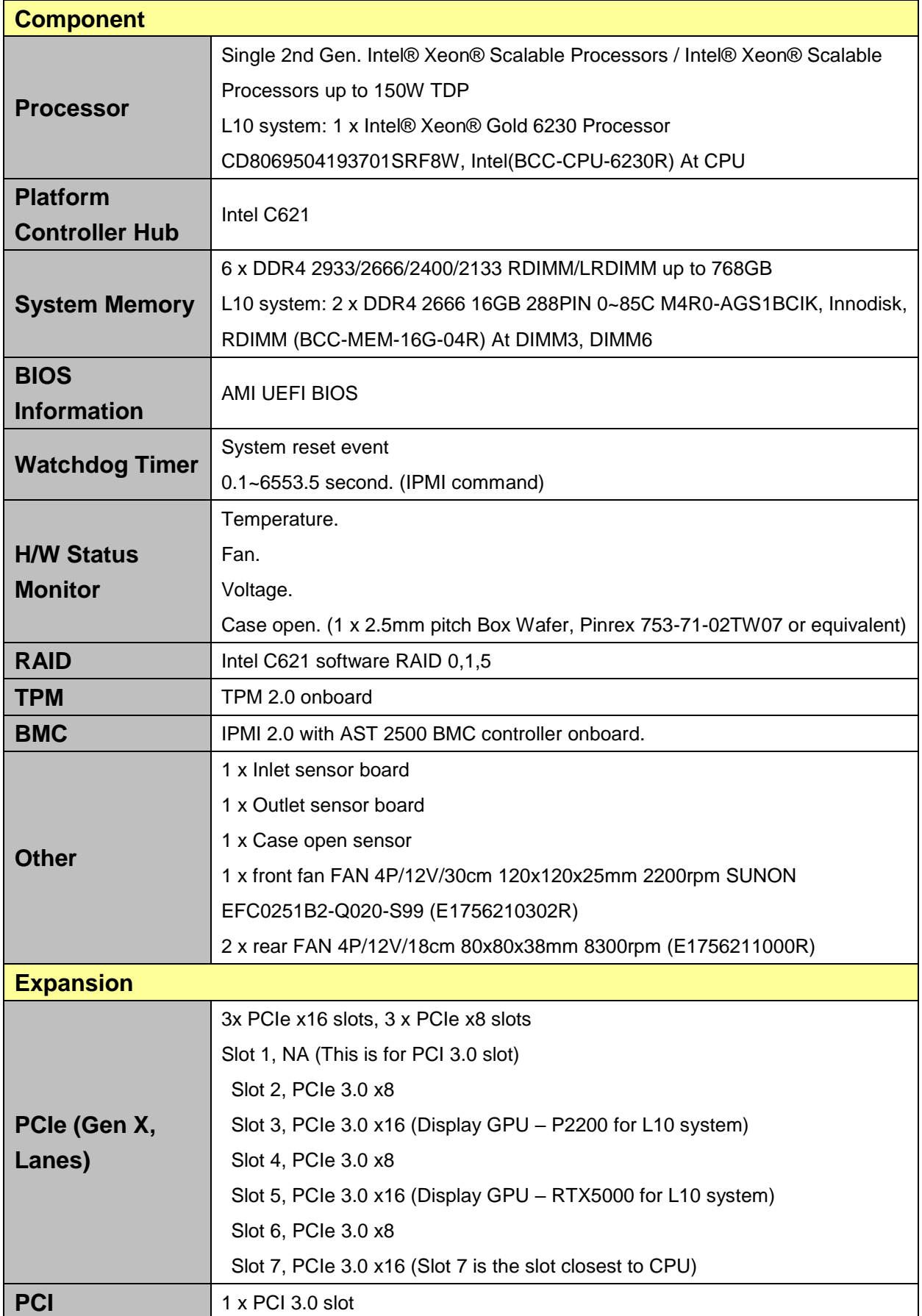

#### **HPS-621U4A**

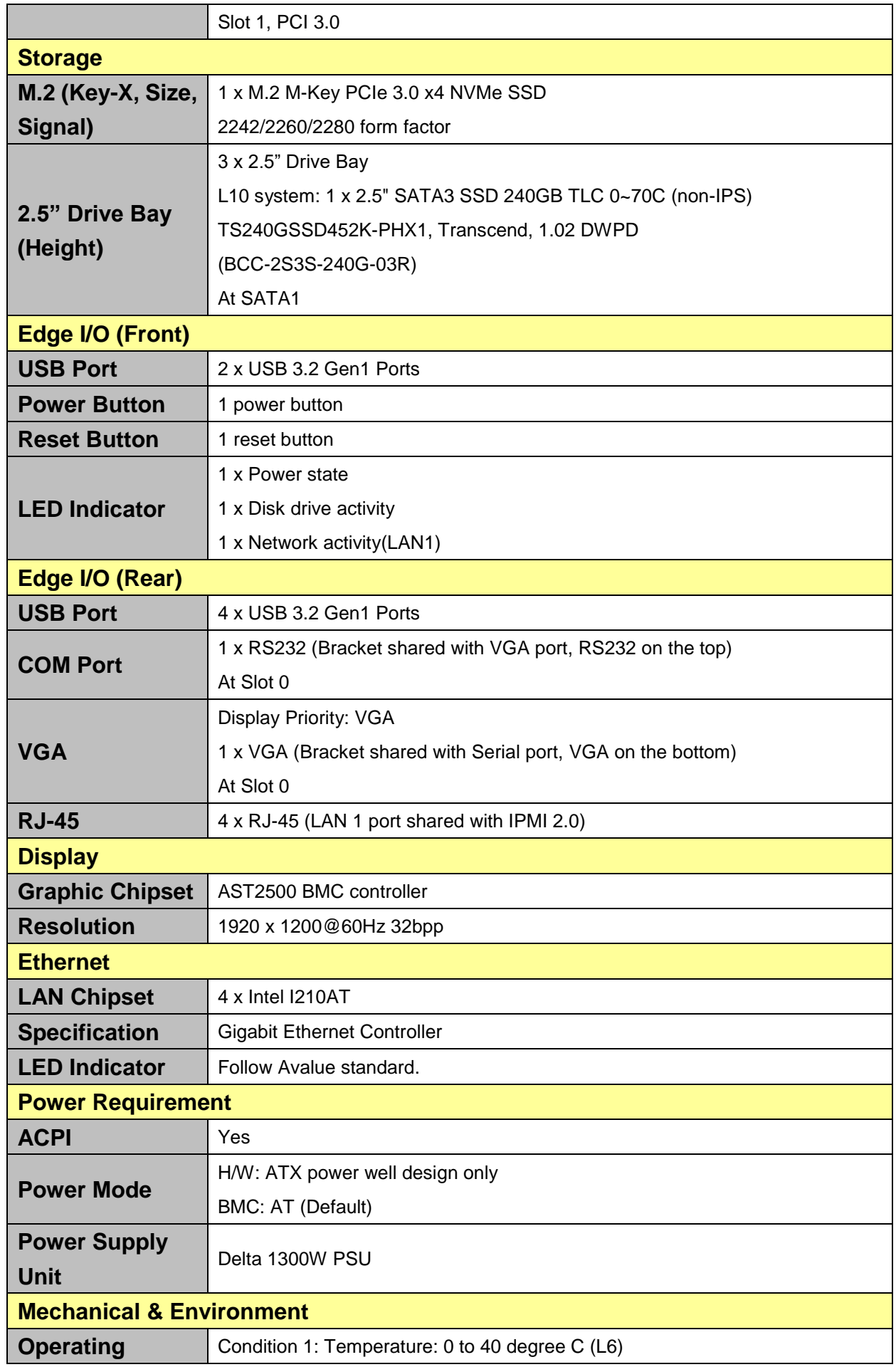

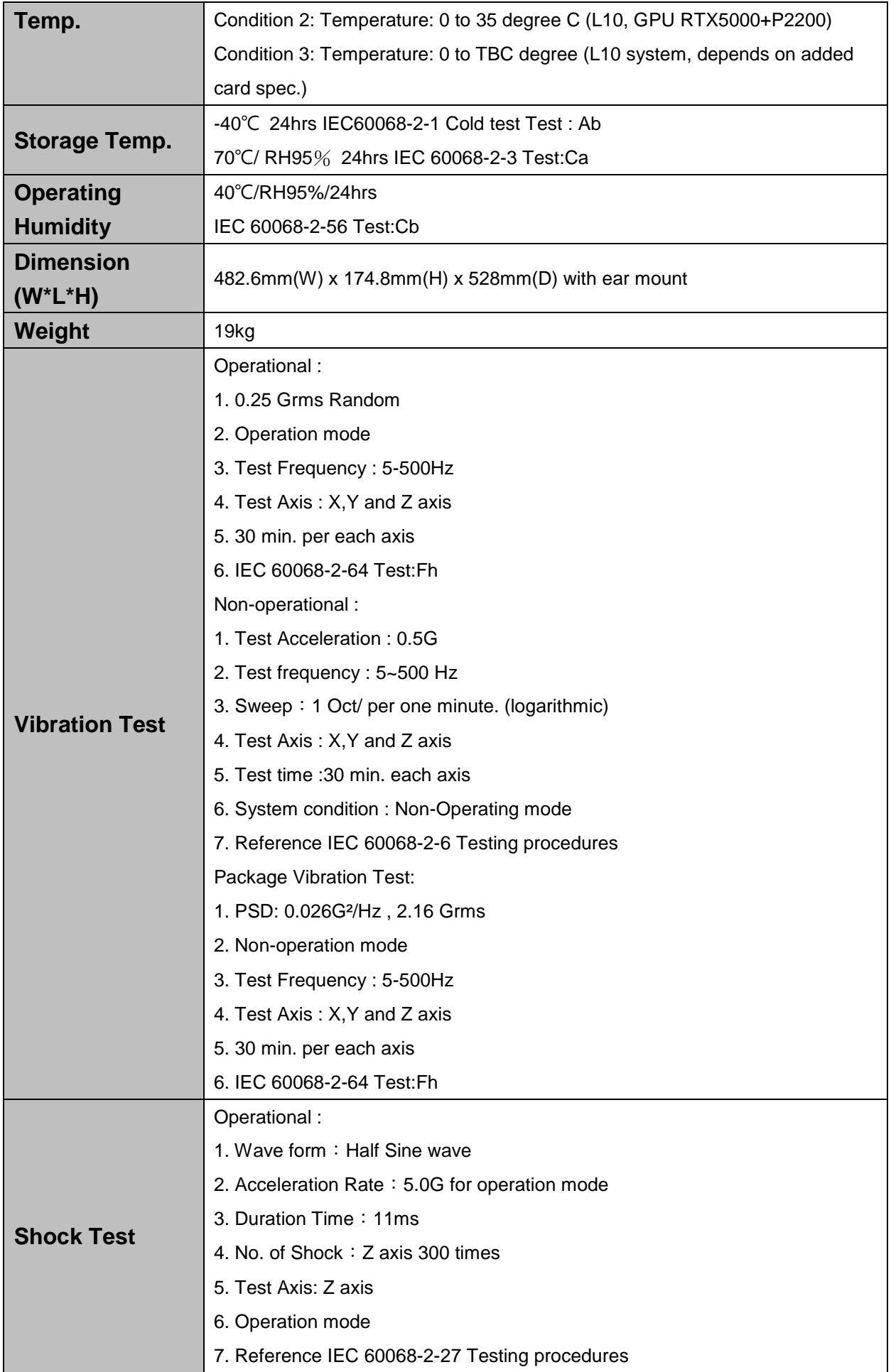

#### **HPS-621U4A**

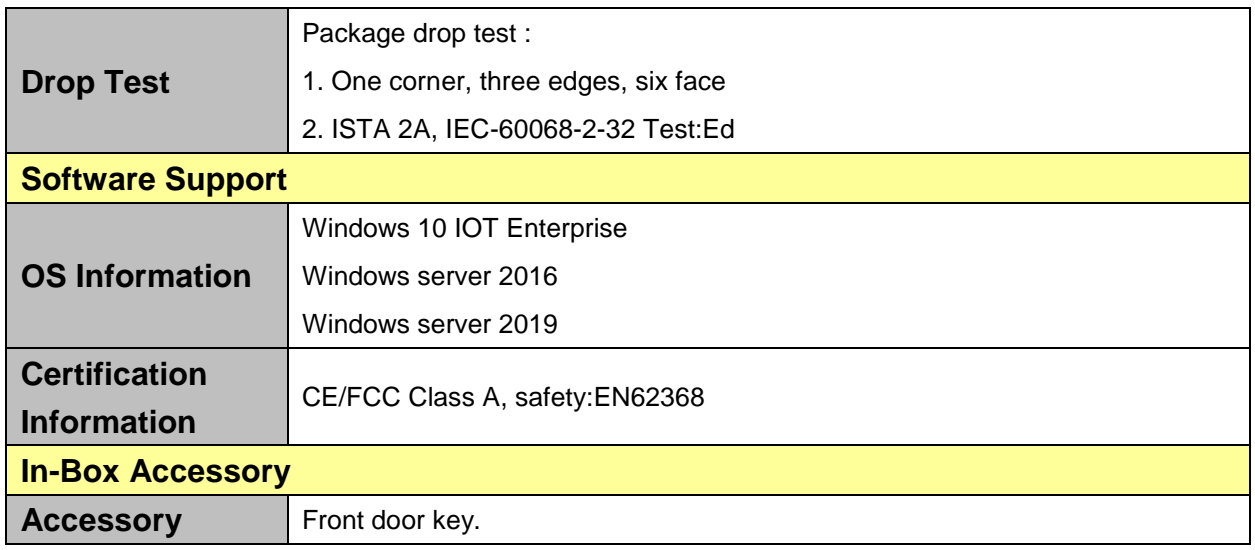

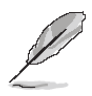

**Note:** Specifications are subject to change without notice.

#### <span id="page-10-0"></span>**1.4 System Overview**

#### <span id="page-10-1"></span>**1.4.1 Front View**

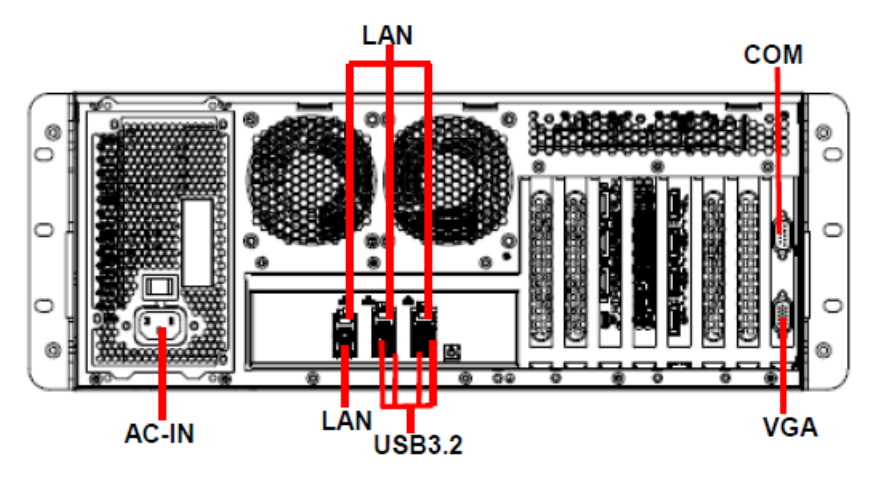

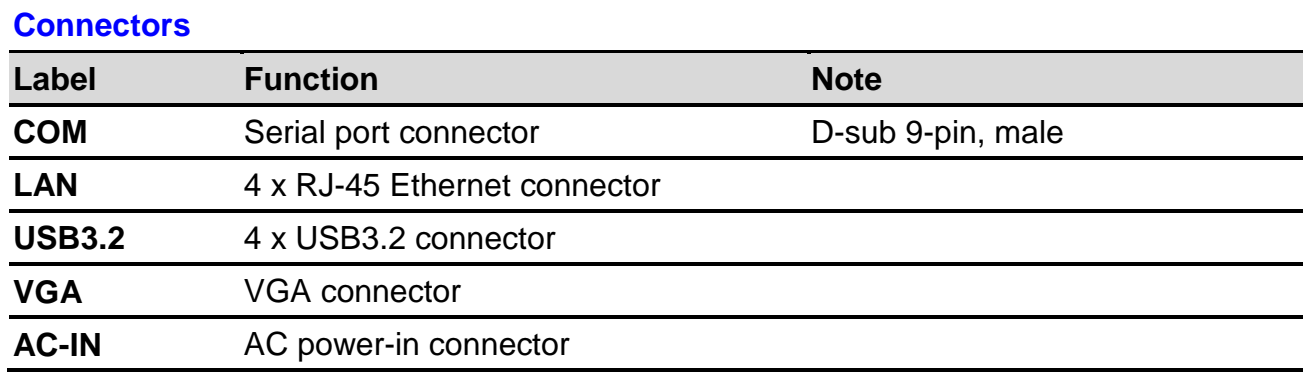

## <span id="page-11-0"></span>**1.5 System Dimensions**

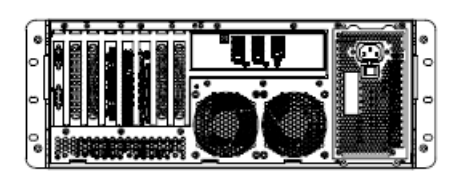

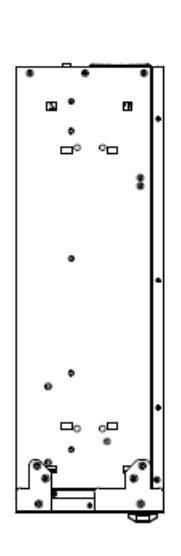

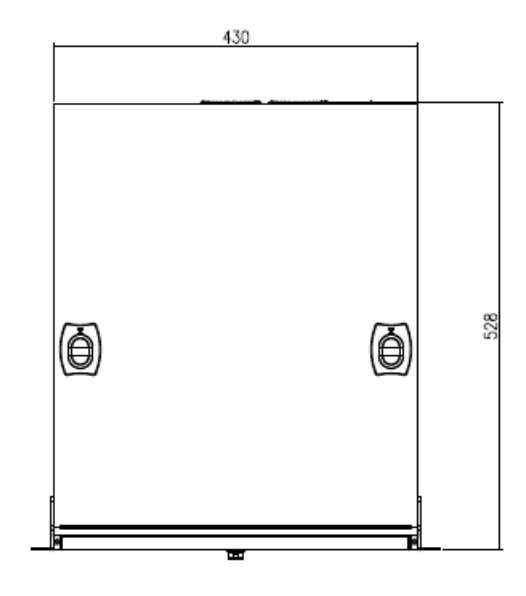

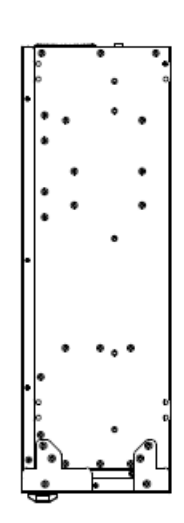

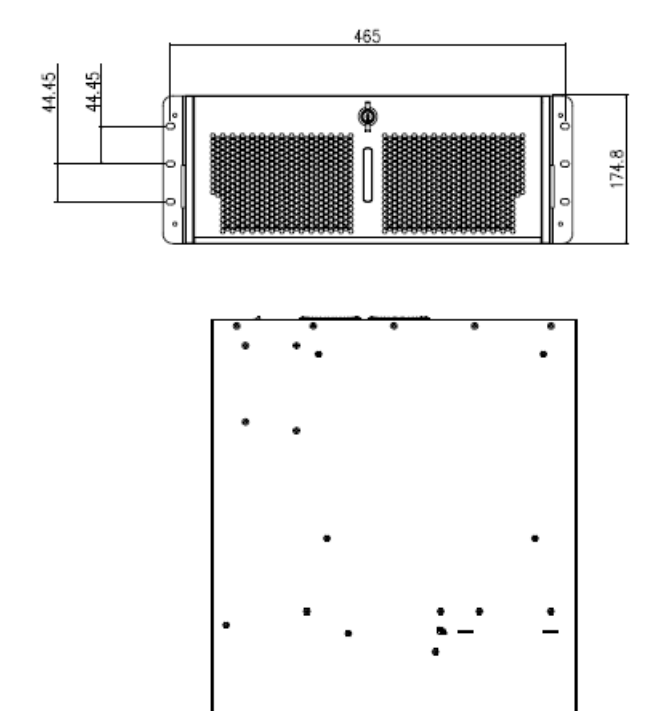

**(Unit: mm)**

# <span id="page-12-0"></span>**2. Hardware Configuration**

#### Jumper and Connector Setting

For advanced information, please refer to:

1- HPM-621UA included in this manual.

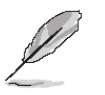

**Note:** If you need more information, please visit our website:

**[http://www.avalue.com.tw](http://www.avalue.com.tw/)**

#### <span id="page-13-0"></span>**2.1 HPS-621U4A connector mapping**

#### <span id="page-13-1"></span>**2.1.1 Serial Port connector (COM)**

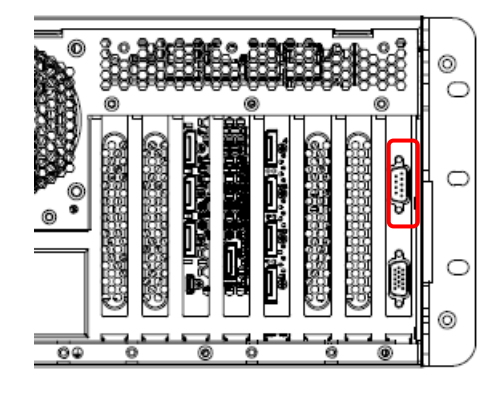

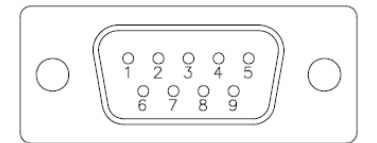

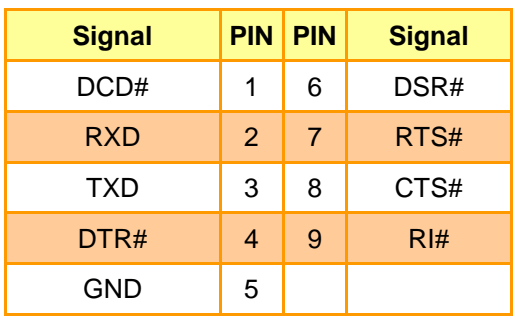

#### <span id="page-13-2"></span>**2.1.2 VGA connector (VGA)**

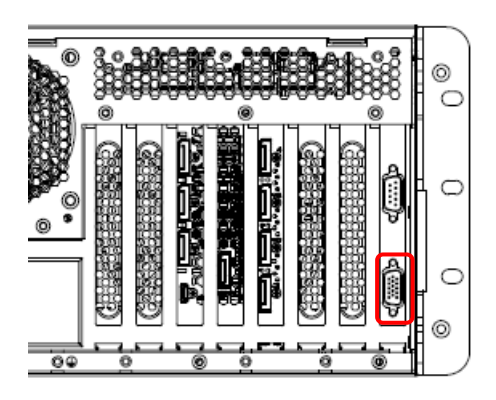

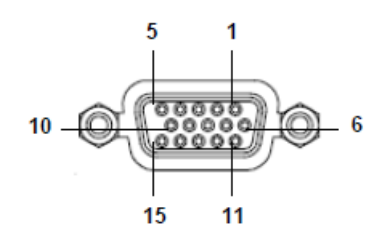

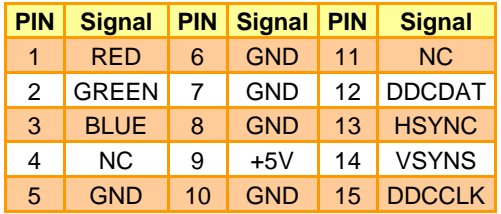

#### <span id="page-14-0"></span>**2.2 HPM-621UA Product Overview**

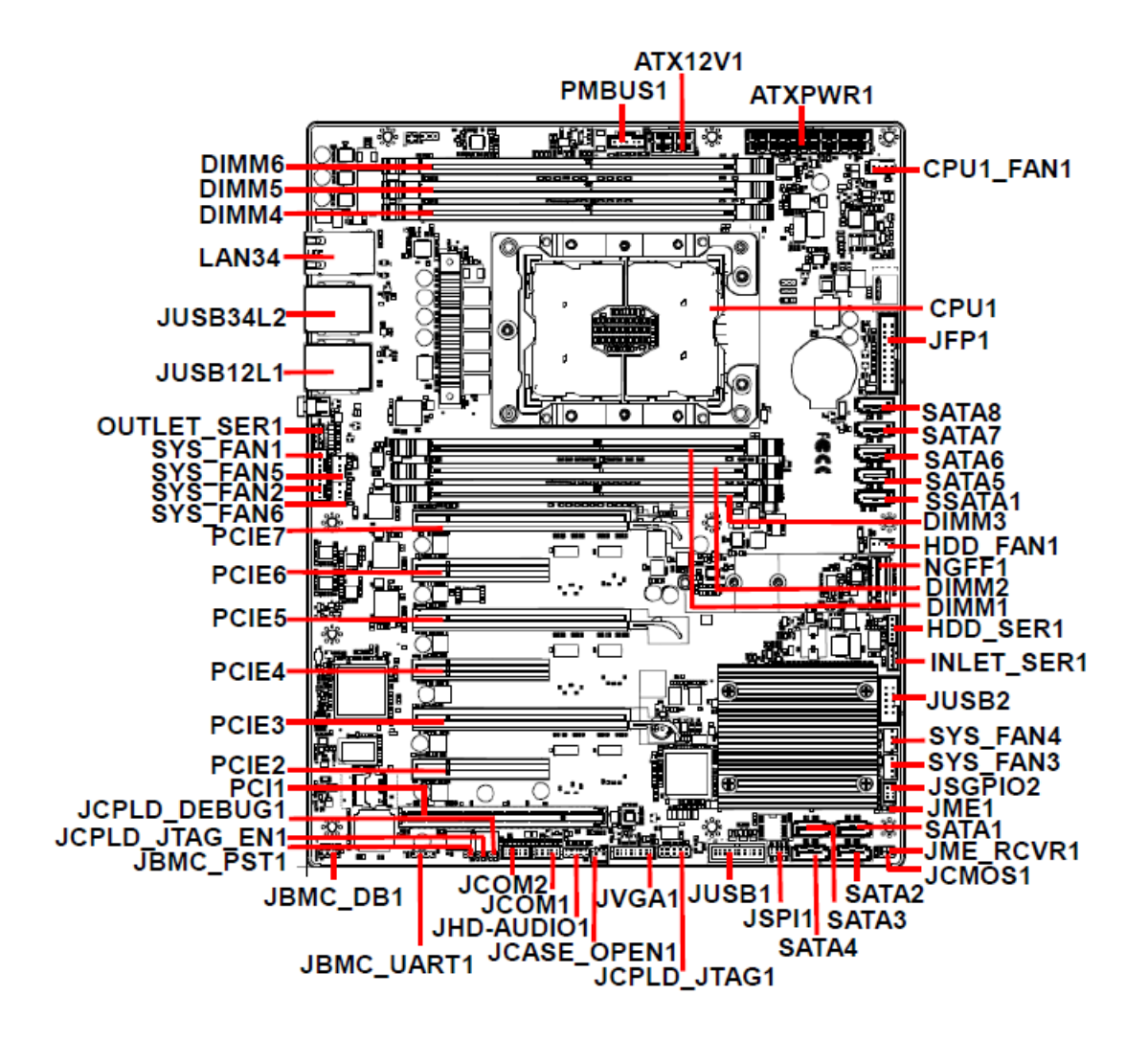

#### <span id="page-15-0"></span>**2.3 HPM-621UA Jumper and Connector List**

You can configure your board to match the needs of your application by setting jumpers. A jumper is the simplest kind of electric switch.

It consists of two metal pins and a small metal clip (often protected by a plastic cover) that slides over the pins to connect them. To "close" a jumper you connect the pins with the clip. To "open" a jumper you remove the clip. Sometimes a jumper will have three pins, labeled 1, 2, and 3. In this case, you would connect either two pins.

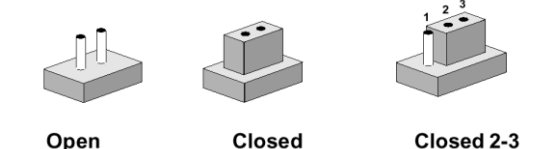

The jumper settings are schematically depicted in this manual as follows:

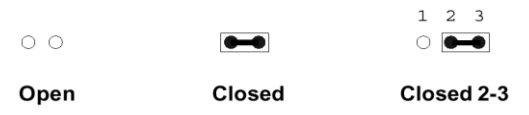

A pair of needle-nose pliers may be helpful when working with jumpers.

Connectors on the board are linked to external devices such as hard disk drives, a keyboard, or floppy drives. In addition, the board has a number of jumpers that allow you to configure your system to suit your application.

If you have any doubts about the best hardware configuration for your application, contact your local distributor or sales representative before you make any changes.

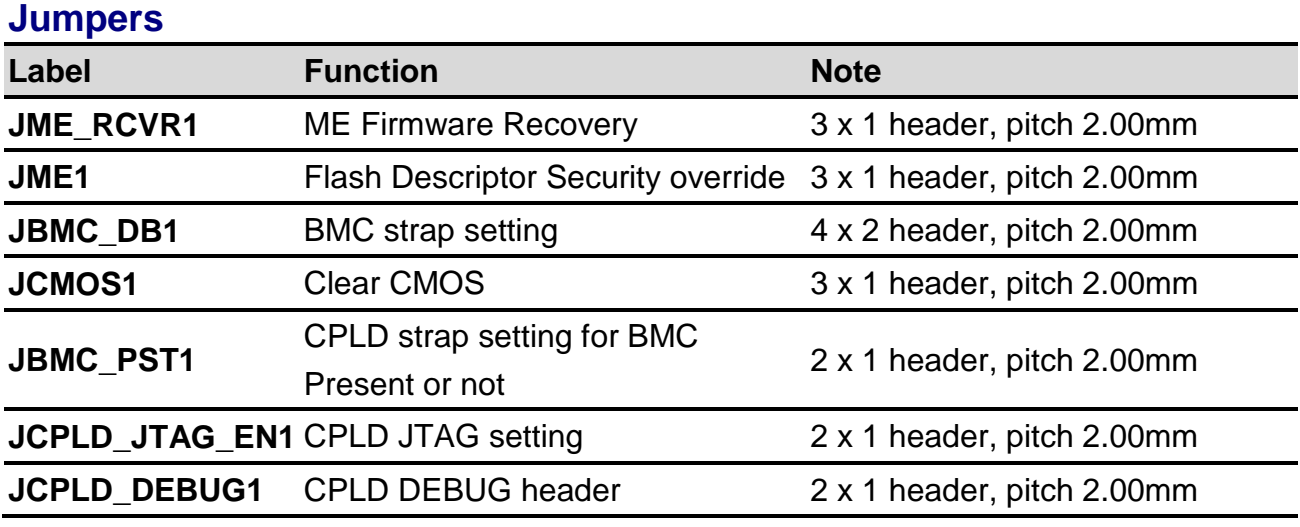

The following tables list the function of each of the board's jumpers and connectors.

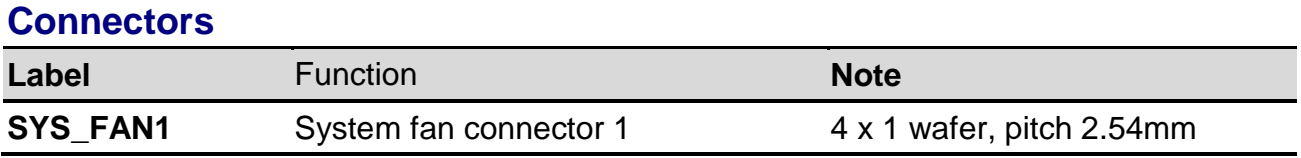

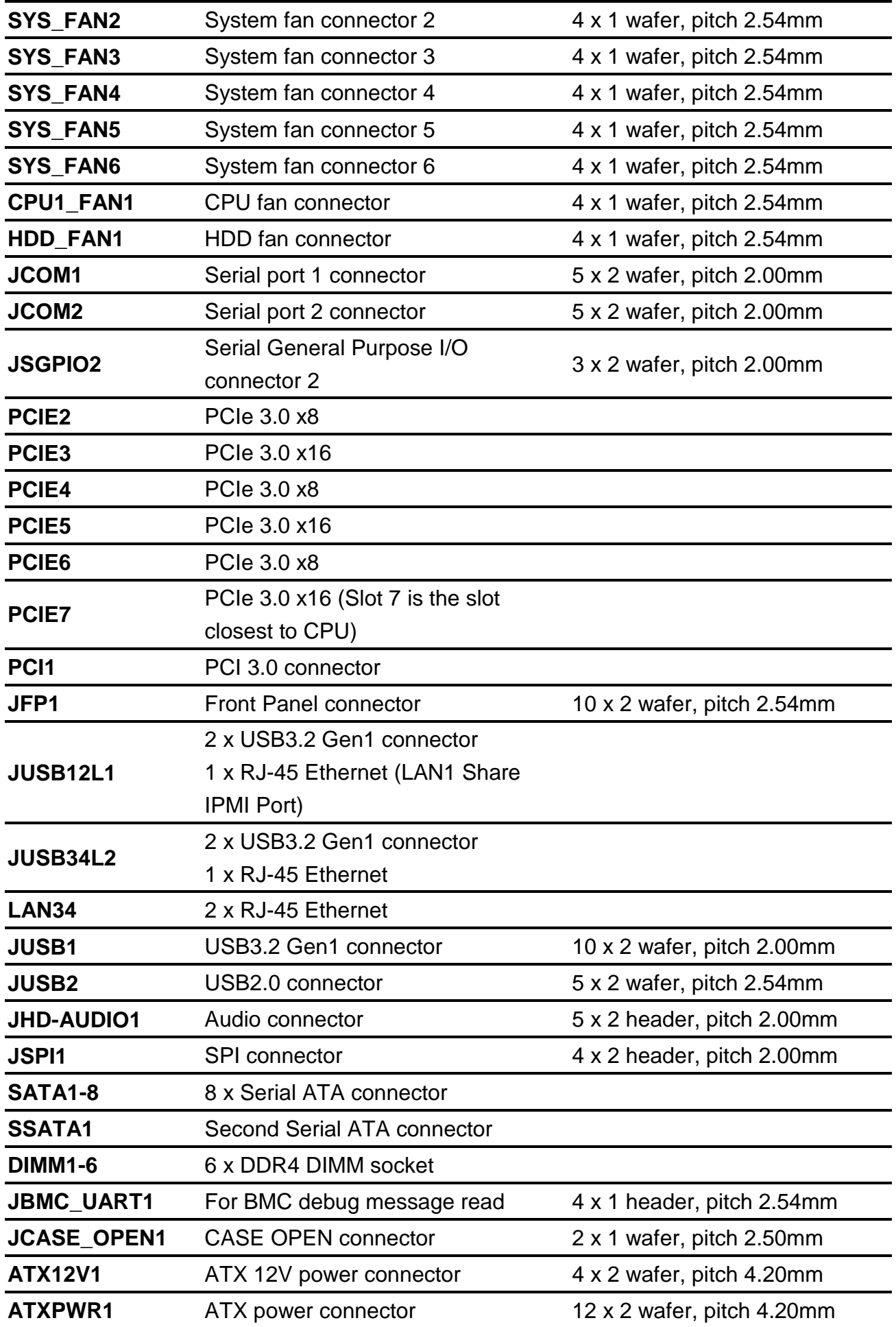

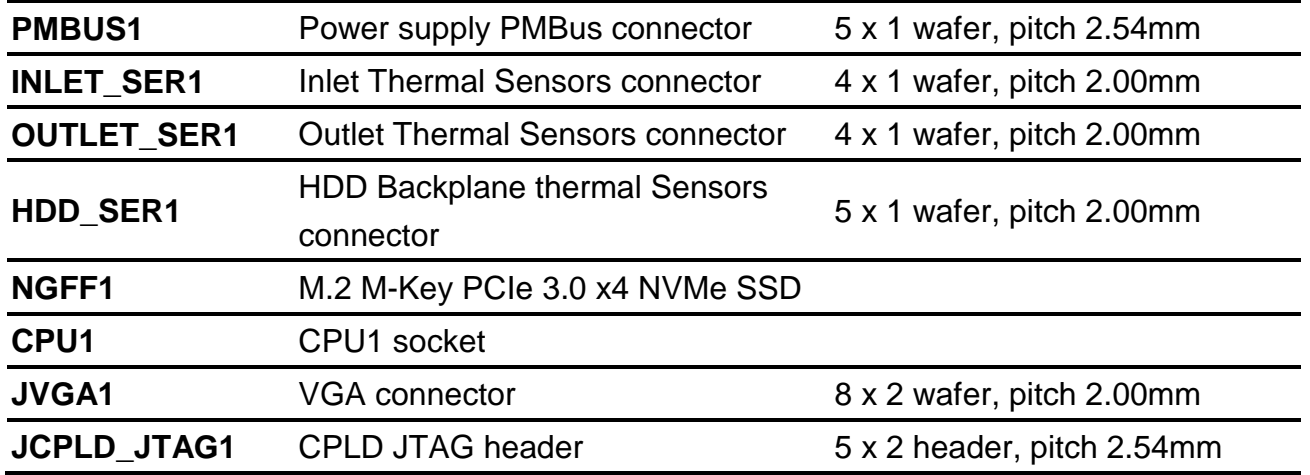

### <span id="page-18-0"></span>**2.4 HPM-621UA Setting Jumpers & Connectors**

<span id="page-18-1"></span>**2.4.1 ME Firmware Recovery (JME\_RCVR1)**

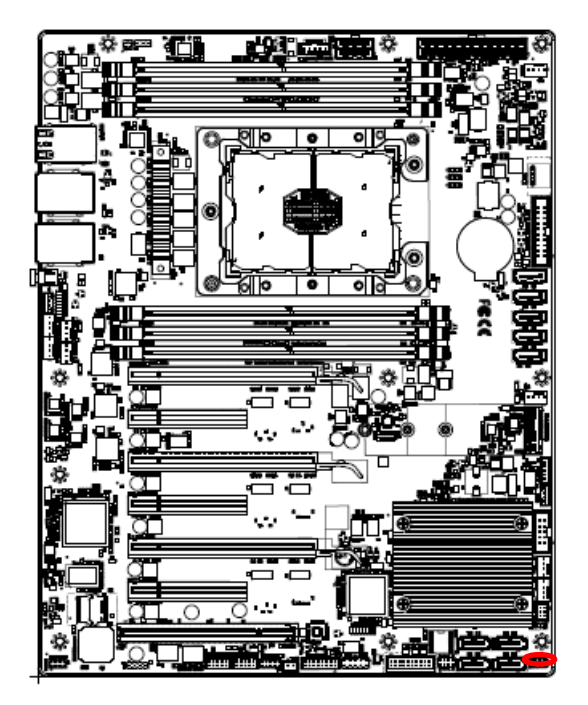

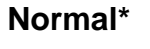

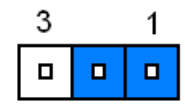

#### **ME FORCE UPDATE**

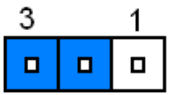

**\* Default**

#### <span id="page-18-2"></span>**2.4.2 Flash Descriptor Security override (JME1)**

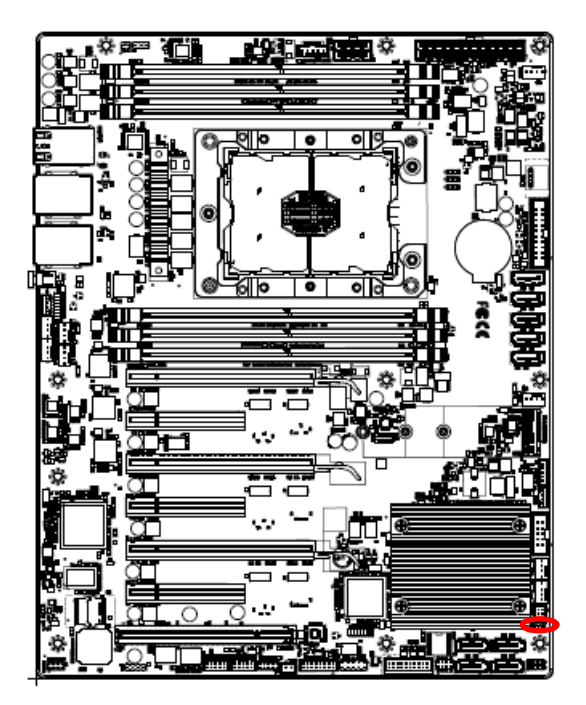

**\* Default**

**Override disable\***

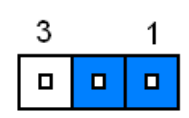

**Override enable**

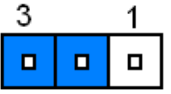

<span id="page-19-0"></span>**2.4.3 BMC strap setting (JBMC\_DB1)**

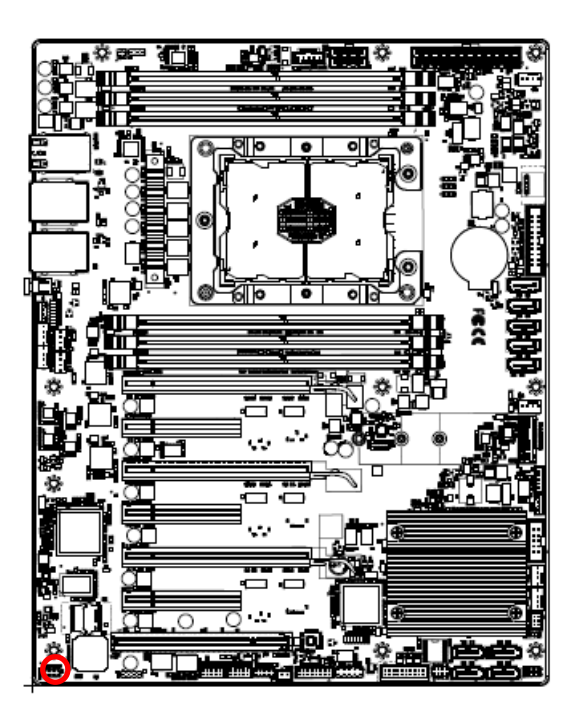

**\* Default**

#### **ENABLE PASS-THRU AT POWER ON\***

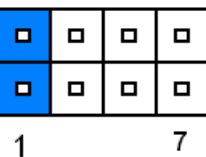

#### **ENABLE DEDICATED VGA BIOS ROM**

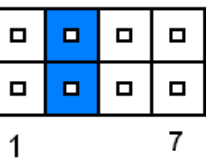

**BMC SOC Level reset**

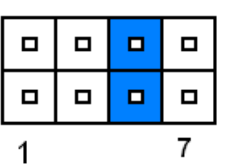

#### **BMC Chip Level reset**

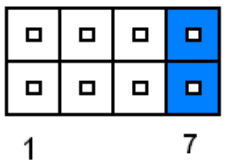

#### <span id="page-19-1"></span>**2.4.4 Clear CMOS (JCMOS1)**

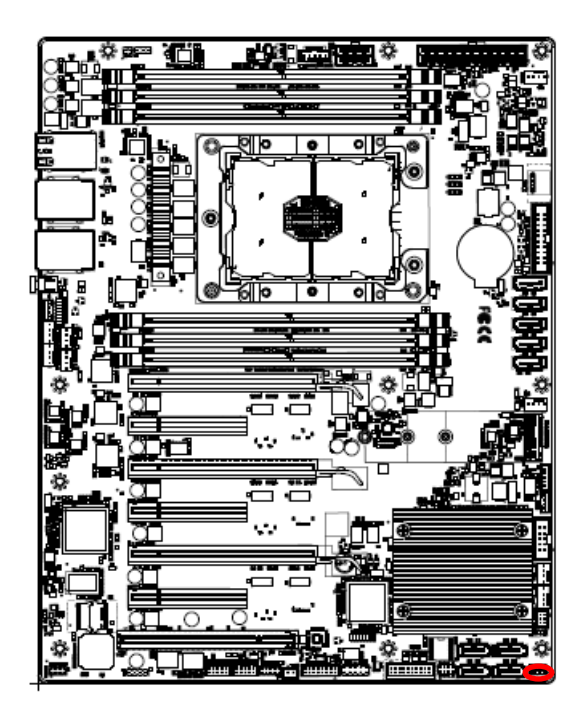

**\* Default**

#### **Normal RTC RESET\***

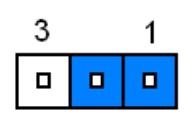

#### **Clear RTC REGISTERS**

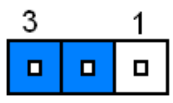

<span id="page-20-0"></span>**2.4.5 CPLD strap setting for BMC Present or not (JBMC\_PST1)**

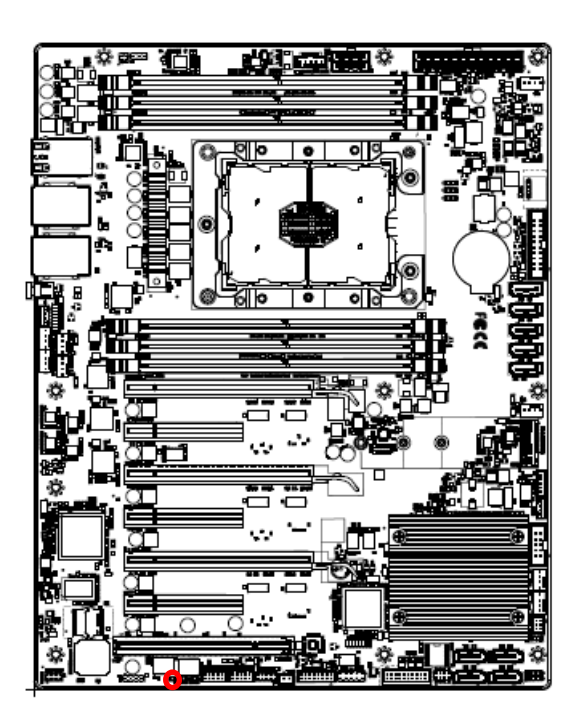

**BMC Present\*** 

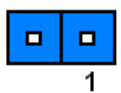

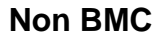

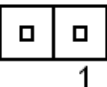

**\* Default**

#### <span id="page-20-1"></span>**2.4.6 CPLD JTAG setting (JCPLD\_JTAG\_EN1)**

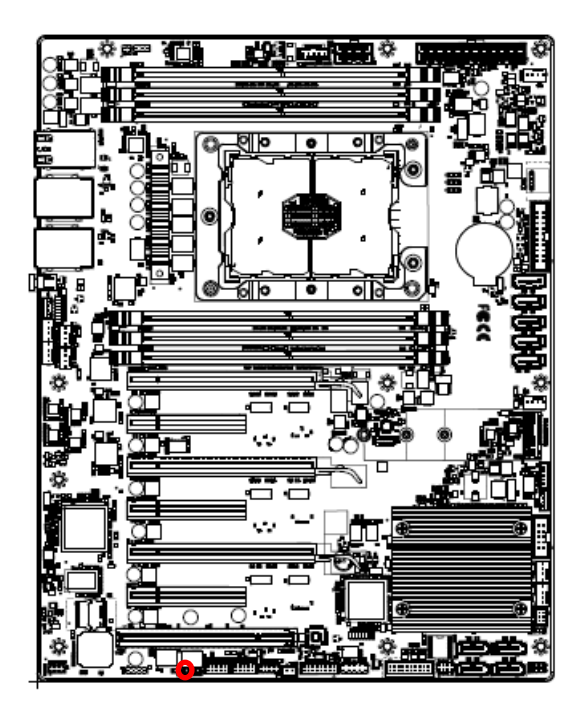

**\* Default**

**CPLD JTAG as JTAG\*** 

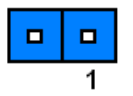

#### **CPLD JTAG as GPIO**

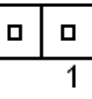

#### <span id="page-21-0"></span>**2.4.7 CPLD DEBUG header (JCPLD\_DEBUG1)**

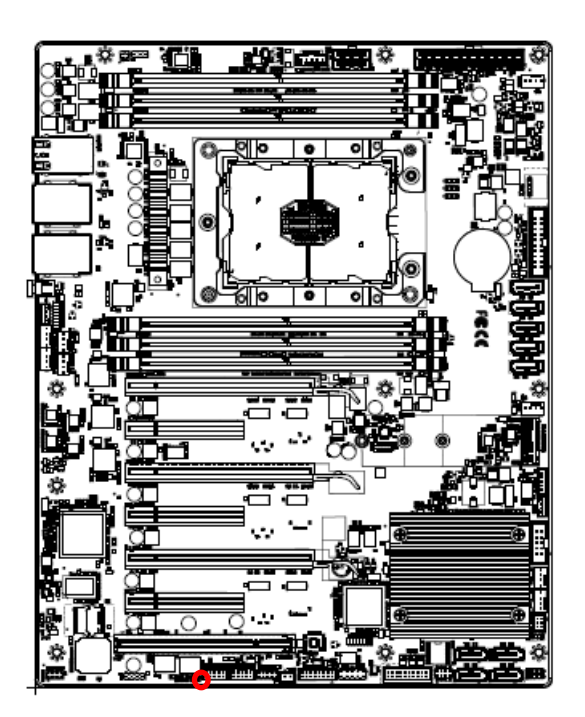

**Force Power on**

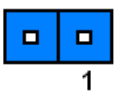

#### **Normal mode\***

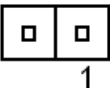

**\* Default**

#### <span id="page-21-1"></span>**2.4.8 Audio connector (JHD-AUDIO1)**

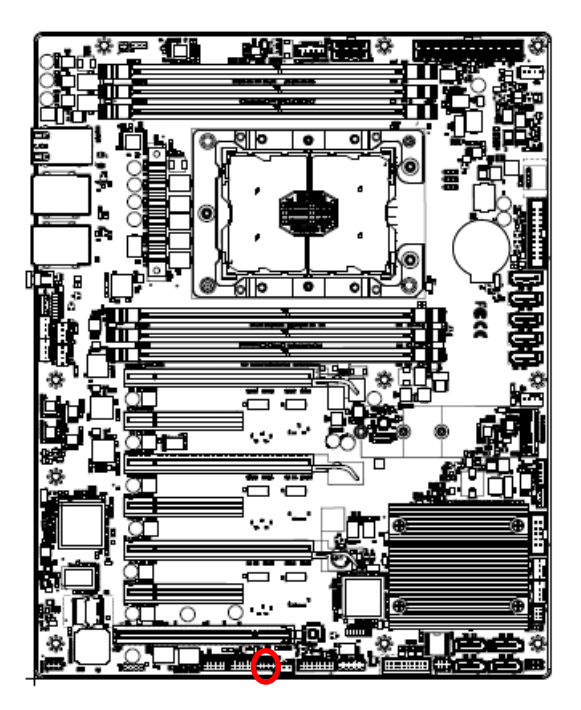

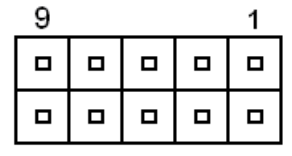

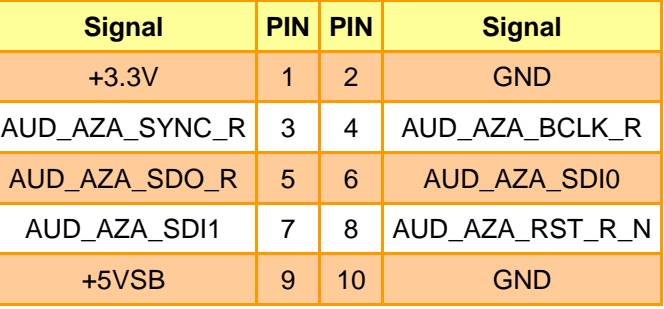

#### <span id="page-22-0"></span>**2.4.9 CPLD JTAG header (JCPLD\_JTAG1)**

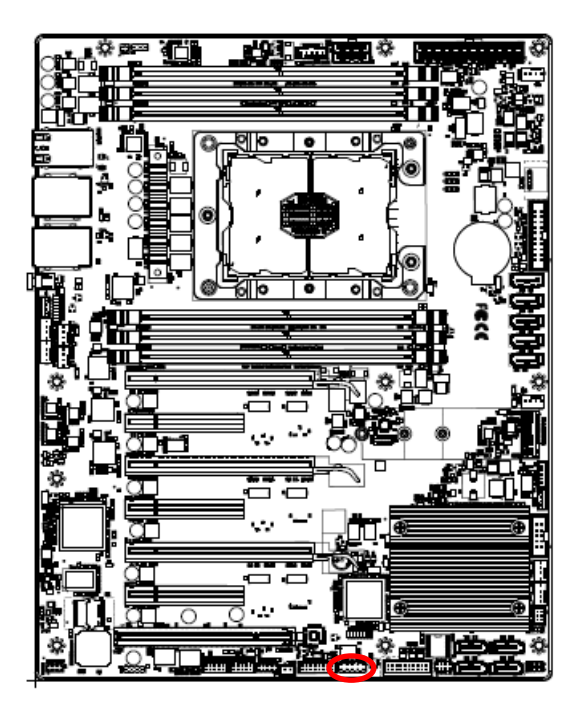

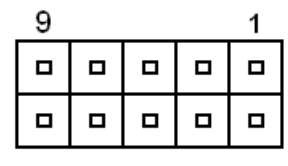

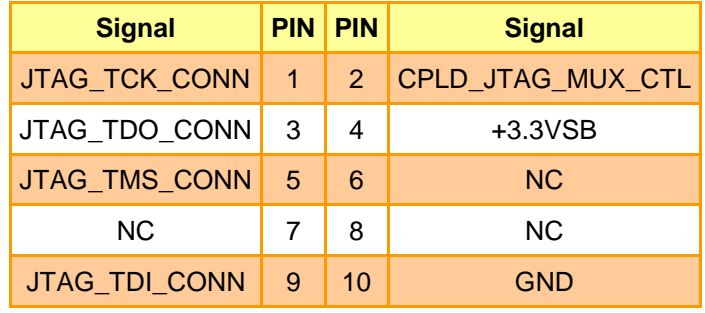

#### <span id="page-22-1"></span>**2.4.10 System fan connector 1 (SYS\_FAN1)**

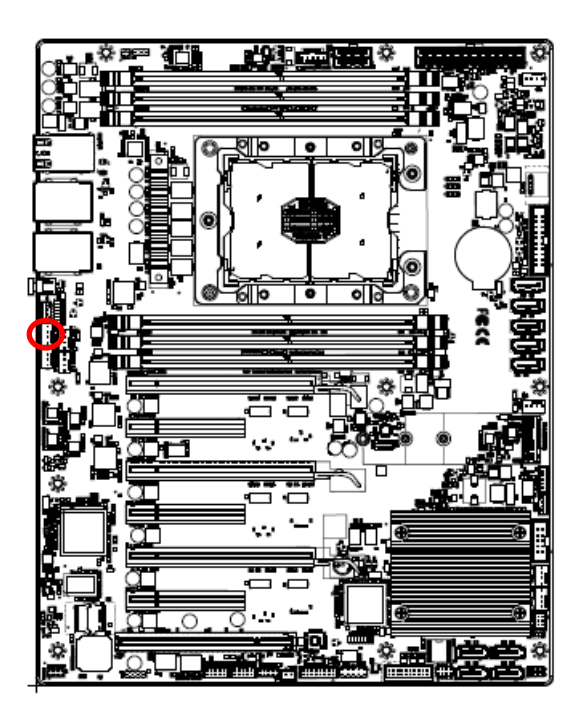

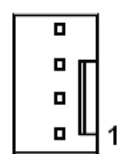

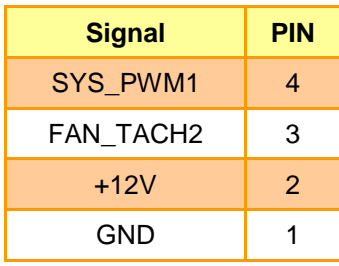

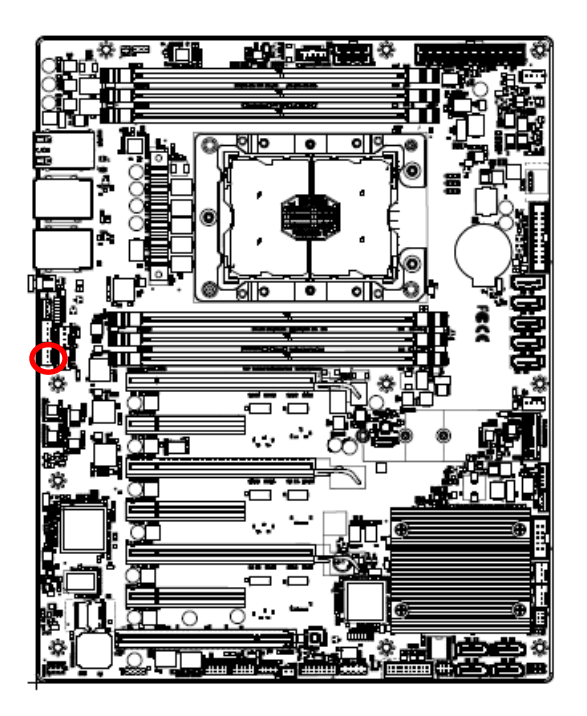

<span id="page-23-0"></span>**2.4.11 System fan connector 2 (SYS\_FAN2)**

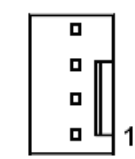

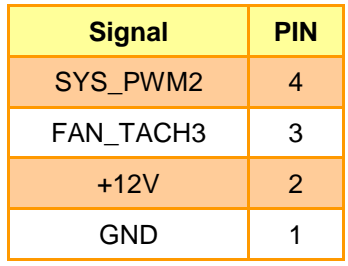

<span id="page-23-1"></span>**2.4.12 System fan connector 3 (SYS\_FAN3)**

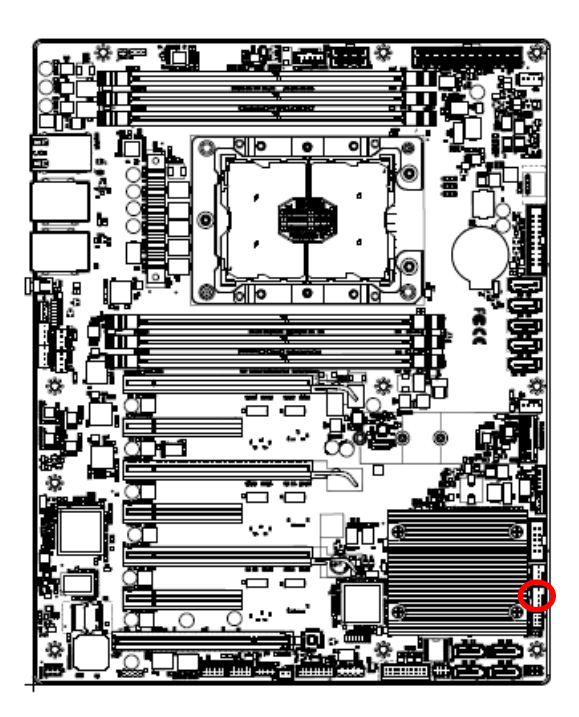

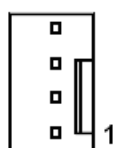

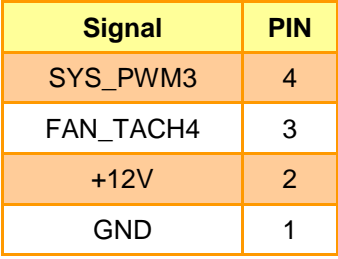

<span id="page-24-0"></span>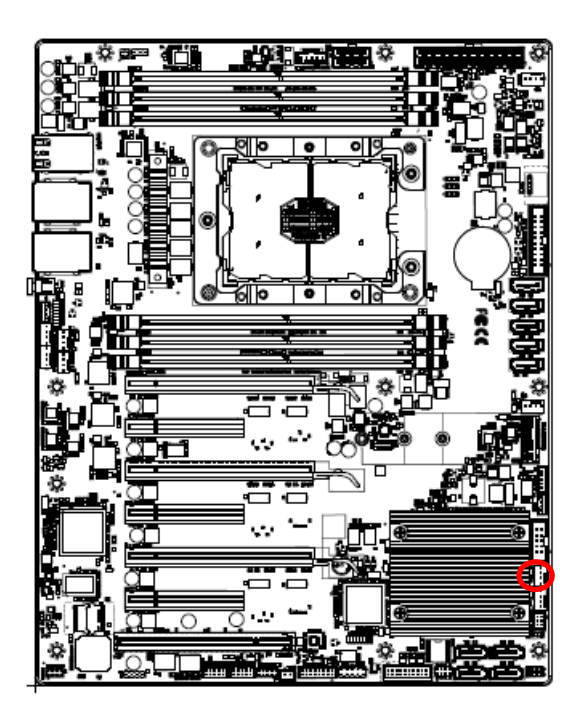

**2.4.13 System fan connector 4 (SYS\_FAN4)**

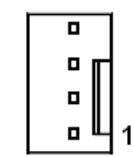

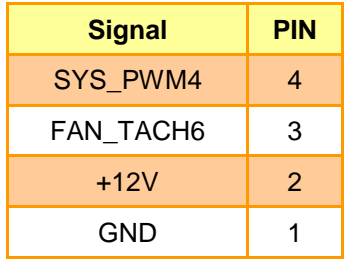

#### <span id="page-24-1"></span>**2.4.14 System fan connector 5 (SYS\_FAN5)**

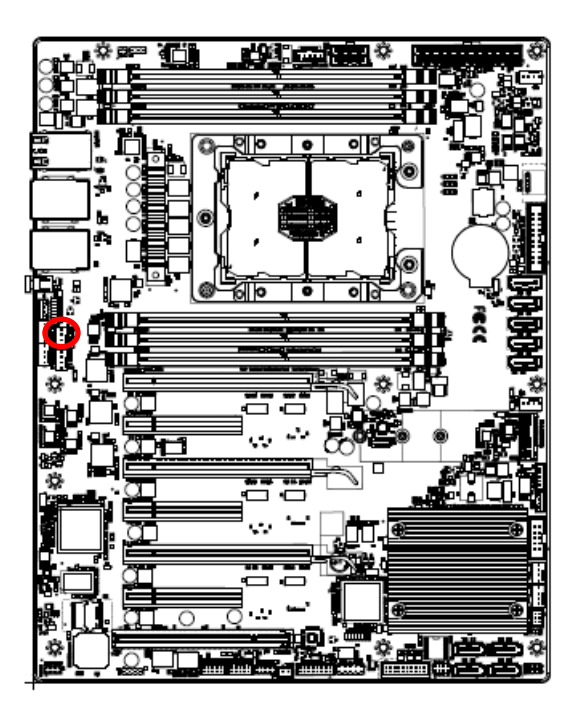

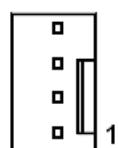

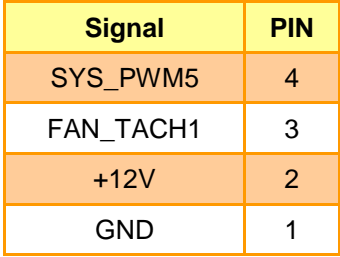

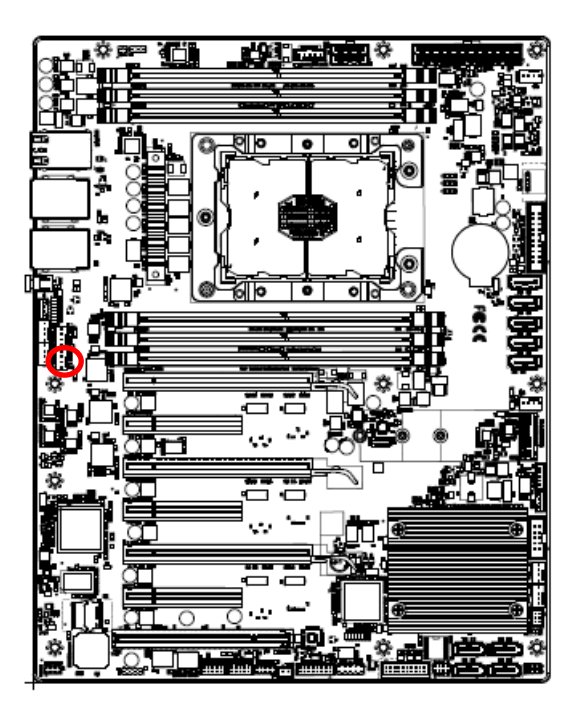

<span id="page-25-0"></span>**2.4.15 System fan connector 6 (SYS\_FAN6)**

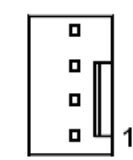

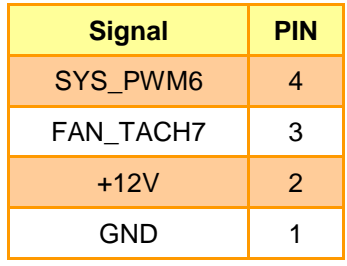

<span id="page-25-1"></span>**2.4.16 CPU fan connector (CPU1\_FAN1)**

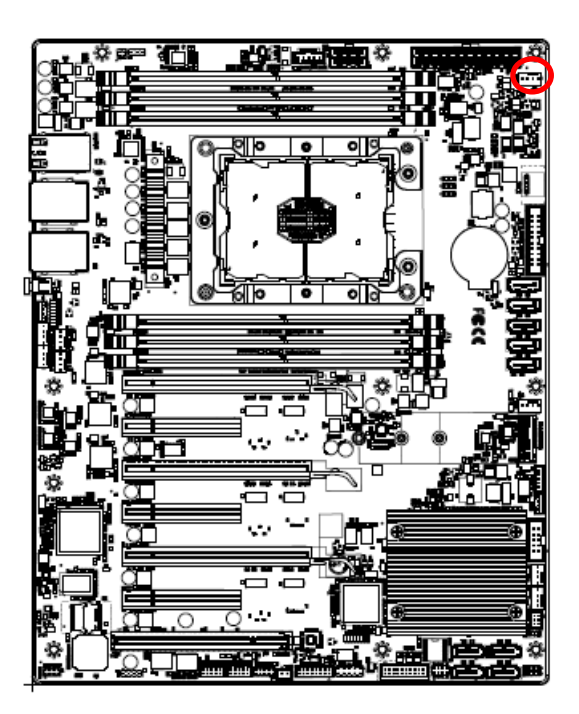

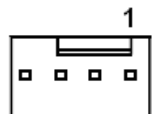

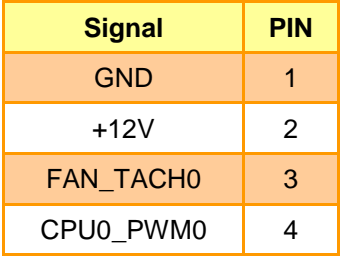

<span id="page-26-0"></span>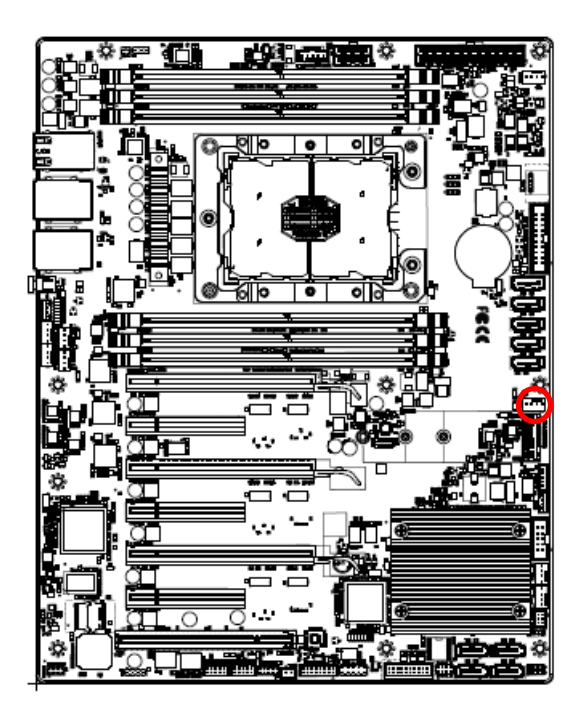

**2.4.17 HDD fan connector (HDD\_FAN1)**

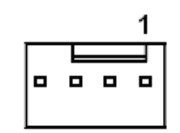

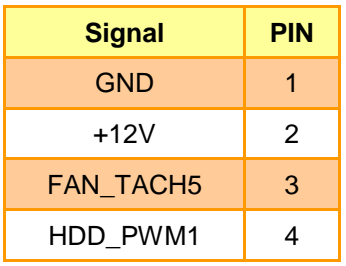

#### <span id="page-26-1"></span>**2.4.18 SPI connector (JSPI1)**

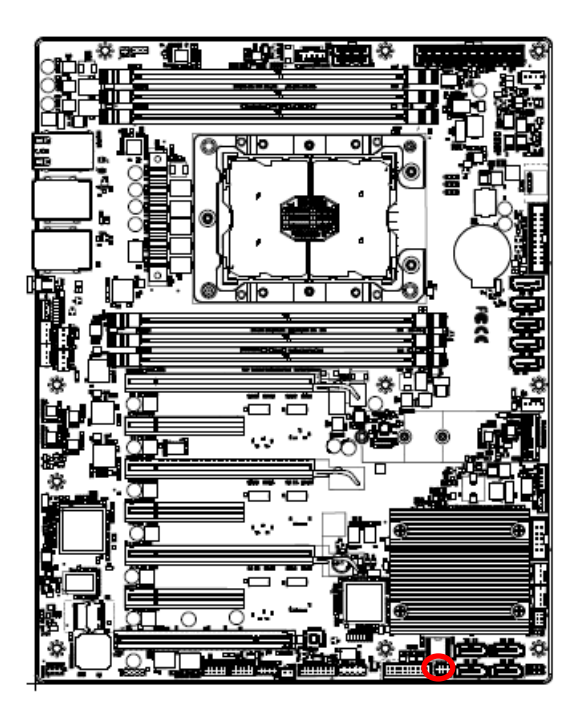

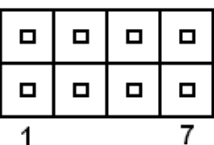

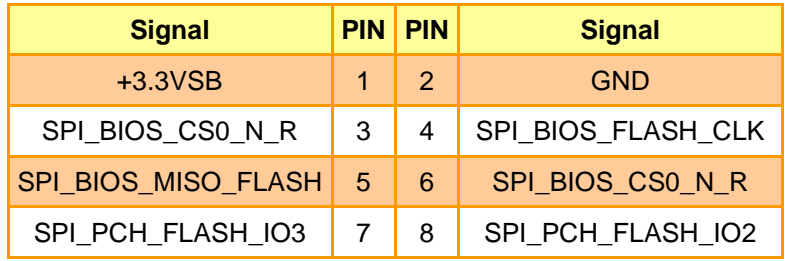

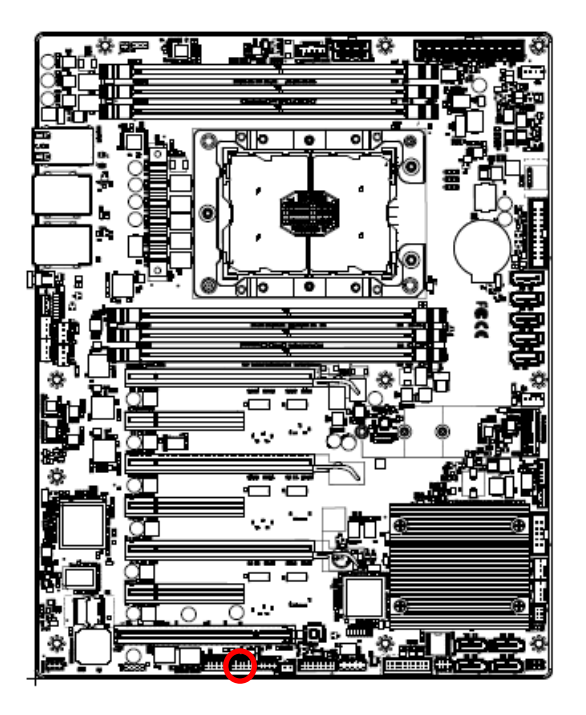

#### <span id="page-27-0"></span>**2.4.19 Serial port 1 connector (JCOM1)**

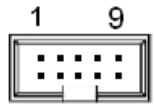

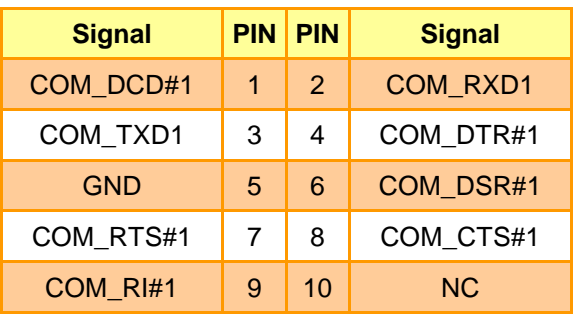

#### <span id="page-27-1"></span>**2.4.20 Serial port 2 connector (JCOM2)**

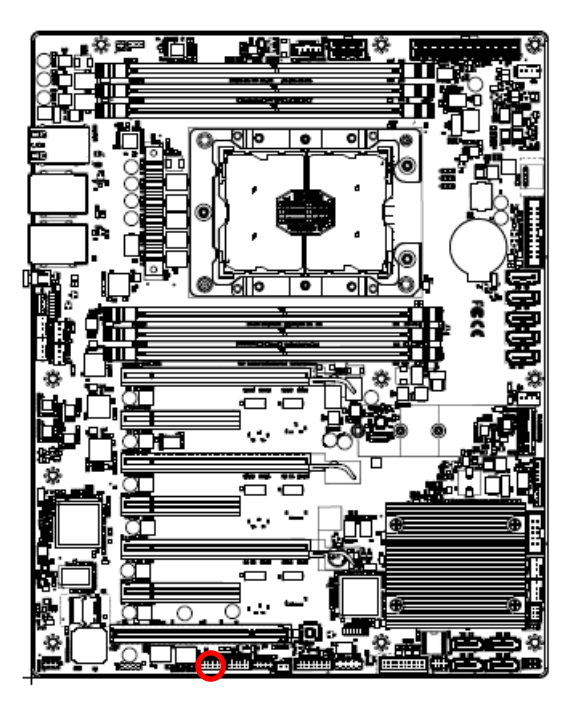

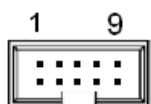

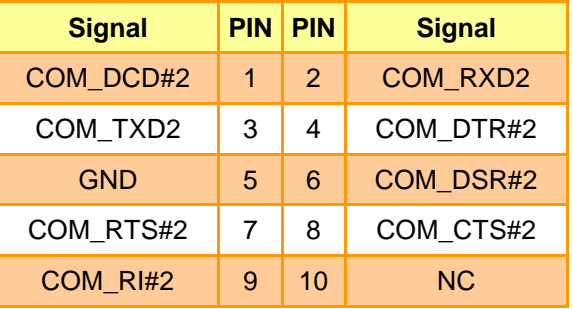

#### <span id="page-28-0"></span>**2.4.21 Serial General Purpose I/O connector (JSGPIO2)**

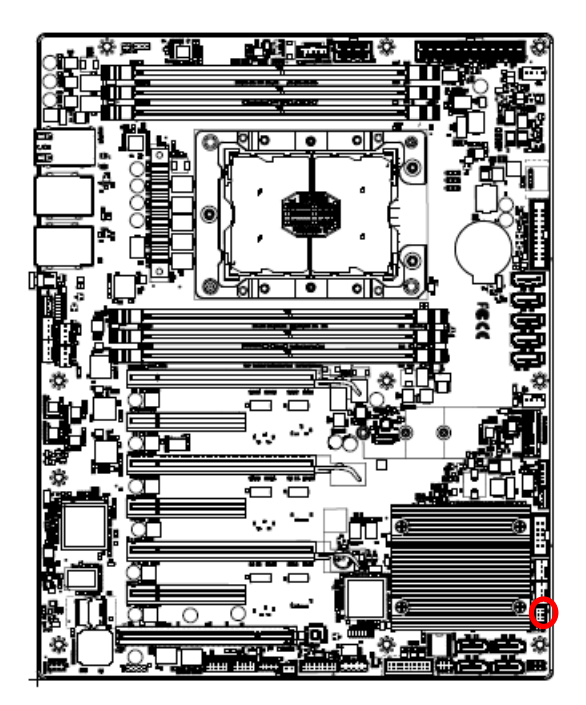

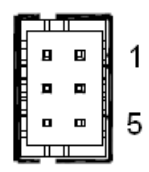

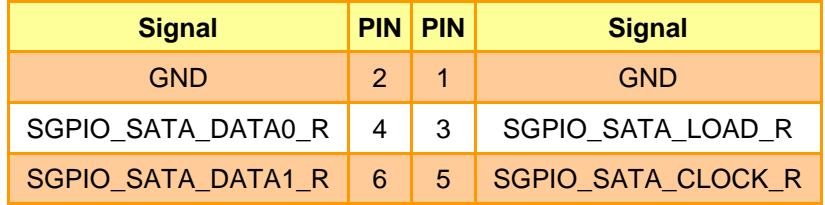

#### <span id="page-28-1"></span>**2.4.22 ATX 12V power connector (ATX12V1)**

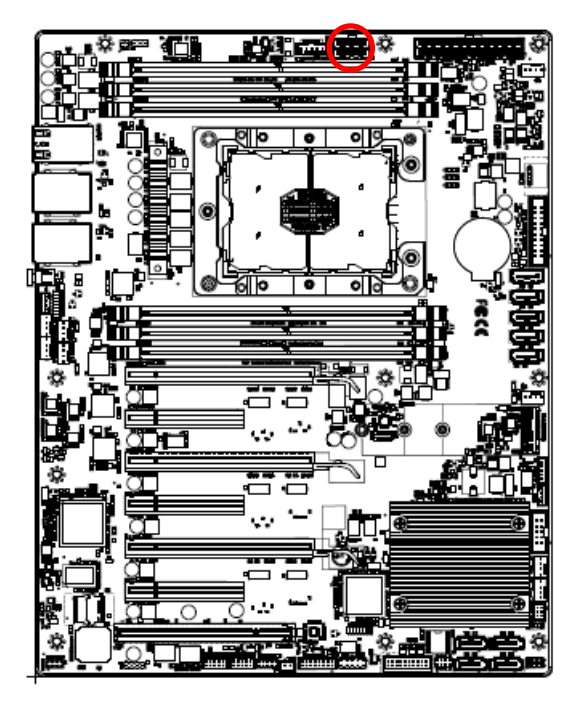

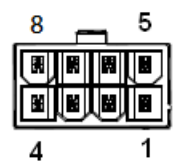

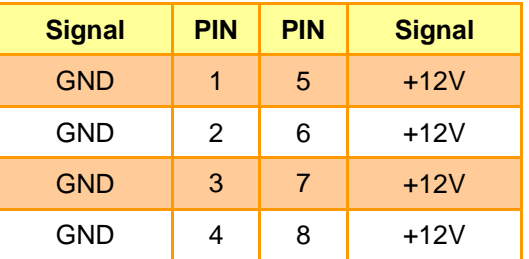

#### <span id="page-29-0"></span>**2.4.23 ATX power connector (ATXPWR1)**

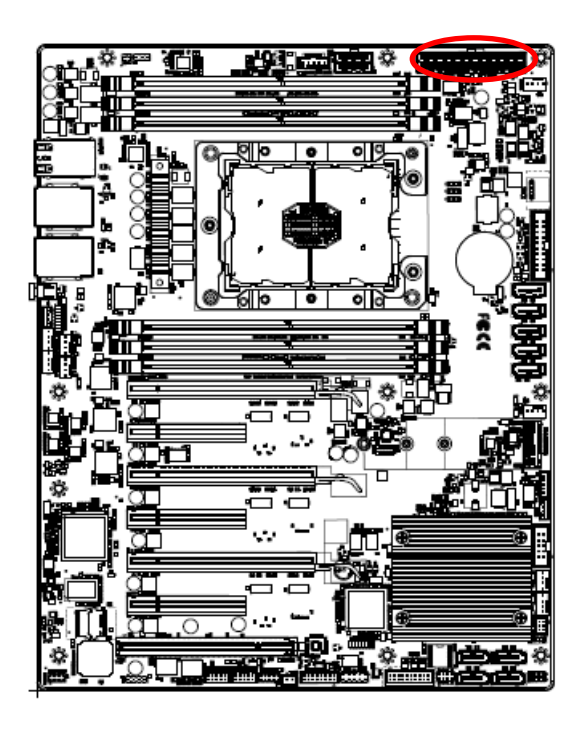

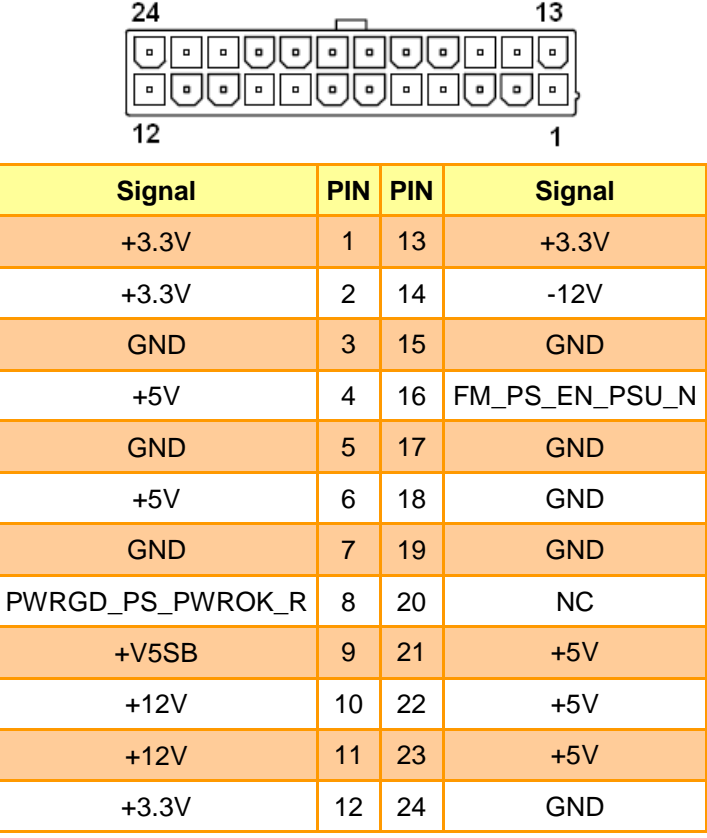

#### <span id="page-29-1"></span>**2.4.24 Power supply PMBus connector (PMBUS1)**

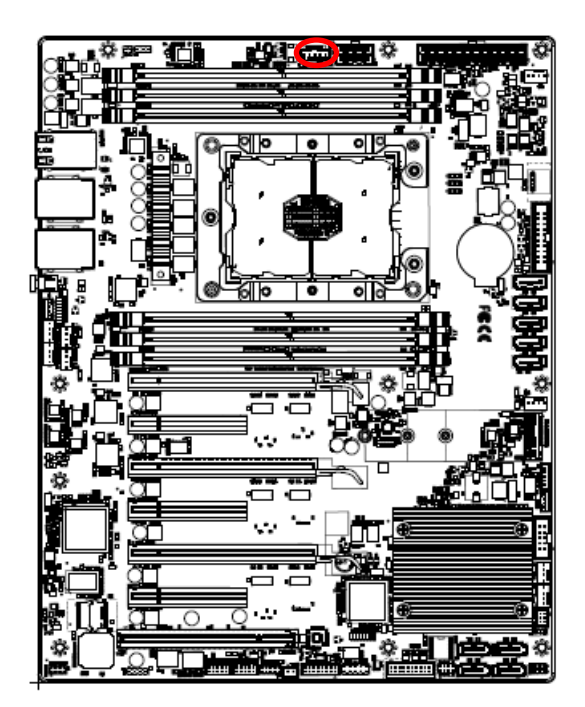

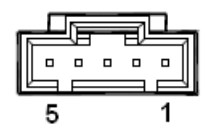

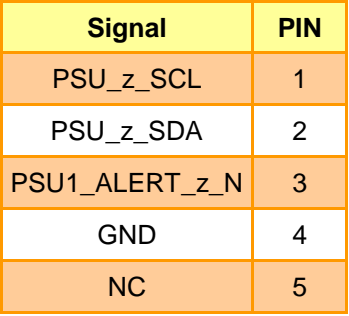

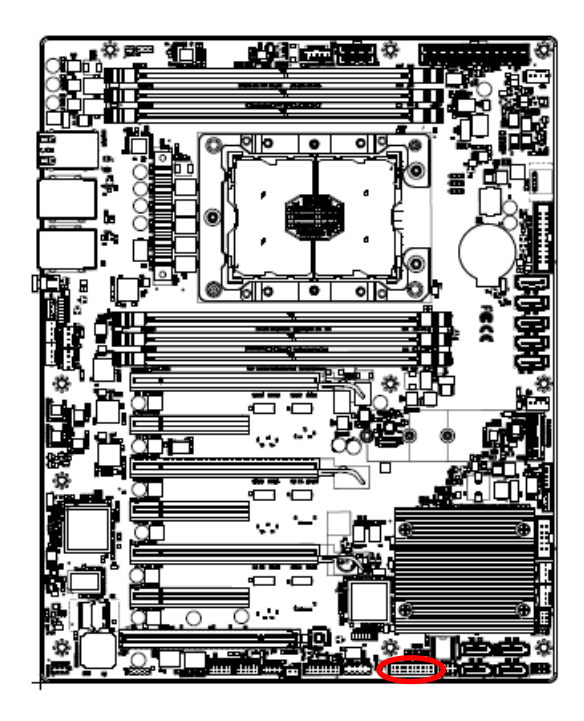

#### <span id="page-30-0"></span>**2.4.25 USB3.2 Gen1 connector (JUSB1)**

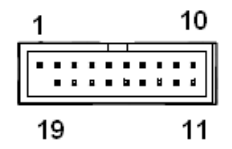

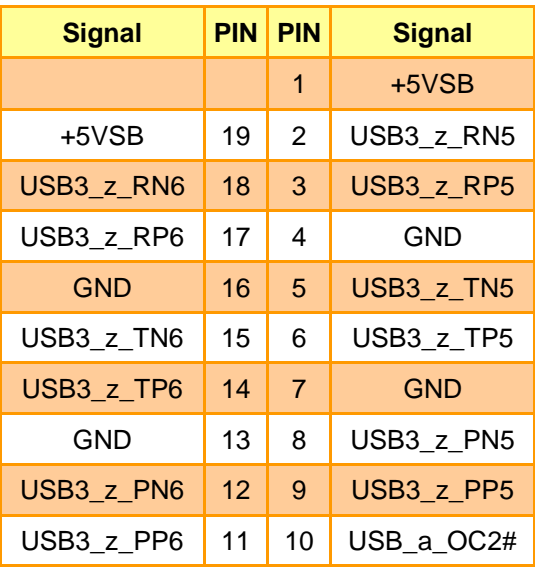

#### <span id="page-30-1"></span>**2.4.26 USB2.0 connector (JUSB2)**

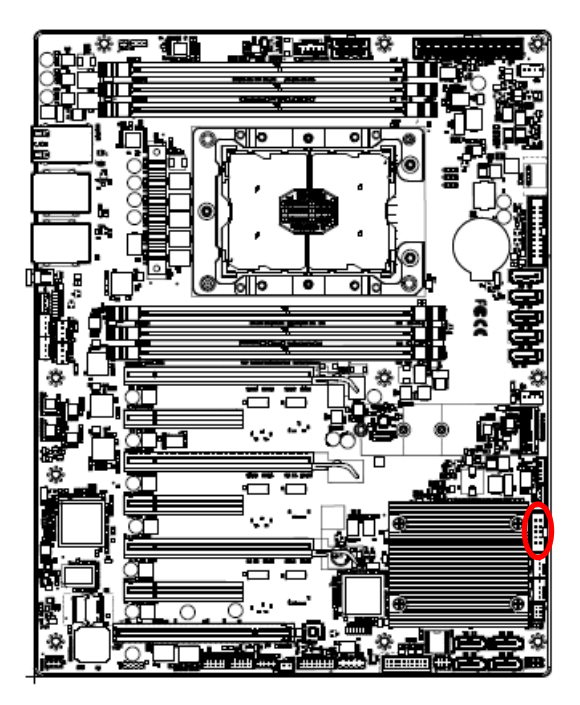

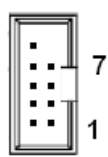

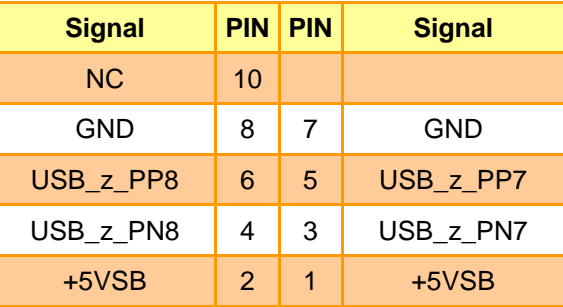

#### **HPS-621U4A**

#### <span id="page-31-0"></span>**2.4.27 Front Panel connector (JFP1)**

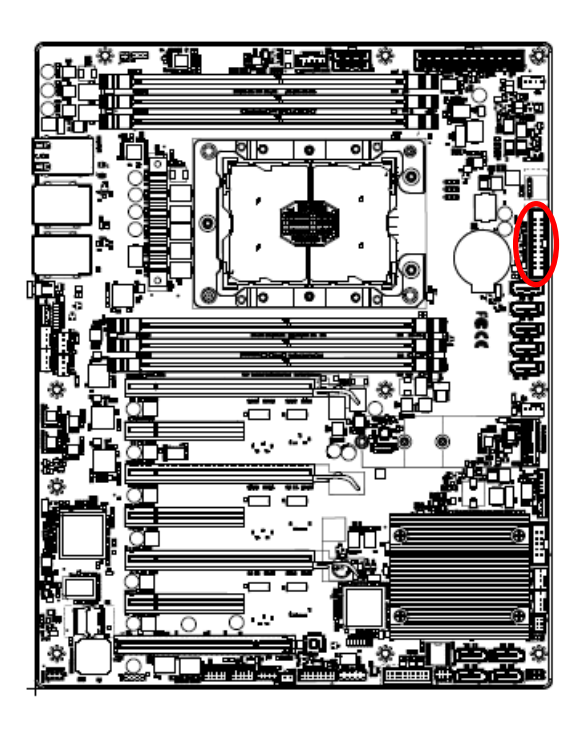

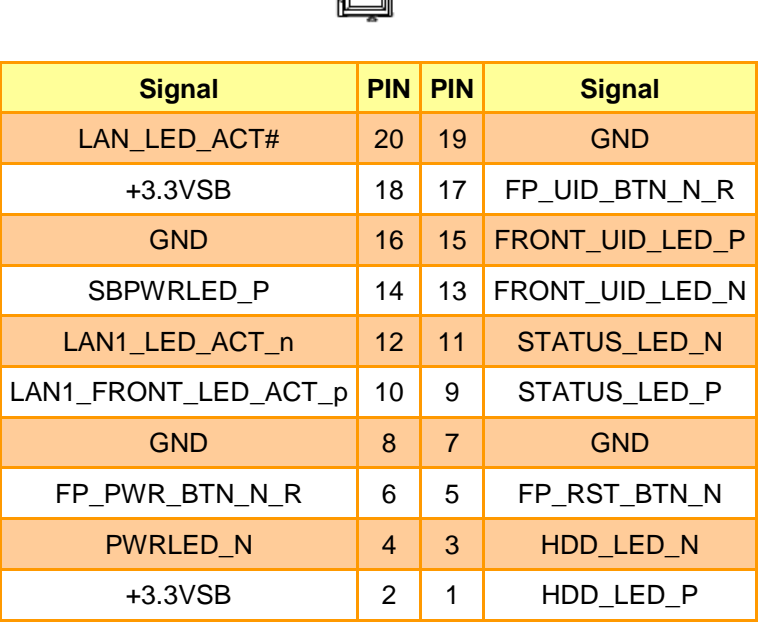

19

<span id="page-31-1"></span>**2.4.28 Inlet Thermal Sensors connector (INLET\_SER1)**

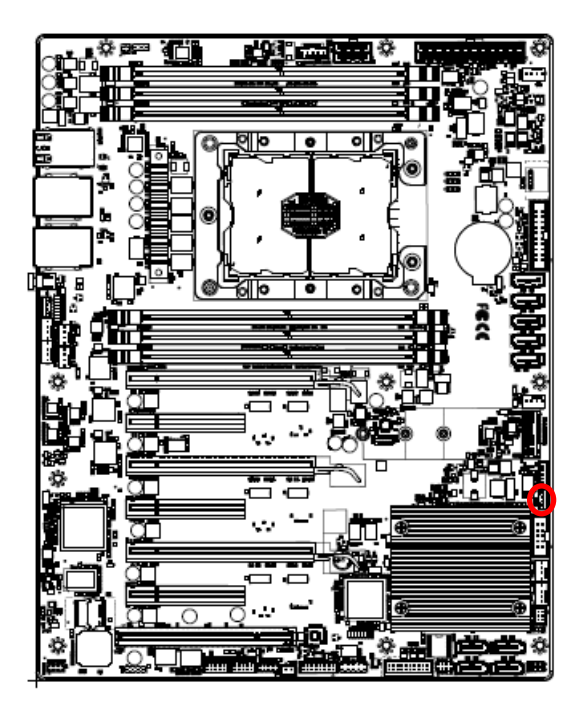

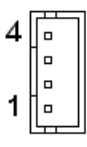

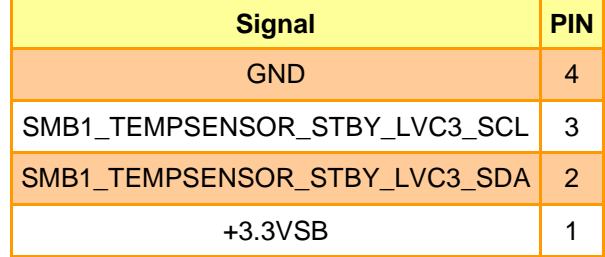

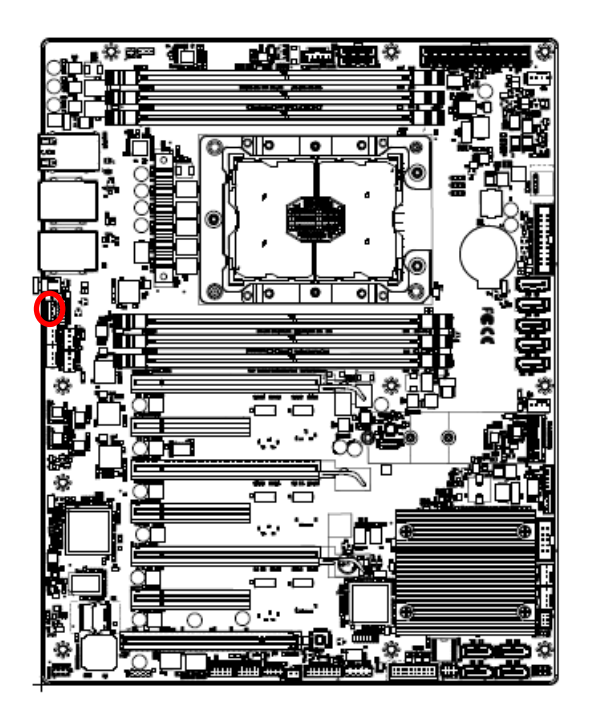

#### <span id="page-32-0"></span>**2.4.29 Outlet Thermal Sensors connector (OUTLET\_SER1)**

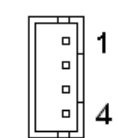

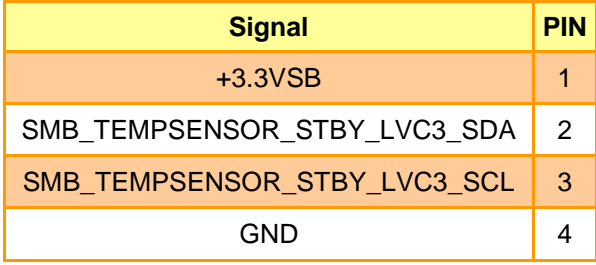

<span id="page-32-1"></span>**2.4.30 HDD Backplane thermal Sensors connector (HDD\_SER1)**

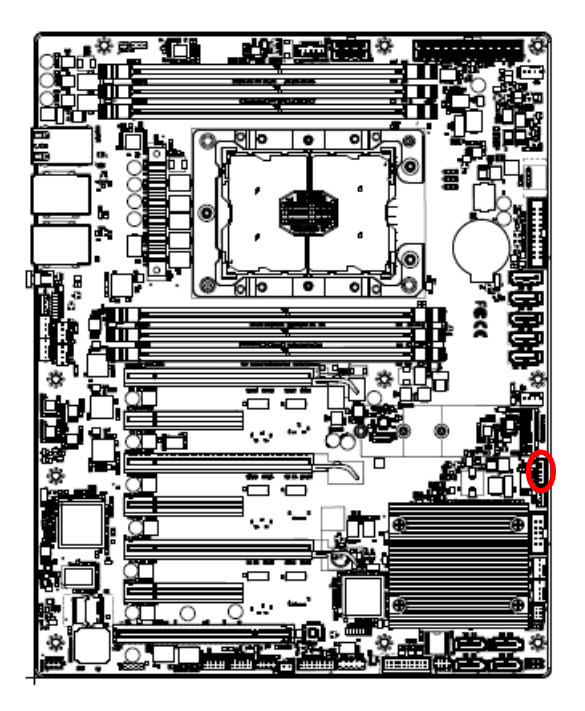

$$
\begin{array}{c}\n5 \\
\hline\n1\n\end{array}
$$

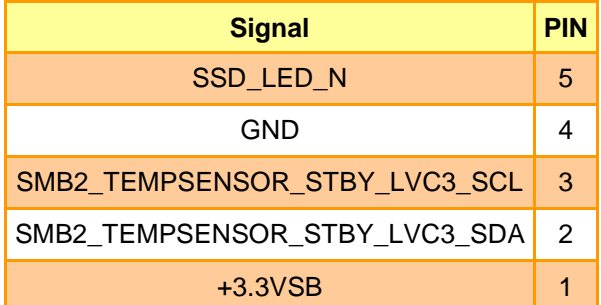

#### <span id="page-33-0"></span>**2.4.31 VGA connector (JVGA1)**

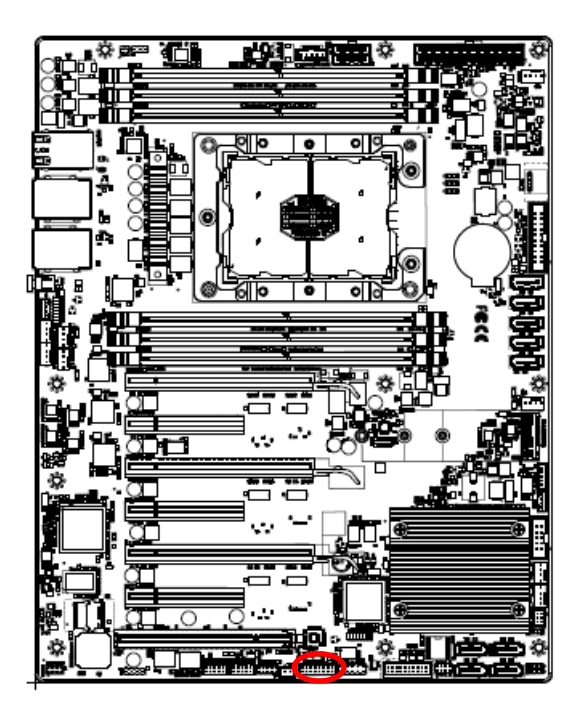

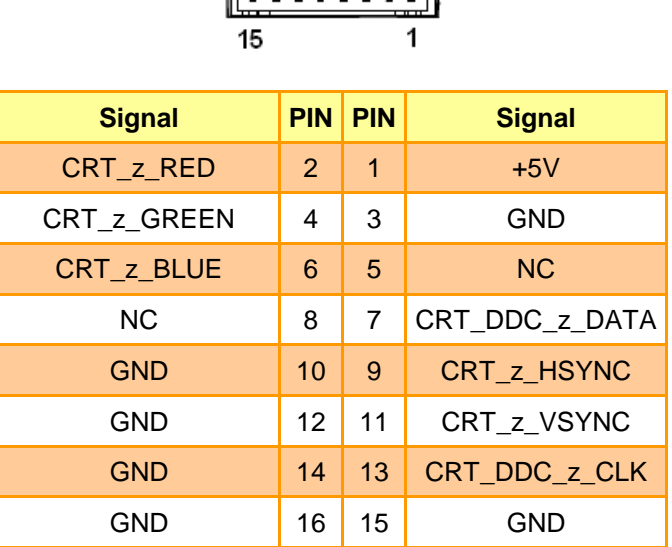

#### <span id="page-33-1"></span>**2.4.32 For BMC debug message read (JBMC\_UART1)**

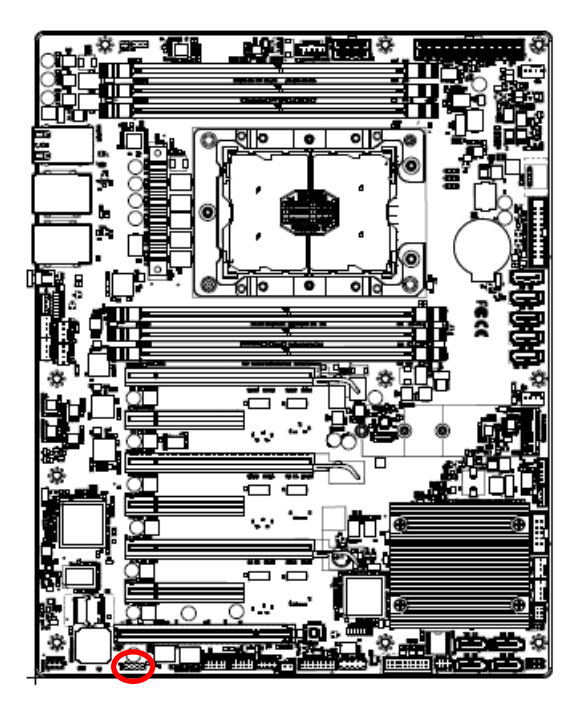

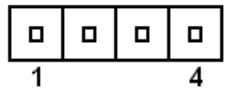

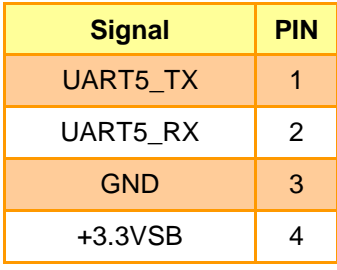

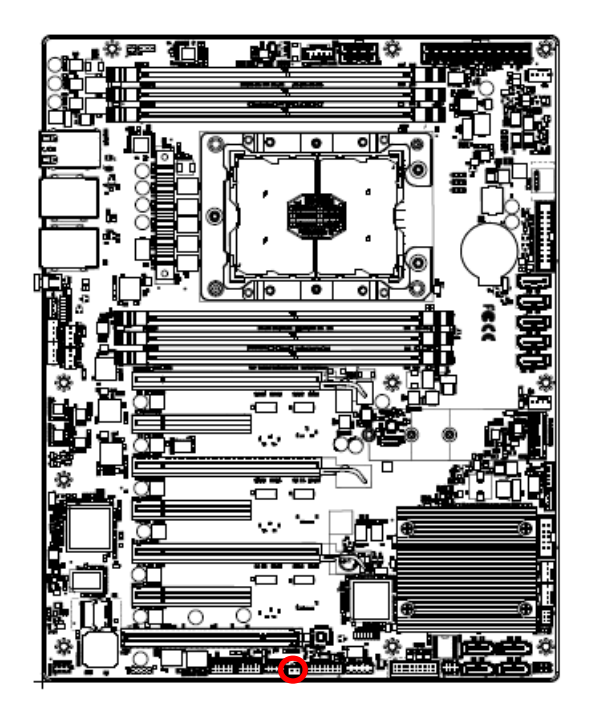

#### <span id="page-34-0"></span>**2.4.33 CASE OPEN connector (JCASE\_OPEN1)**

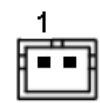

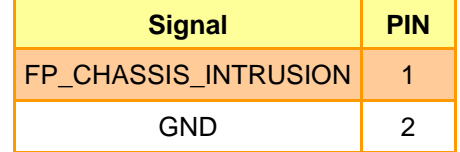

<span id="page-35-0"></span>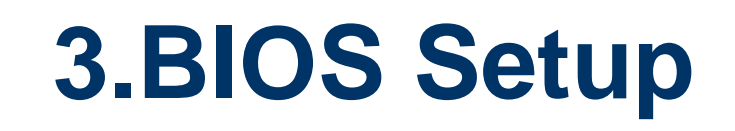

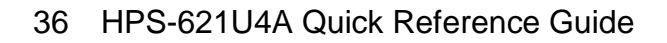
## **3.1 Introduction**

The BIOS setup program allows users to modify the basic system configuration. In this following chapter will describe how to access the BIOS setup program and the configuration options that may be changed.

## **3.2 Starting Setup**

AMI BIOS™ is immediately activated when you first power on the computer. The BIOS reads the system information contained in the NVRAM and begins the process of checking out the system and configuring it. When it finishes, the BIOS will seek an operating system on one of the disks and then launch and turn control over to the operating system.

While the BIOS is in control, the Setup program can be activated in one of two ways: By pressing <ESC> or <Del> immediately after switching the system on, or

By pressing the < ESC> or <Del> key when the following message appears briefly at the left-top of the screen during the POST (Power On Self Test).

## **Press <ESC> or <Del> to enter SETUP**

If the message disappears before you respond and you still wish to enter Setup, restart the system to try again by turning it OFF then ON or pressing the "RESET" button on the system case. You may also restart by simultaneously pressing <Ctrl>, <Alt>, and <Delete> keys.

## **3.3 Using Setup**

In general, you use the arrow keys to highlight items, press <Enter> to select, use the PageUp and PageDown keys to change entries, press <F1> for help and press <Esc> to quit. The following table provides more detail about how to navigate in the Setup program using the keyboard.

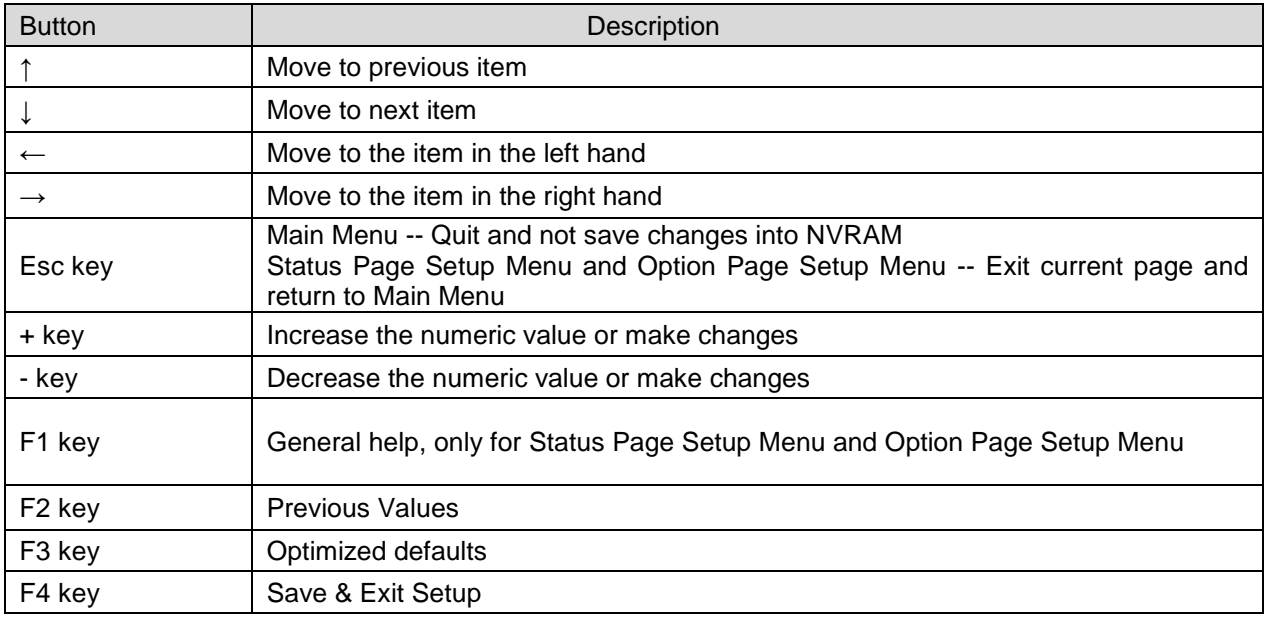

#### **Navigating Through The Menu Bar**

Use the left and right arrow keys to choose the menu you want to be in.

**Note:** Some of the navigation keys differ from one screen to another.

#### **To Display a Sub Menu**

Use the arrow keys to move the cursor to the sub menu you want. Then press  $\leq$ Enter>. A ">" pointer marks all sub menus.

## **3.4 Getting Help**

Press F1 to pop up a small help window that describes the appropriate keys to use and the possible selections for the highlighted item. To exit the Help Window press <Esc> or the <Enter> key again.

## **3.5 In Case of Problems**

If, after making and saving system changes with Setup, you discover that your computer no longer is able to boot, the AMI BIOS supports an override to the NVRAM settings which resets your system to its defaults.

The best advice is to only alter settings which you thoroughly understand. To this end, we strongly recommend that you avoid making any changes to the chipset defaults. These defaults have been carefully chosen by both BIOS Vendor and your systems manufacturer to provide the absolute maximum performance and reliability. Even a seemingly small change to the chipset setup has the potential for causing you to use the override.

#### **HPS-621U4A**

## **3.6 BIOS setup**

Once you enter the Aptio Setup Utility, the Main Menu will appear on the screen. The Main Menu allows you to select from several setup functions and exit choices. Use the arrow keys to select among the items and press <Enter> to accept and enter the sub-menu.

#### **3.6.1 Main Menu**

This section allows you to record some basic hardware configurations in your computer and set the system clock.

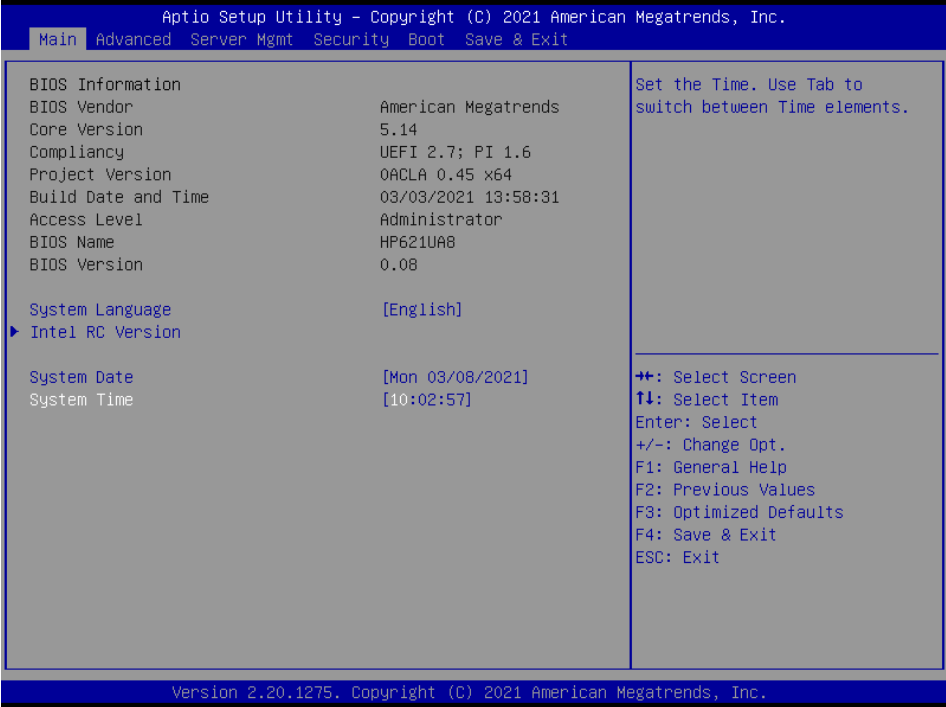

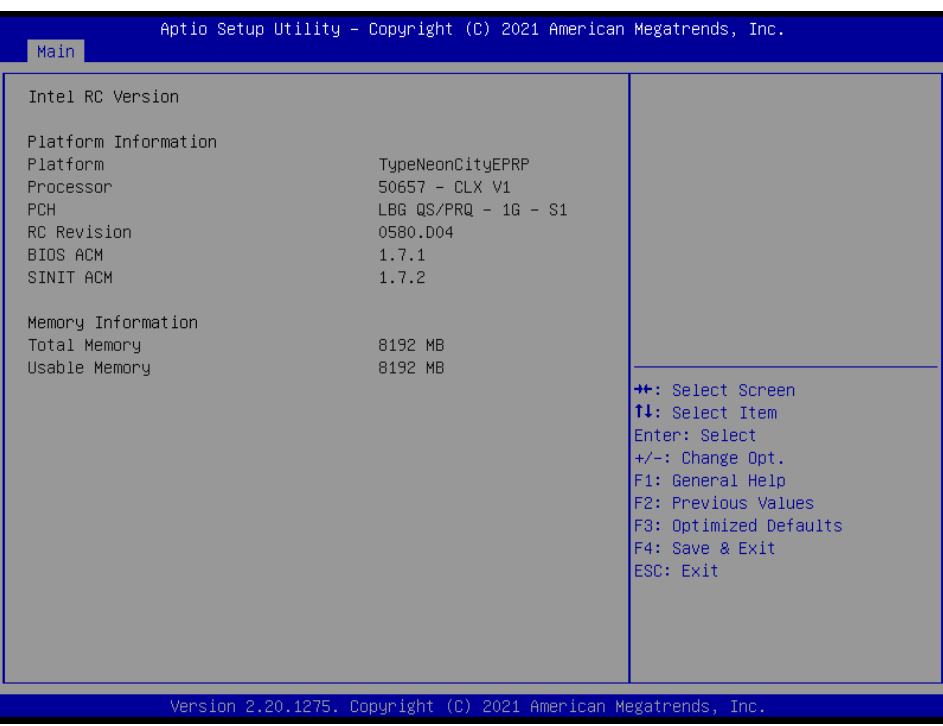

## **3.6.1.1 System Language**

This option allows choosing the system default language.

## **3.6.1.2 System Date**

Use the system date option to set the system date. Manually enter the day, month and year.

## **3.6.1.3 System Time**

Use the system time option to set the system time. Manually enter the hours, minutes and seconds.

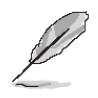

**Note:** The BIOS setup screens shown in this chapter are for reference purposes only, and may not exactly match what you see on your screen. Visit the Avalue website [\(www.avalue.com.tw\)](http://www.evalue-tech.com/) to download the latest product and BIOS information.

## **3.6.2 Advanced Menu**

This section allows you to configure your CPU and other system devices for basic operation through the following sub-menus.

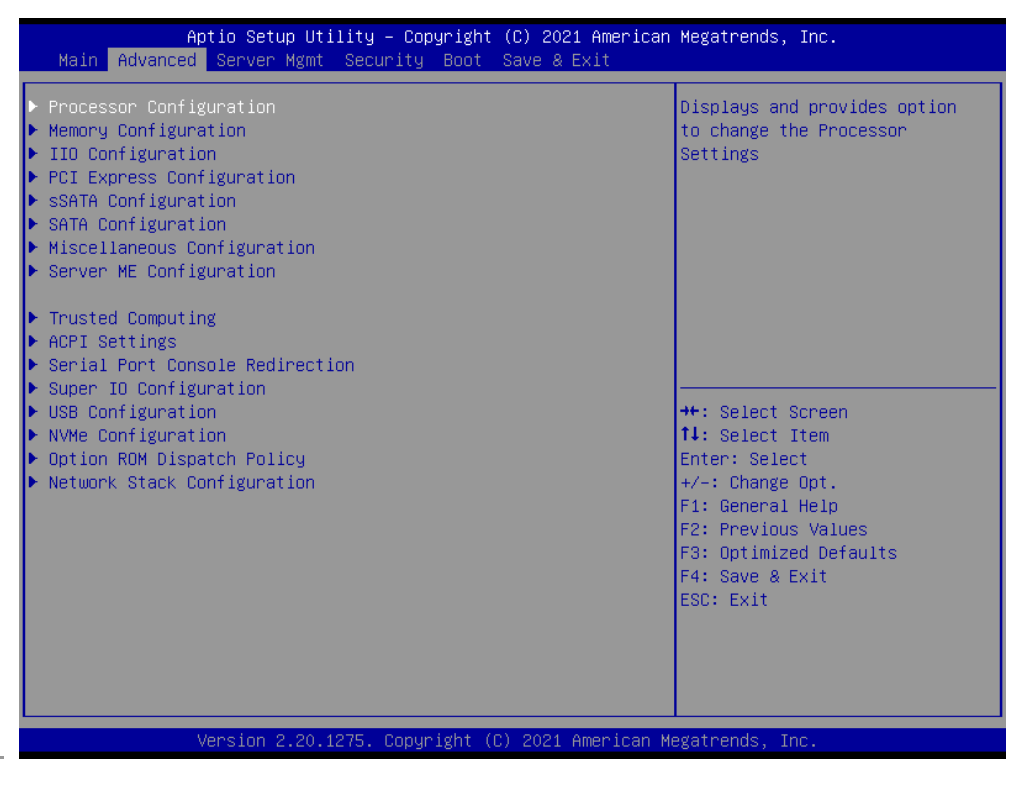

## **3.6.2.1 Processor Configuration**

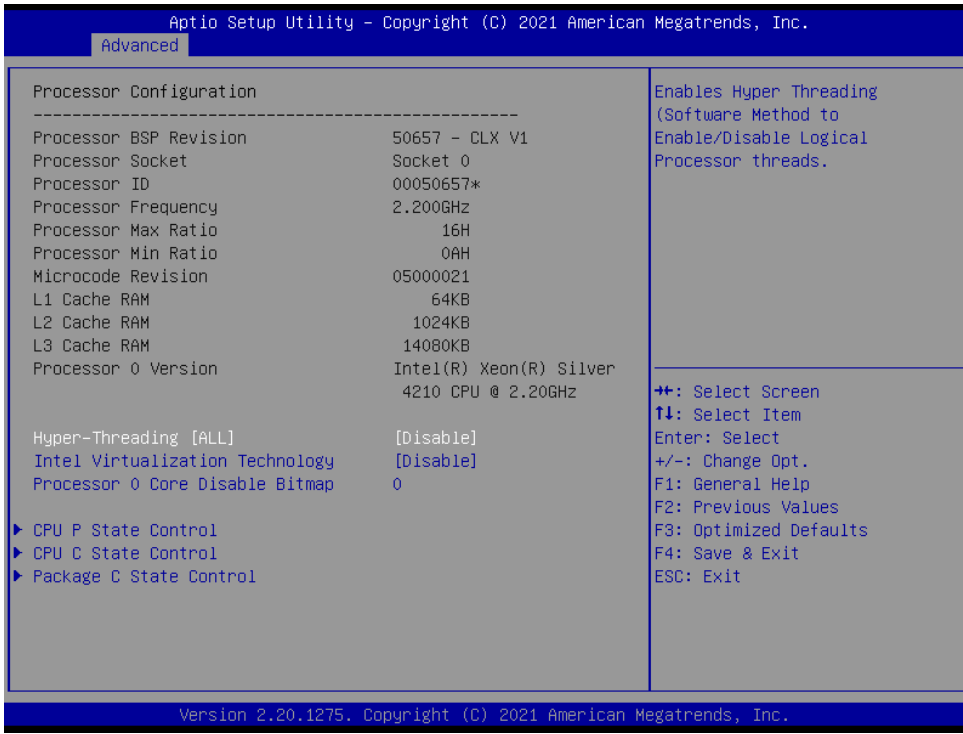

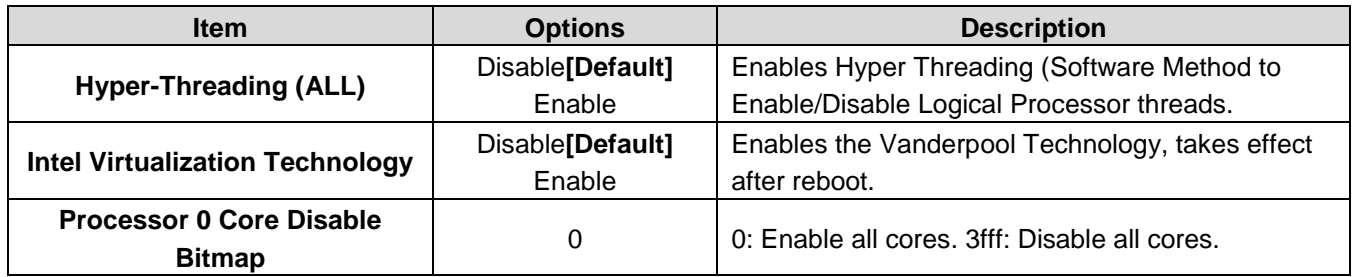

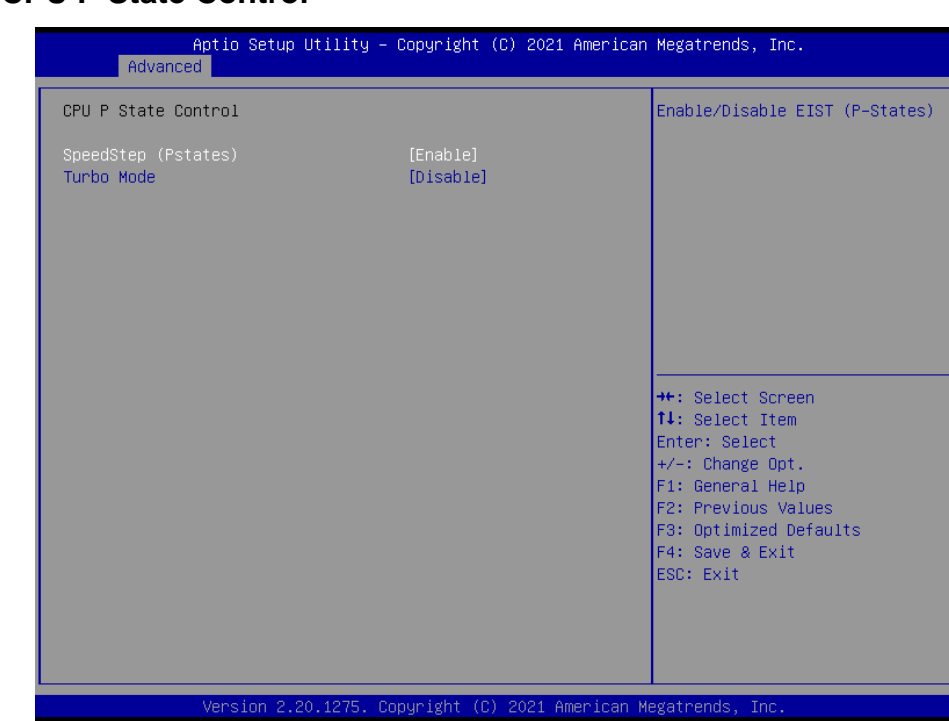

## **3.6.2.1.1 CPU P State Control**

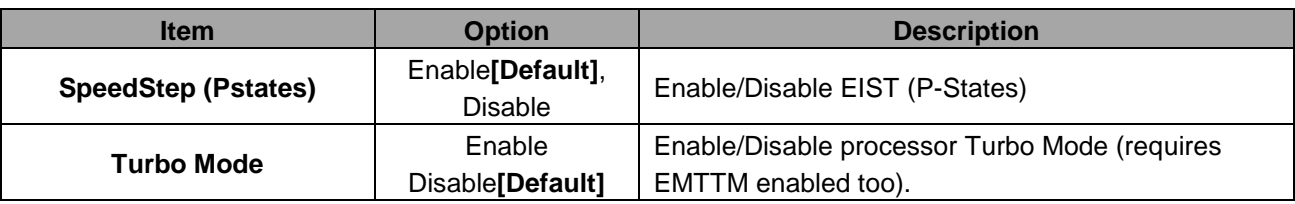

## **3.6.2.1.2 CPU C State Control**

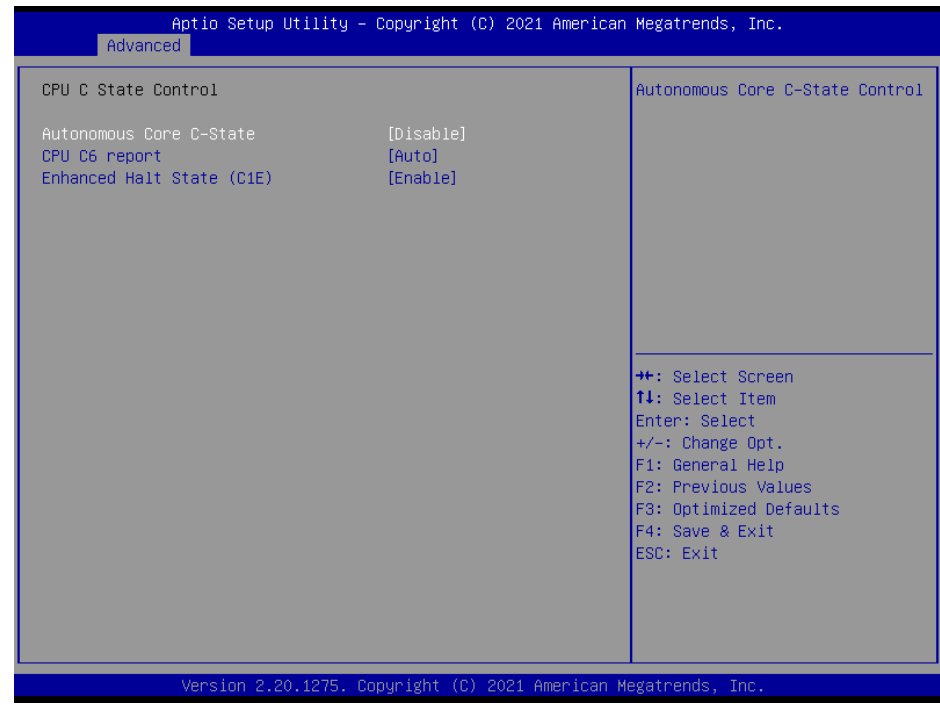

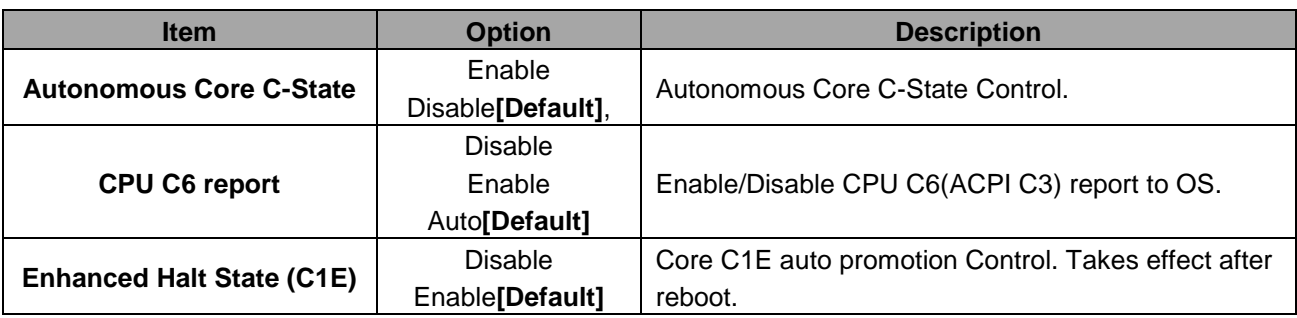

# **3.6.2.1.3 Package C State Control**

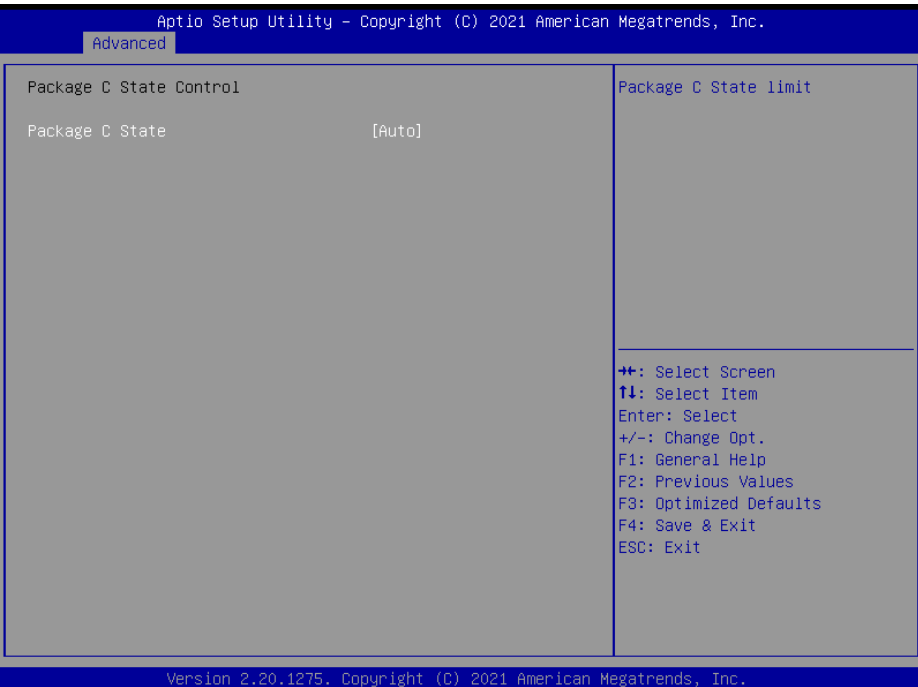

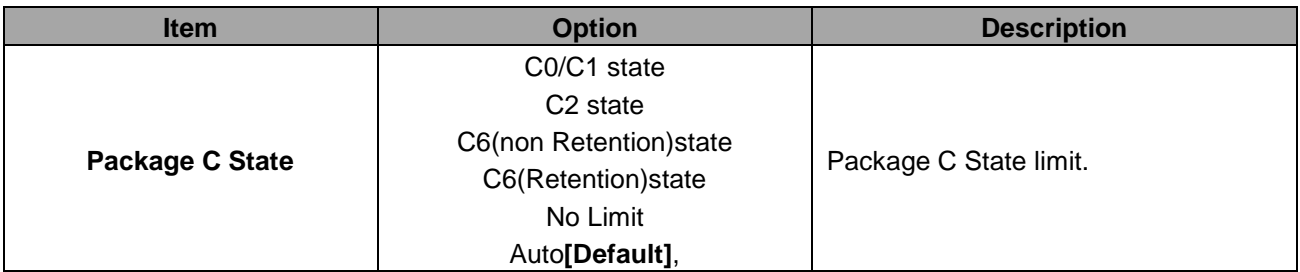

# **3.6.2.2 Memory Configuration**

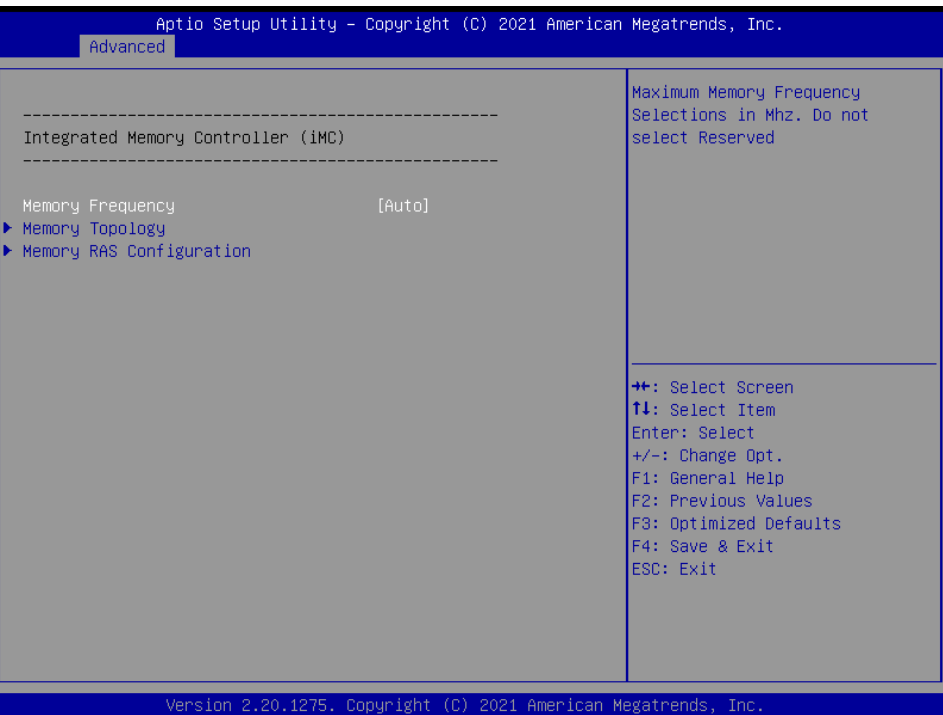

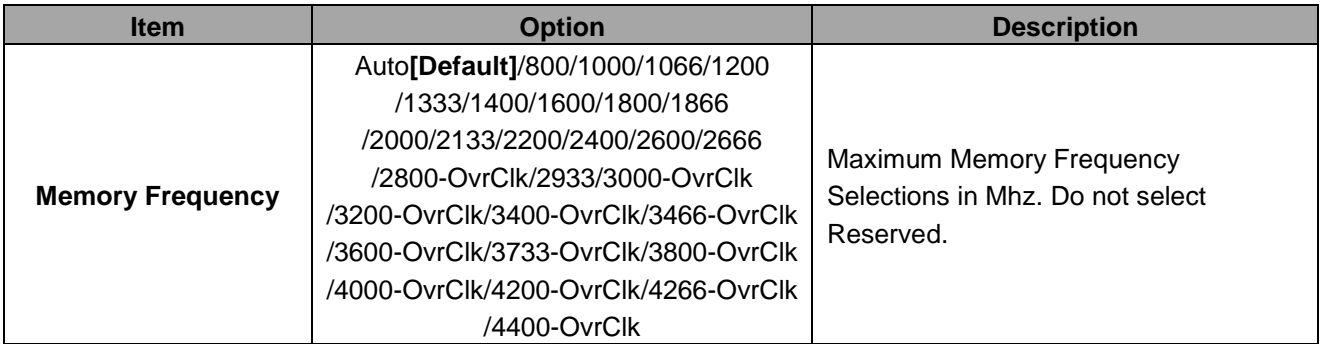

## **3.6.2.2.1 Memory Topology**

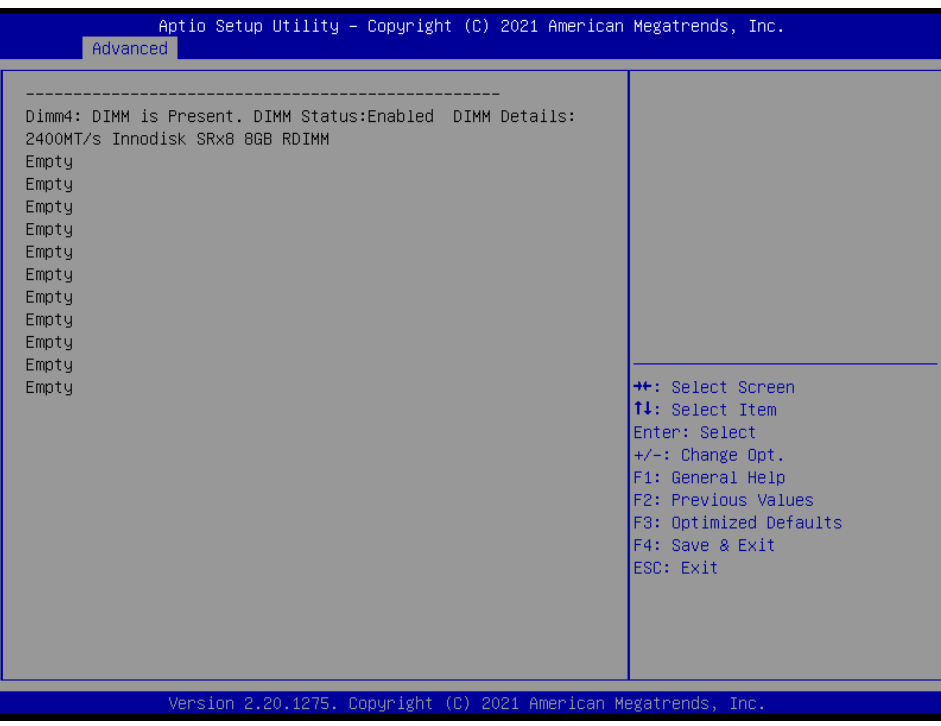

## **3.6.2.2.2 Memory RAS Configuration**

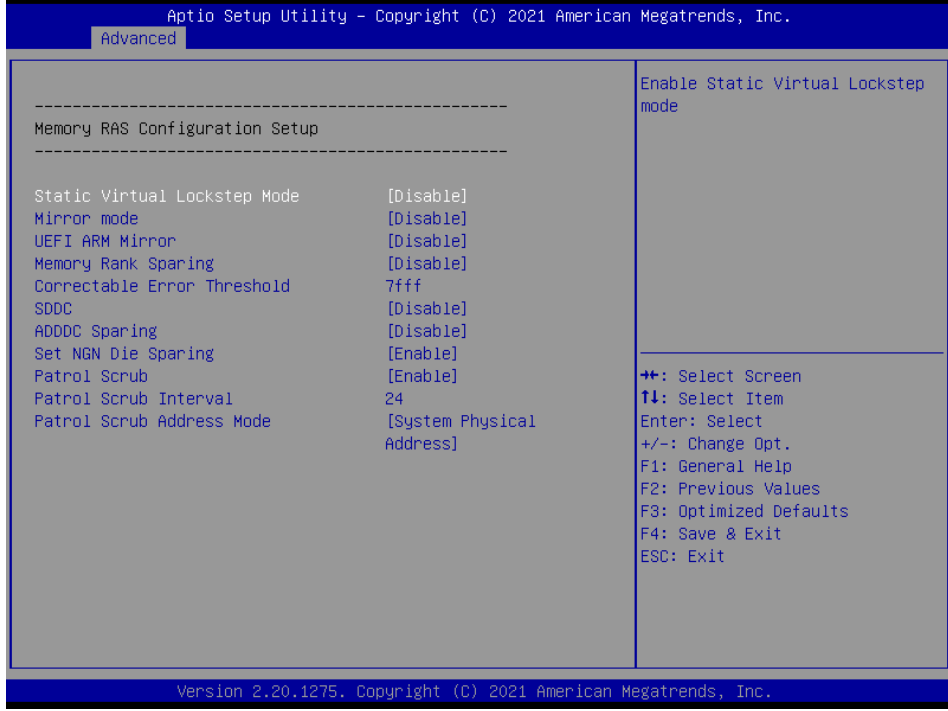

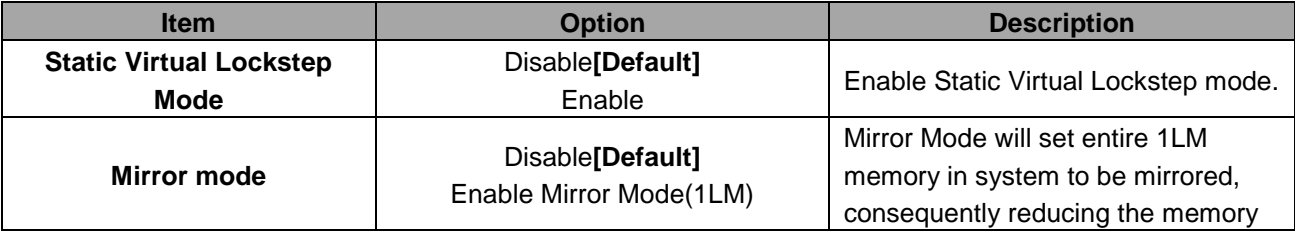

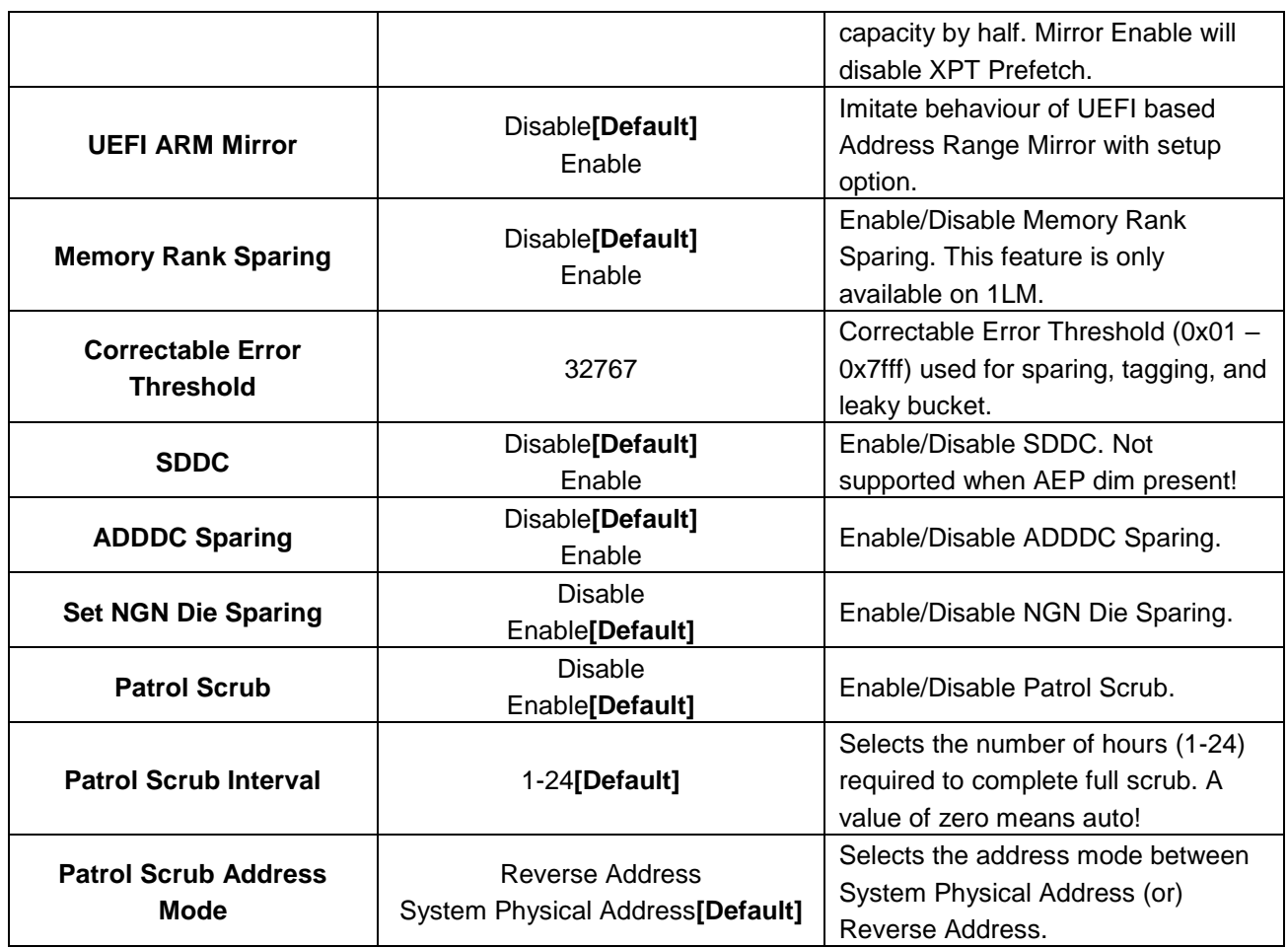

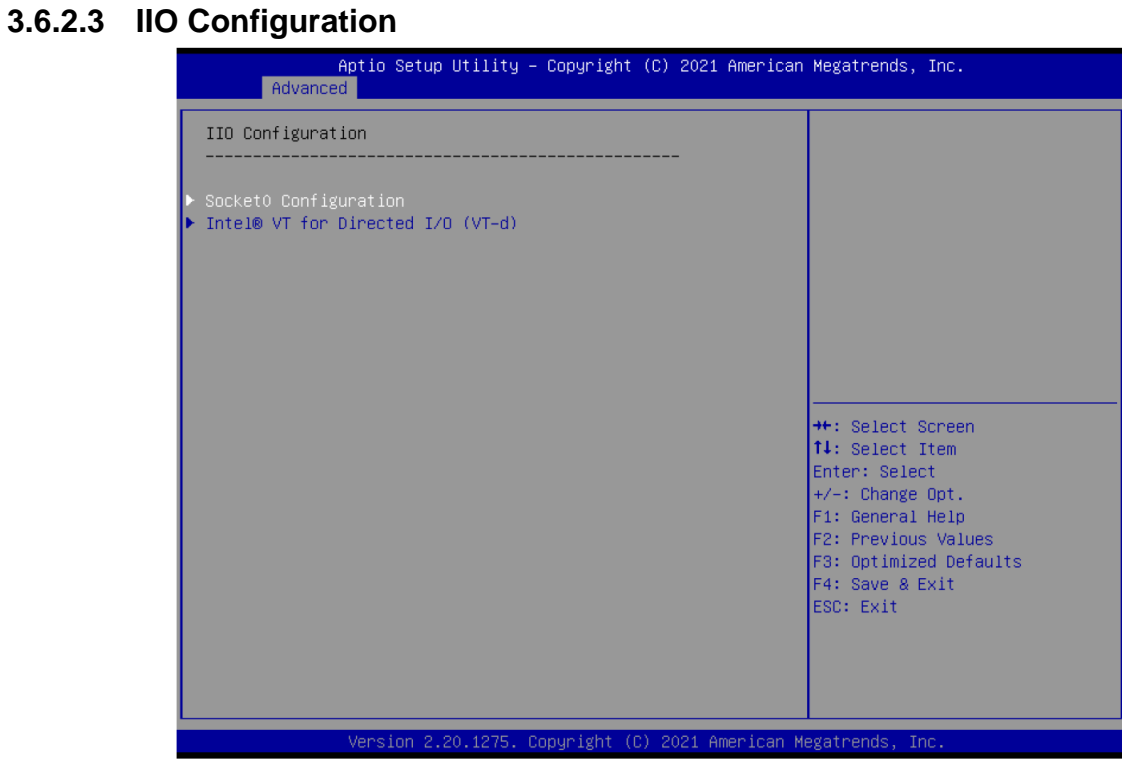

## **3.6.2.3.1 Socket0 Configuration**

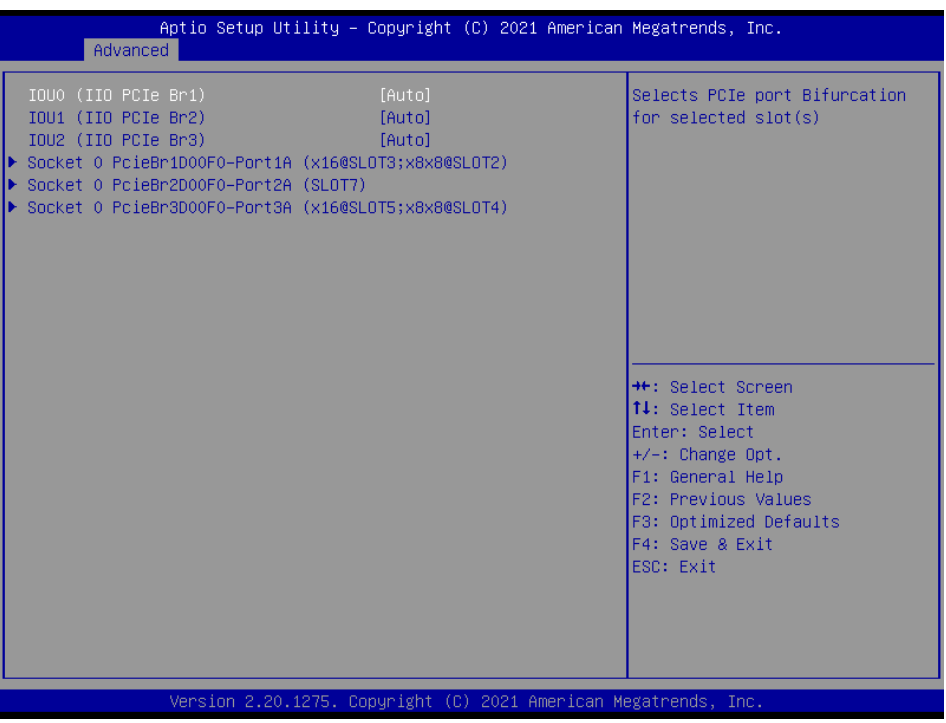

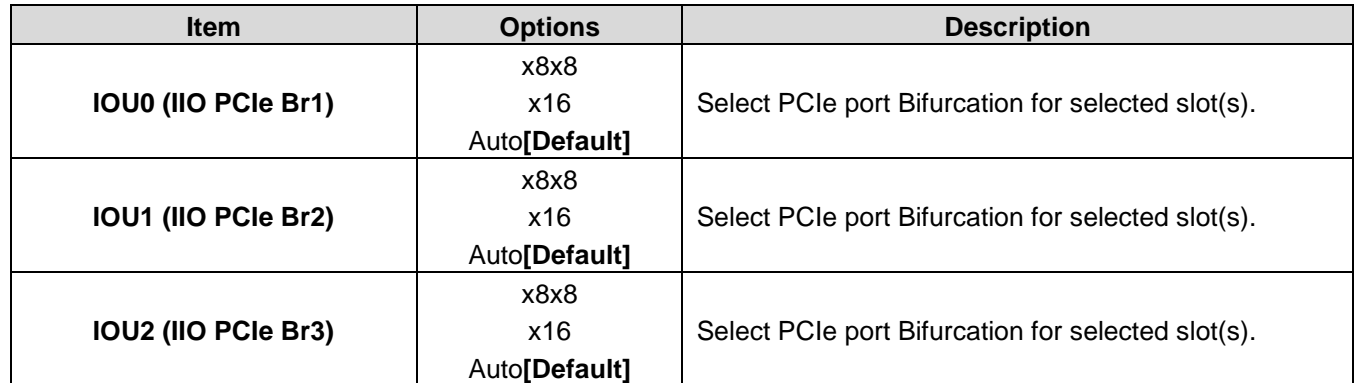

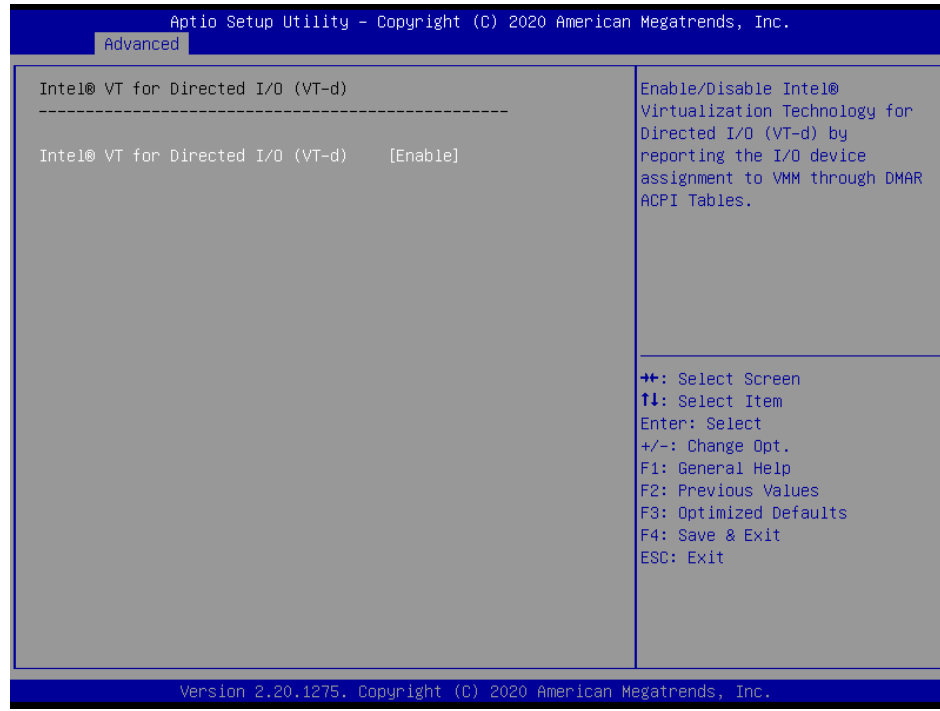

## **3.6.2.3.2 Intel® VT for Directed I/O (VT-d)**

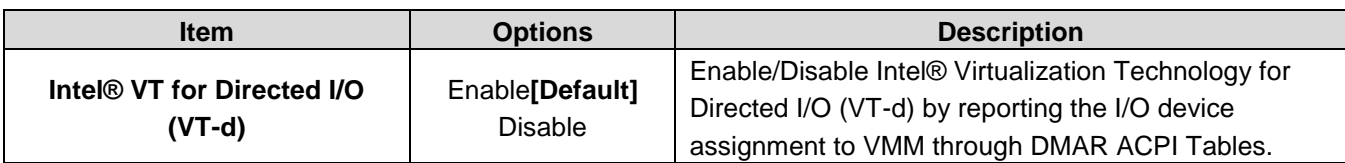

## **3.6.2.4 PCI Express Configuration**

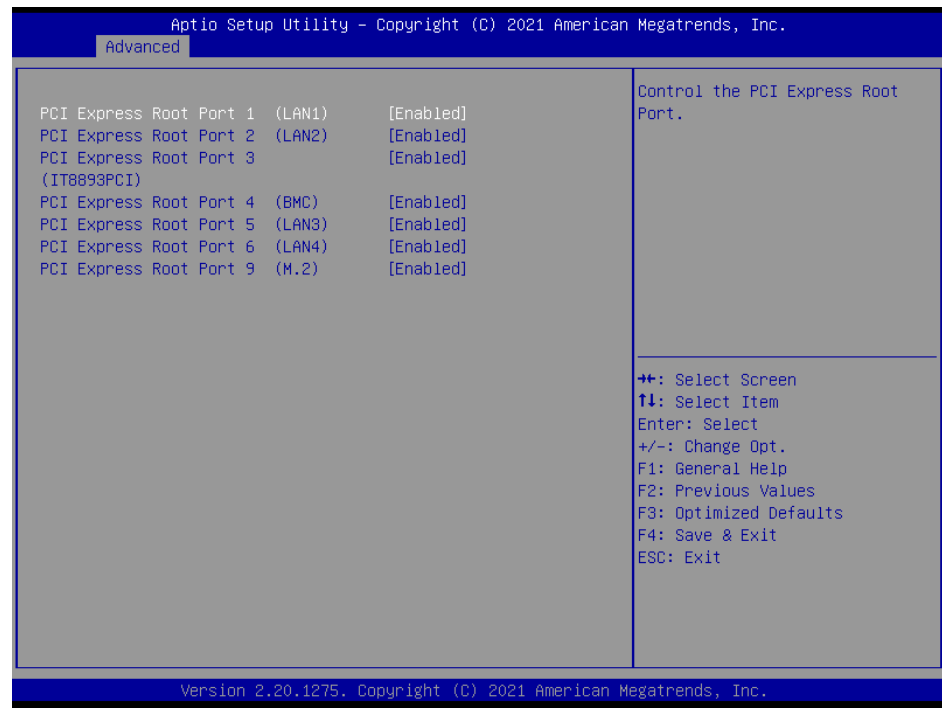

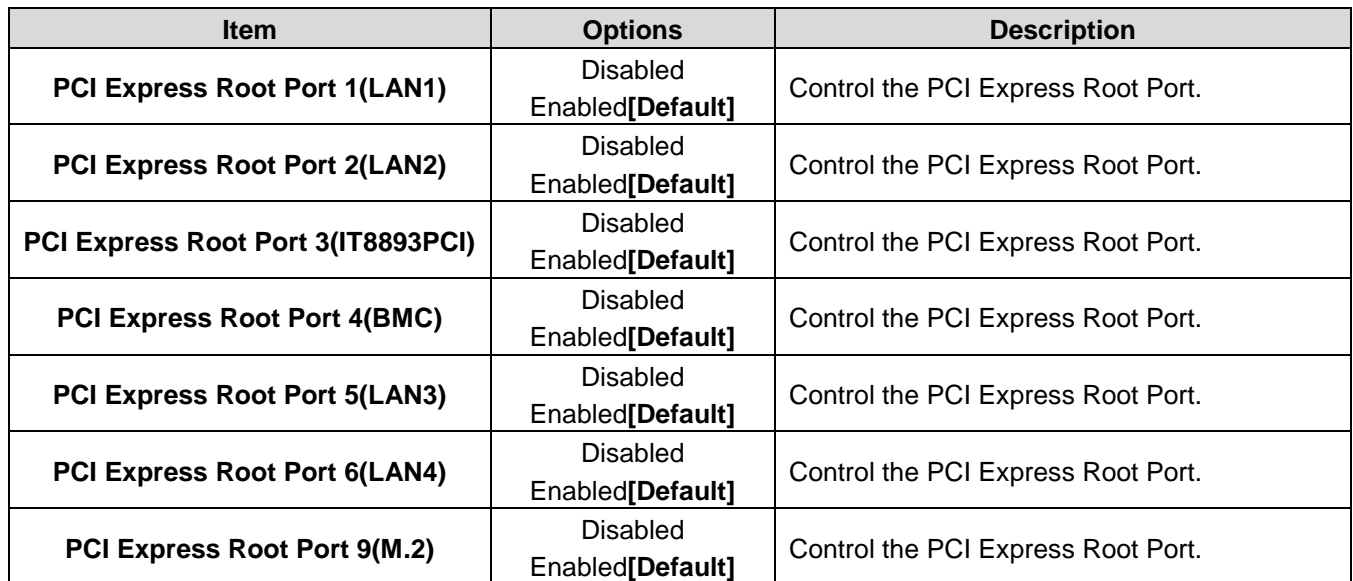

## **3.6.2.5 sSATA Configuration**

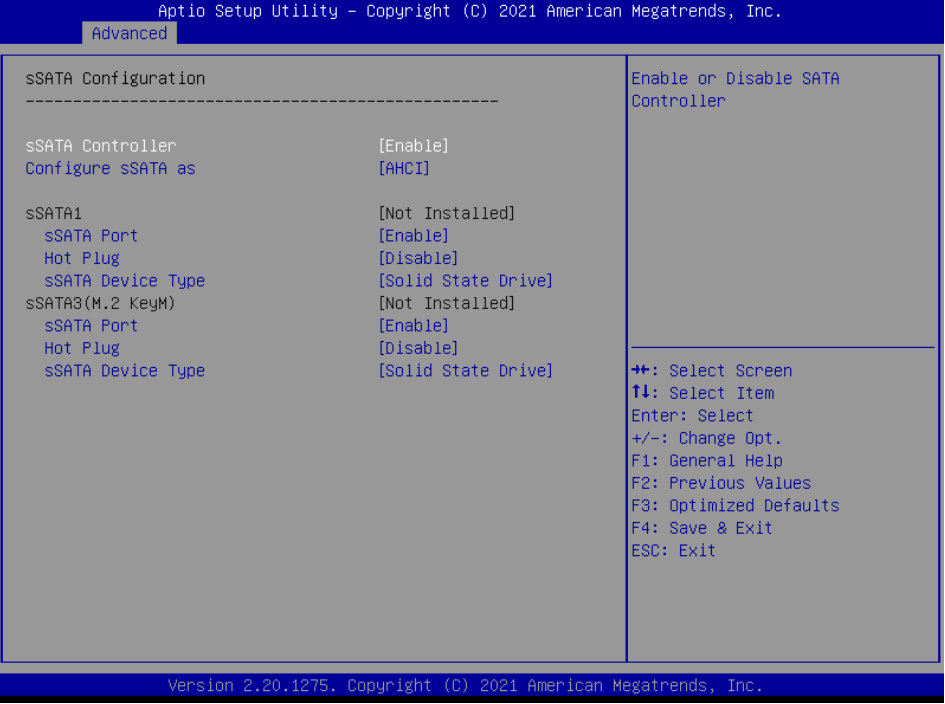

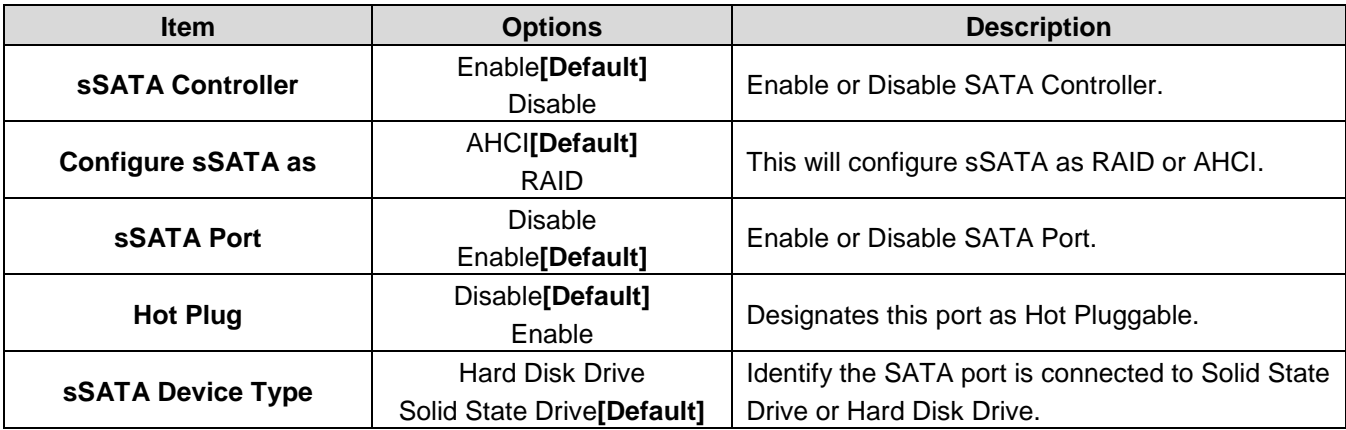

#### **3.6.2.6 SATA Configuration**

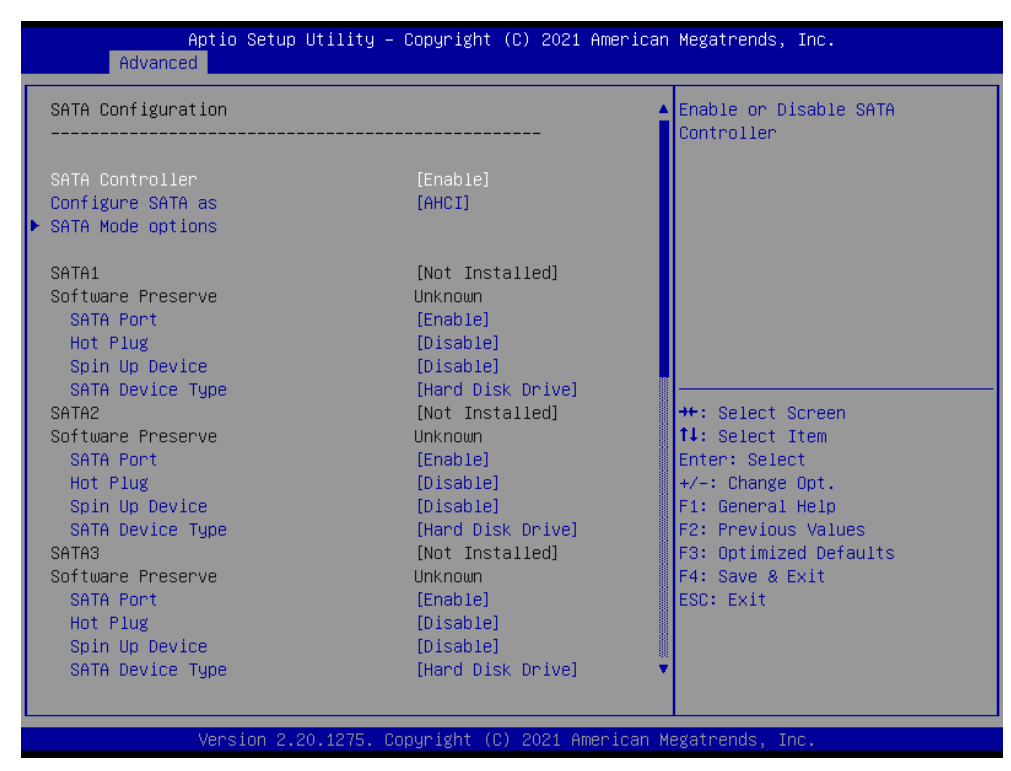

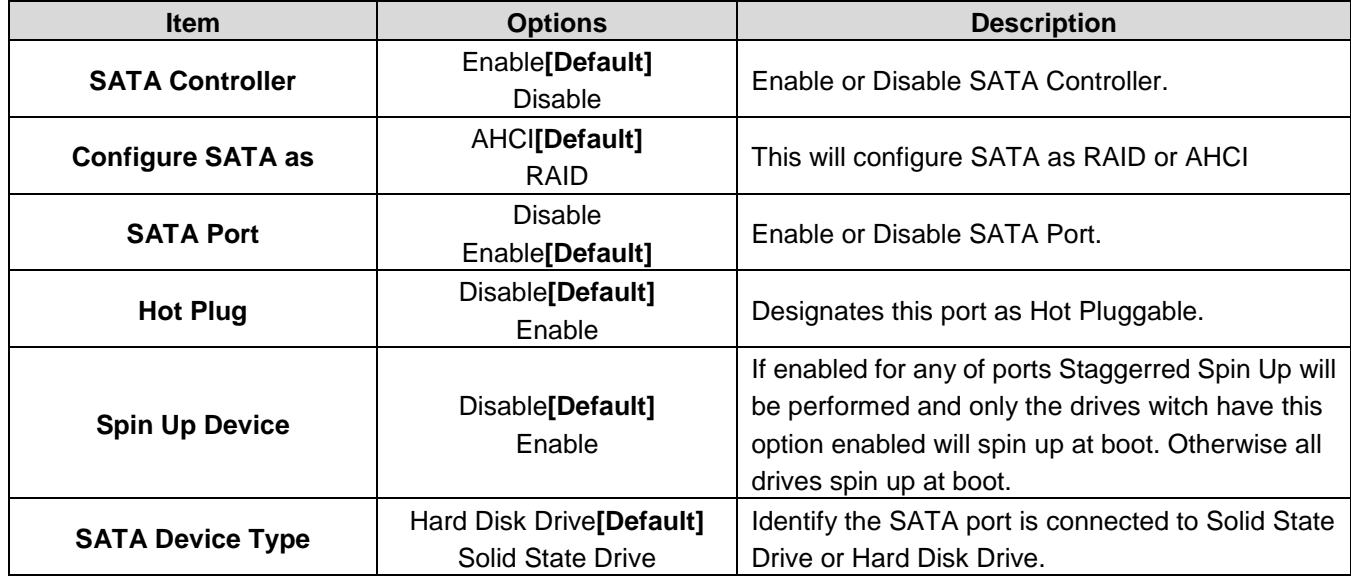

# **3.6.2.6.1 SATA Mode options**

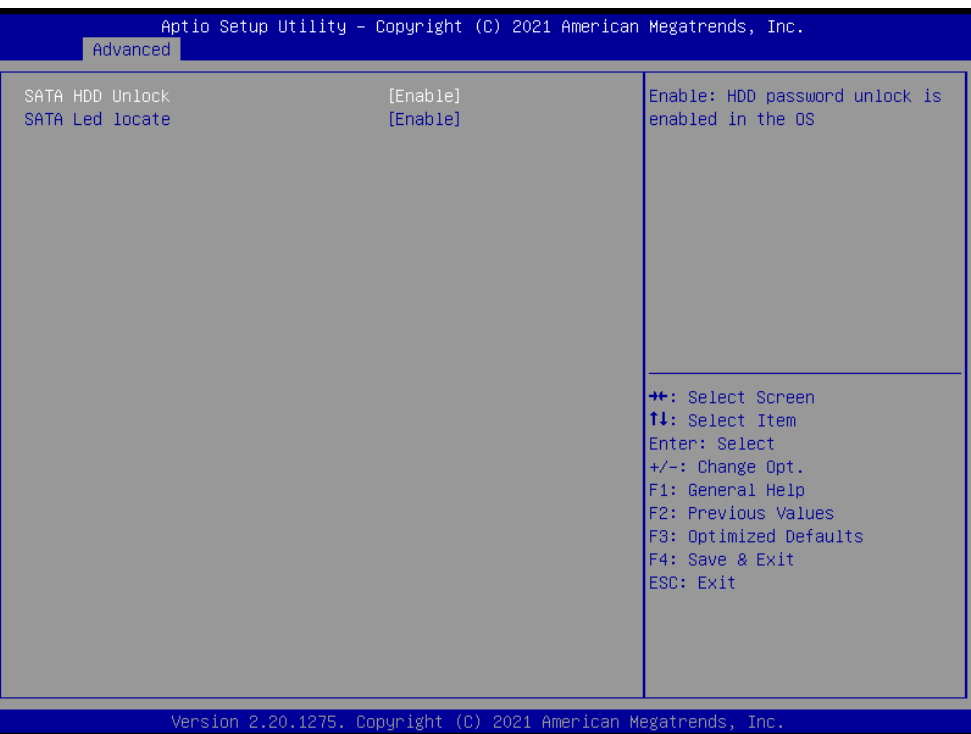

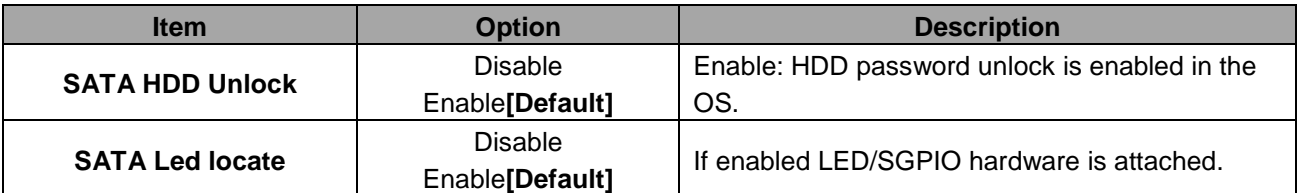

## **3.6.2.7 Miscellaneous Configuration**

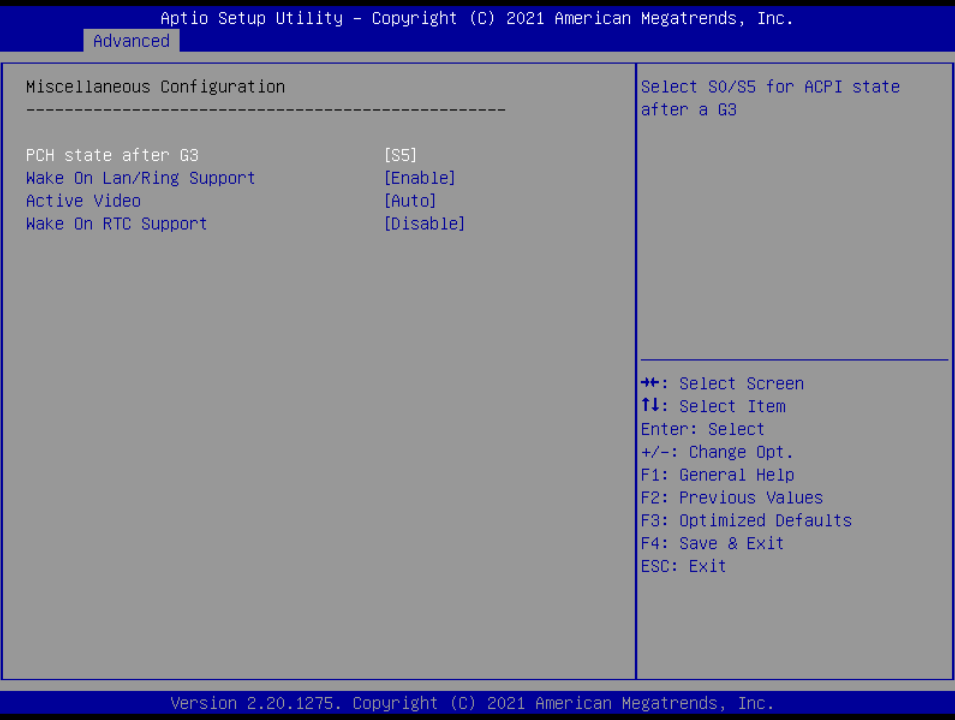

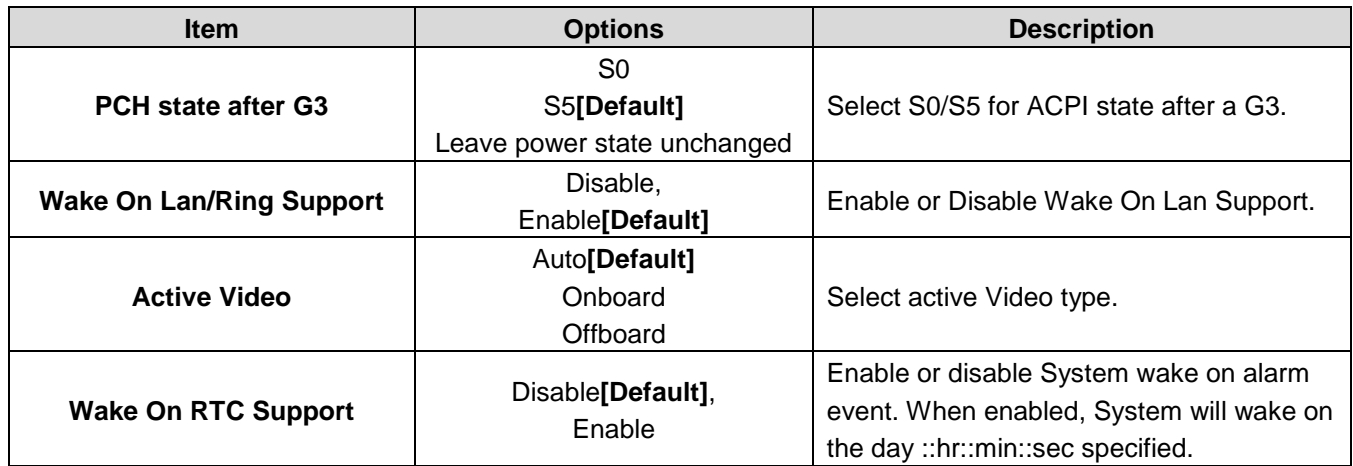

## **3.6.2.8 Server ME Configuration**

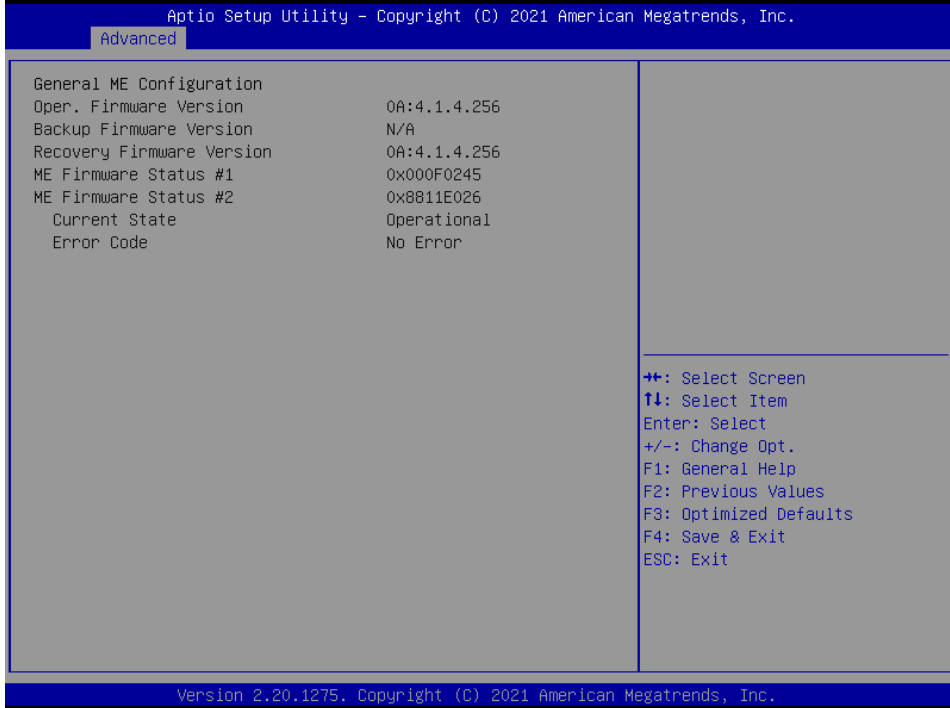

## **3.6.2.9 Trusted Computing**

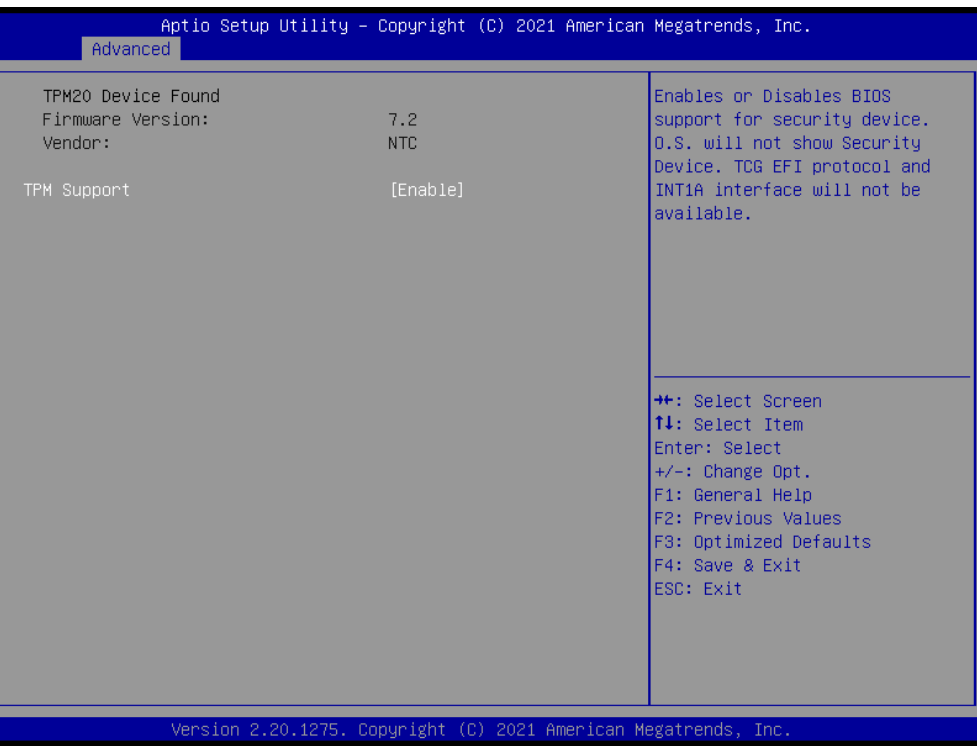

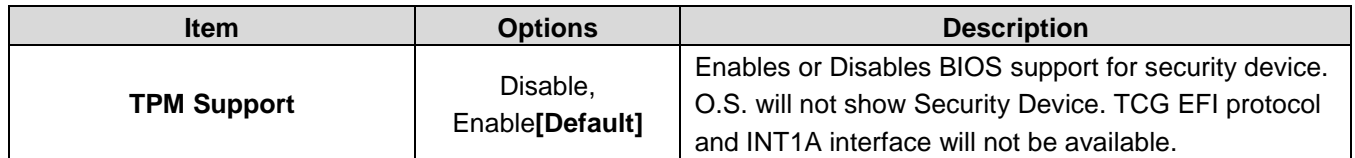

## **3.6.2.10 ACPI Settings**

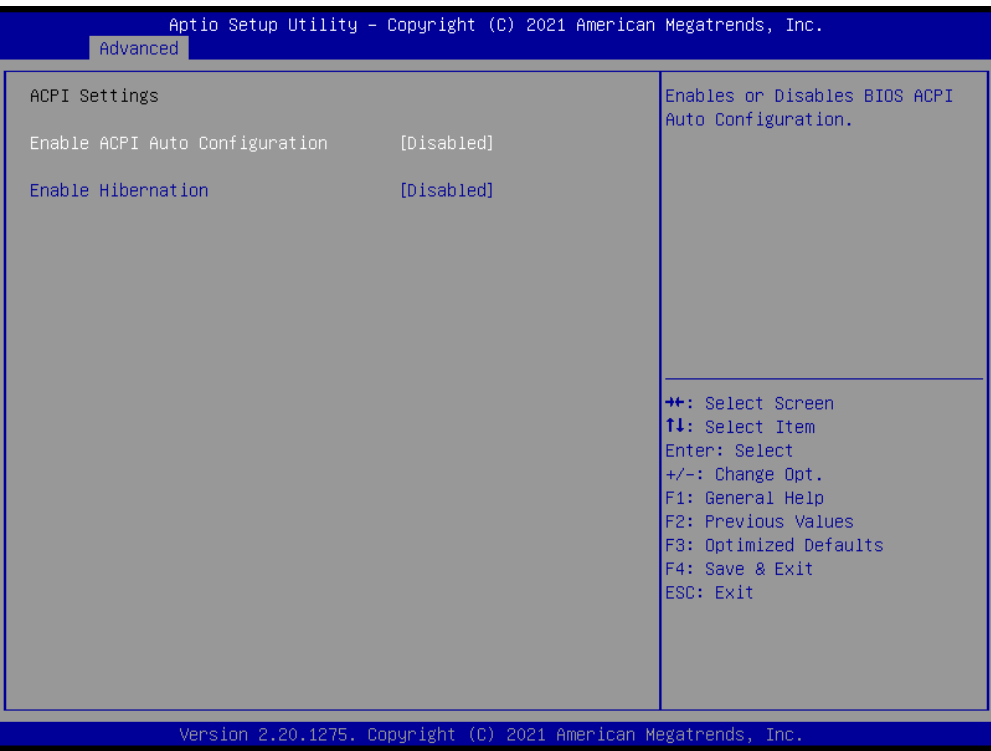

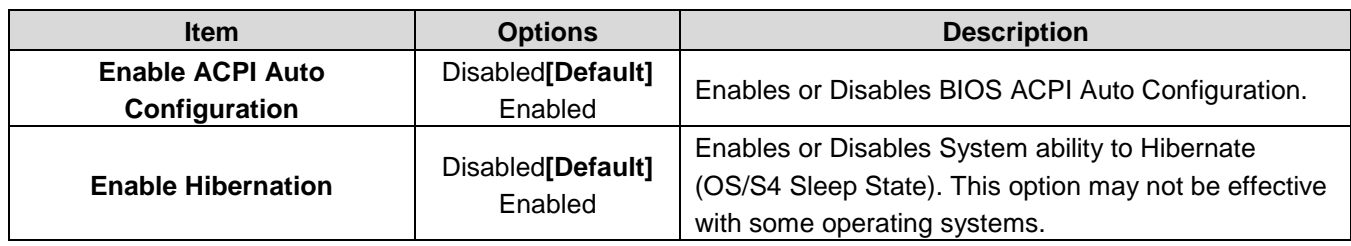

#### **3.6.2.11 Serial Port Console Redirection**

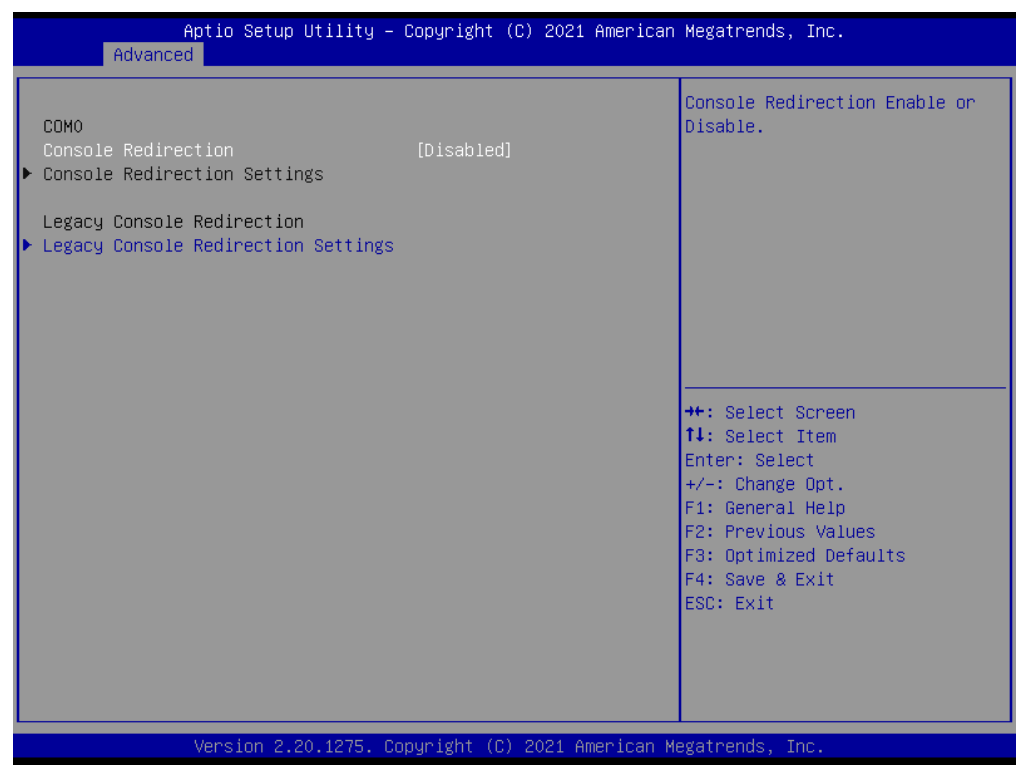

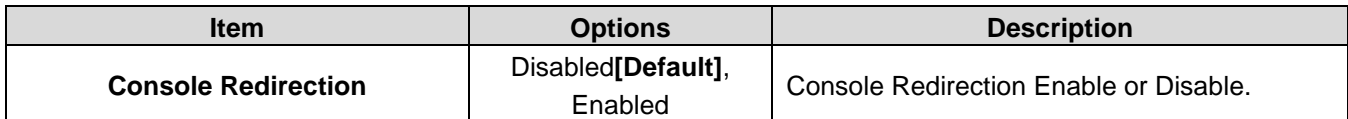

## **3.6.2.11.1 Legacy Console Redirection Settings**

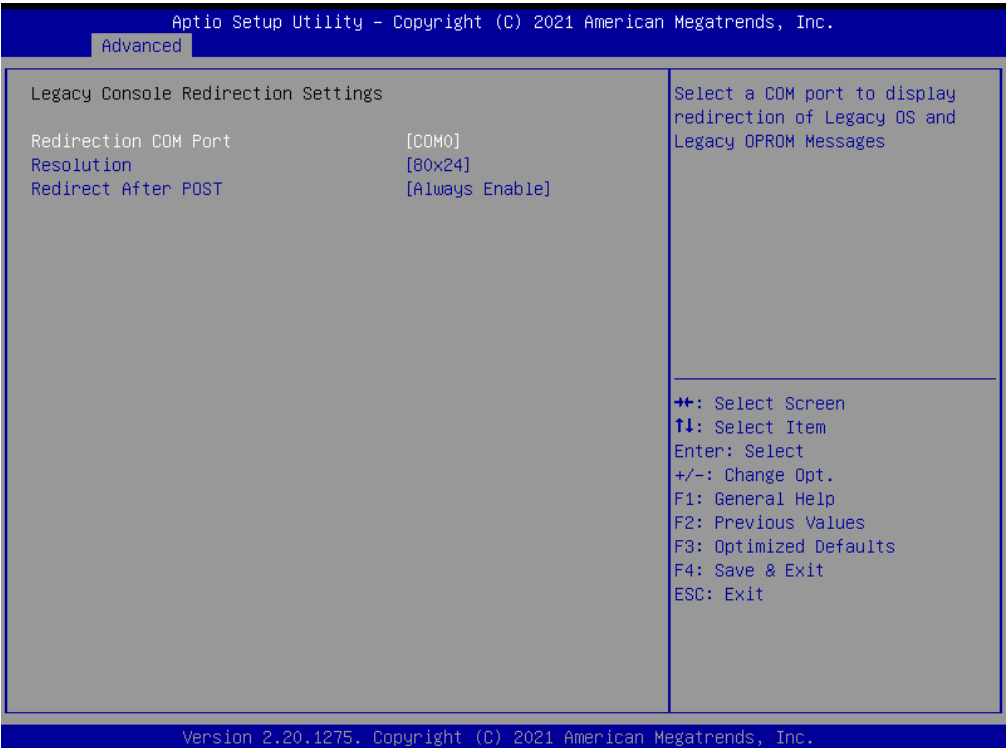

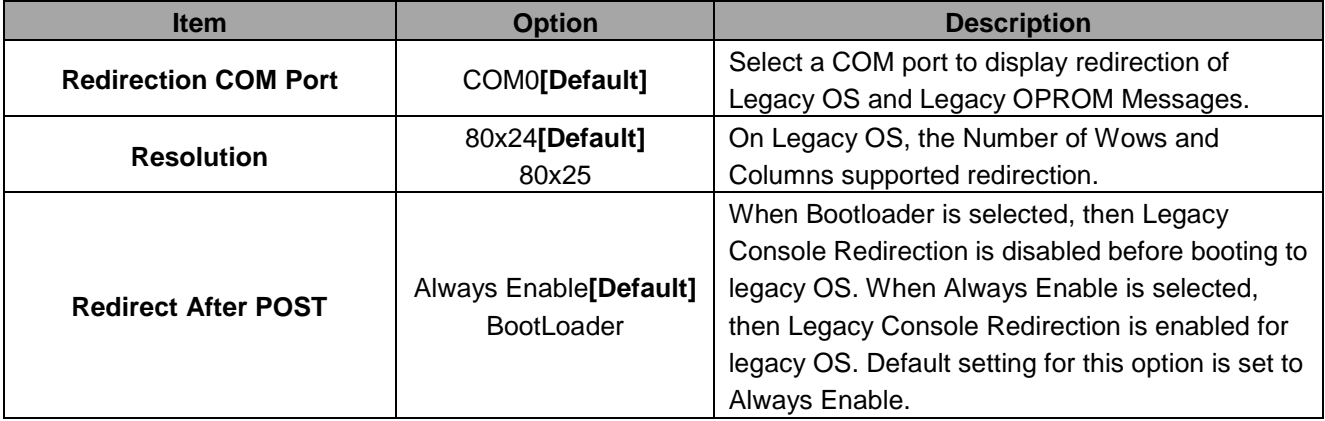

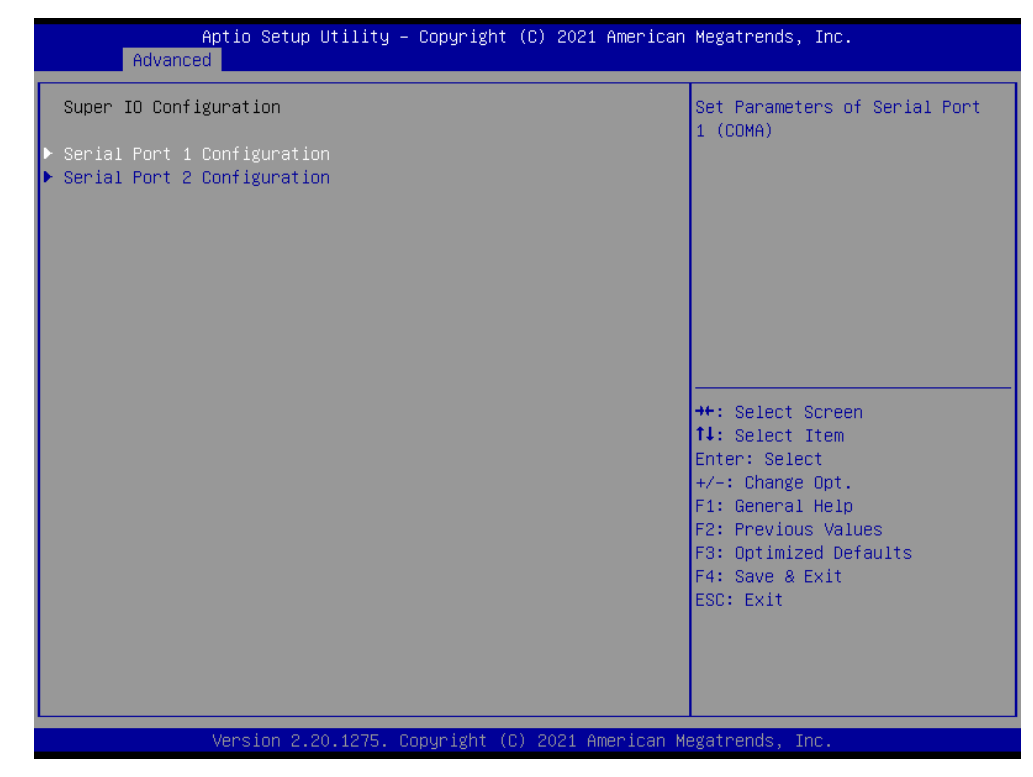

#### **3.6.2.12 Super IO Configuration**

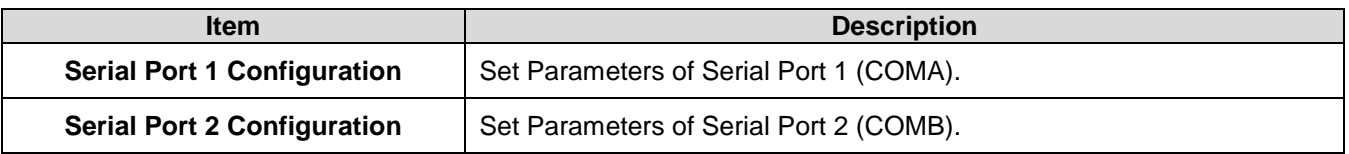

#### **3.6.2.12.1 Serial Port 1 Configuration**

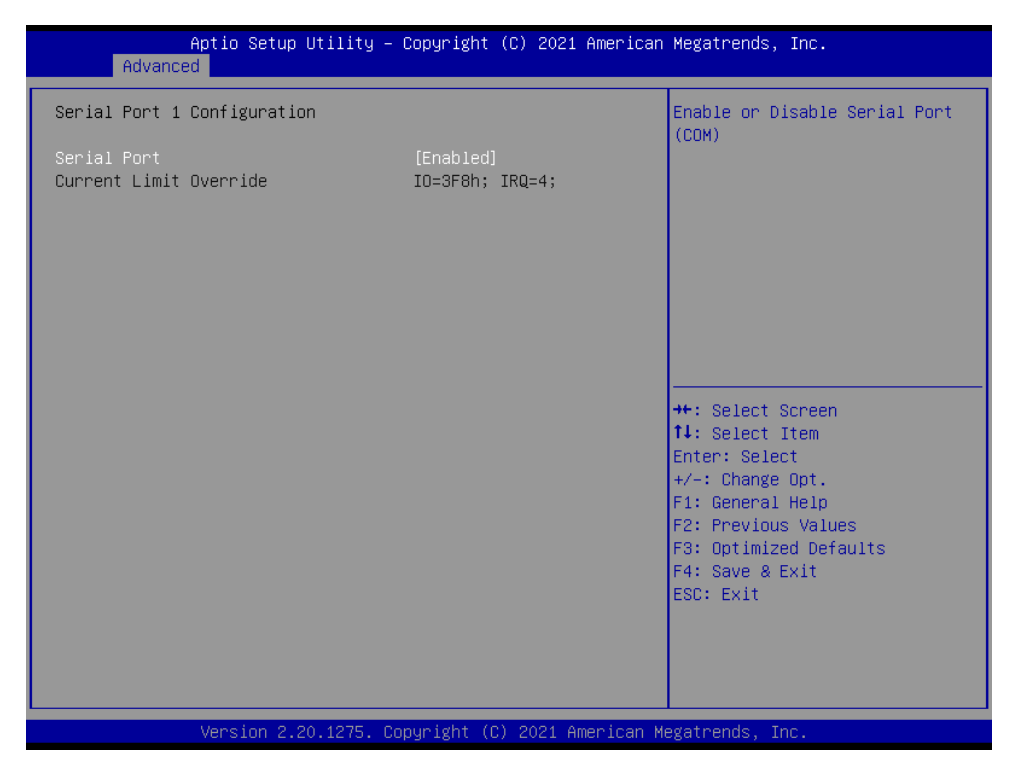

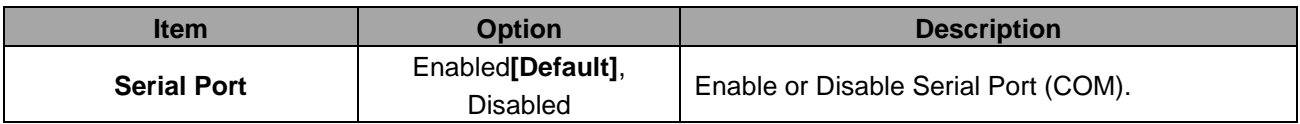

## **3.6.2.12.2 Serial Port 2 Configuration**

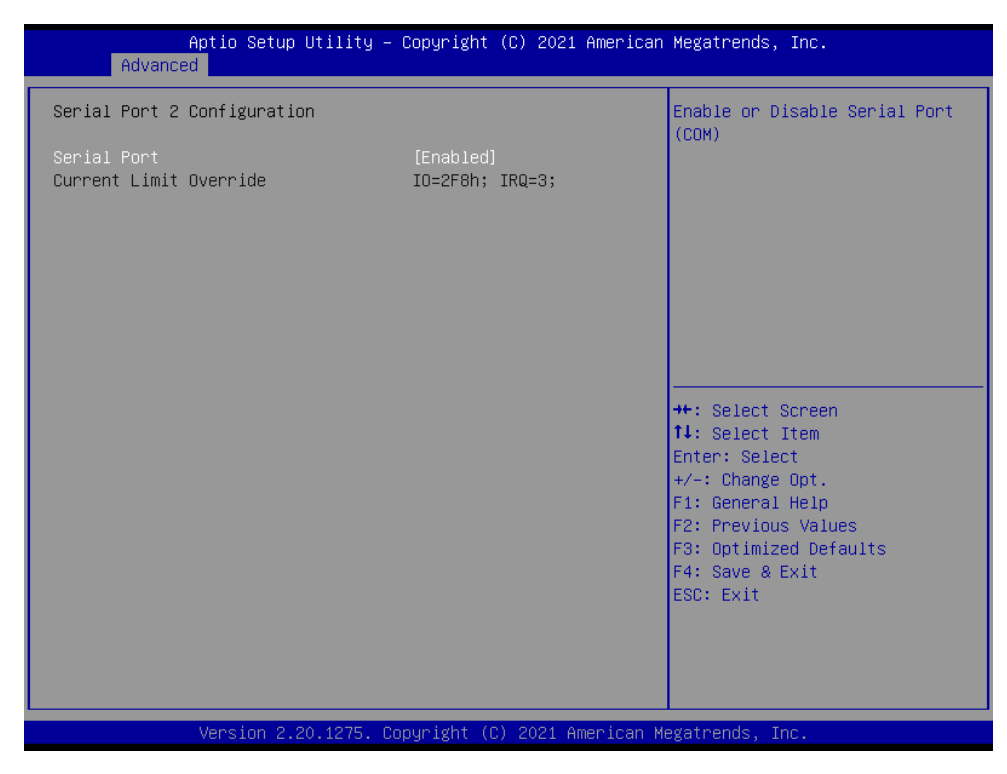

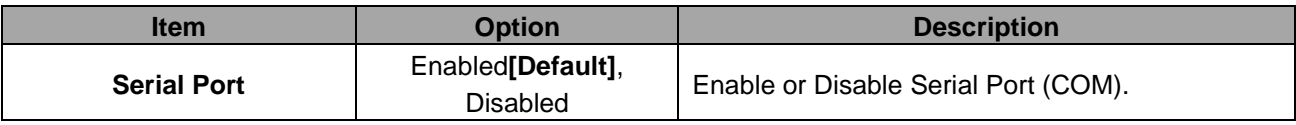

## **3.6.2.13 USB Configuration**

The USB Configuration menu helps read USB information and configures USB settings.

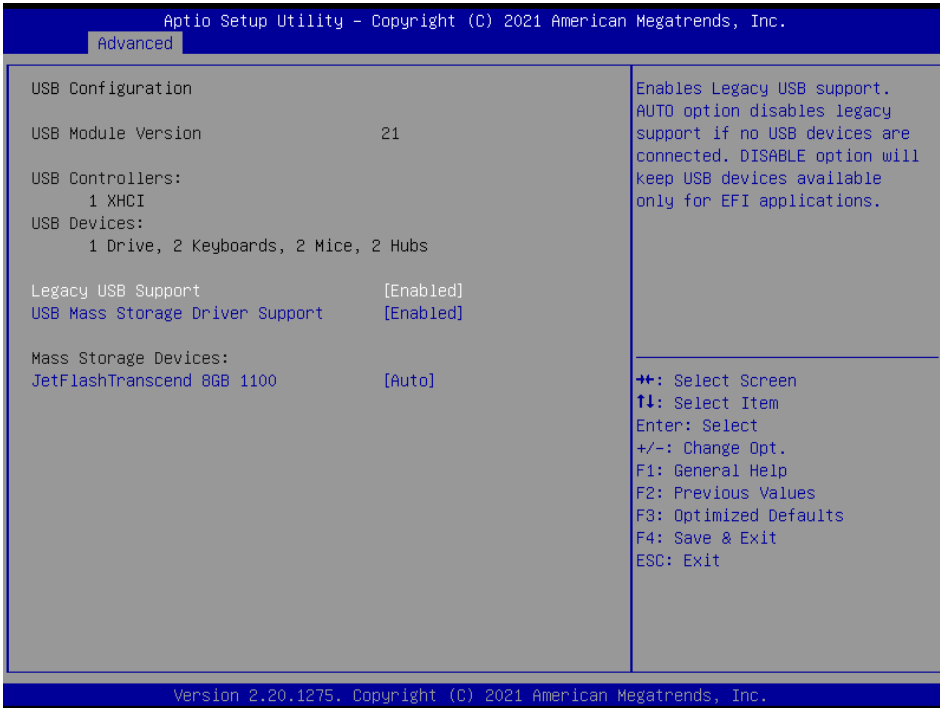

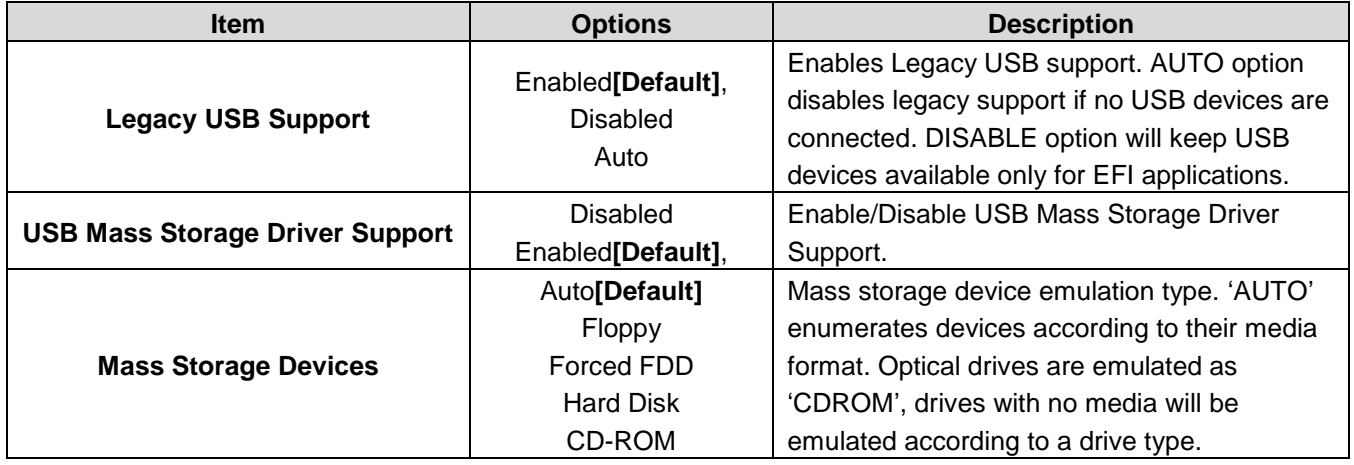

## **3.6.2.14 NVMe Configuration**

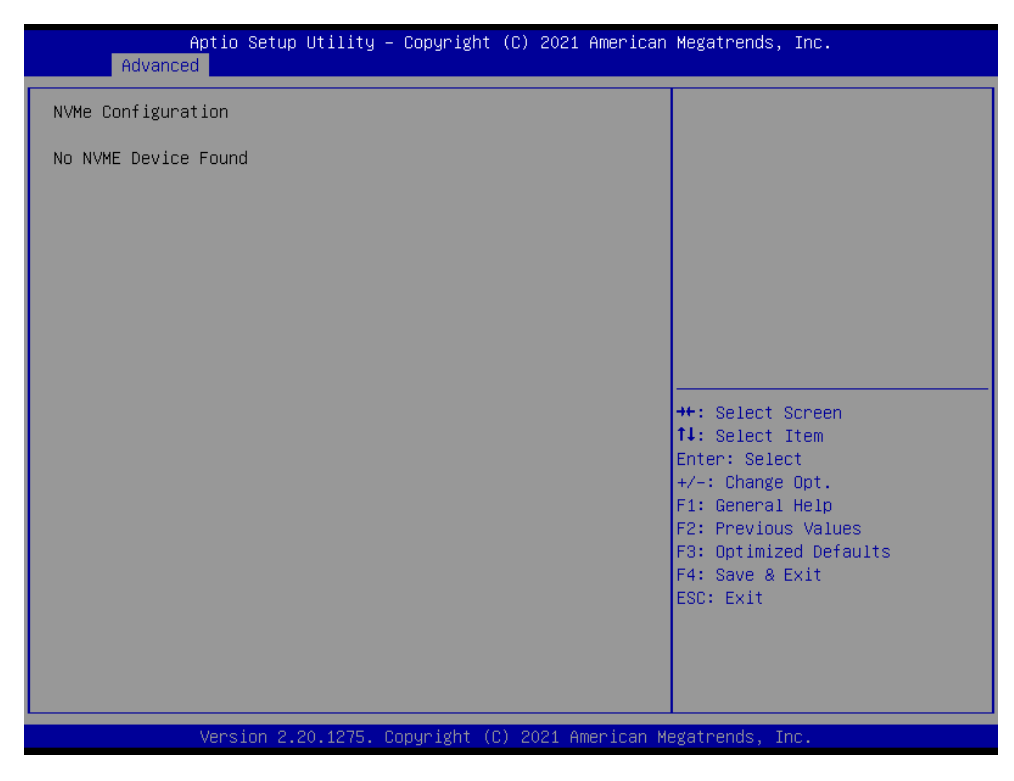

## **3.6.2.15 Option ROM Dispatch Policy**

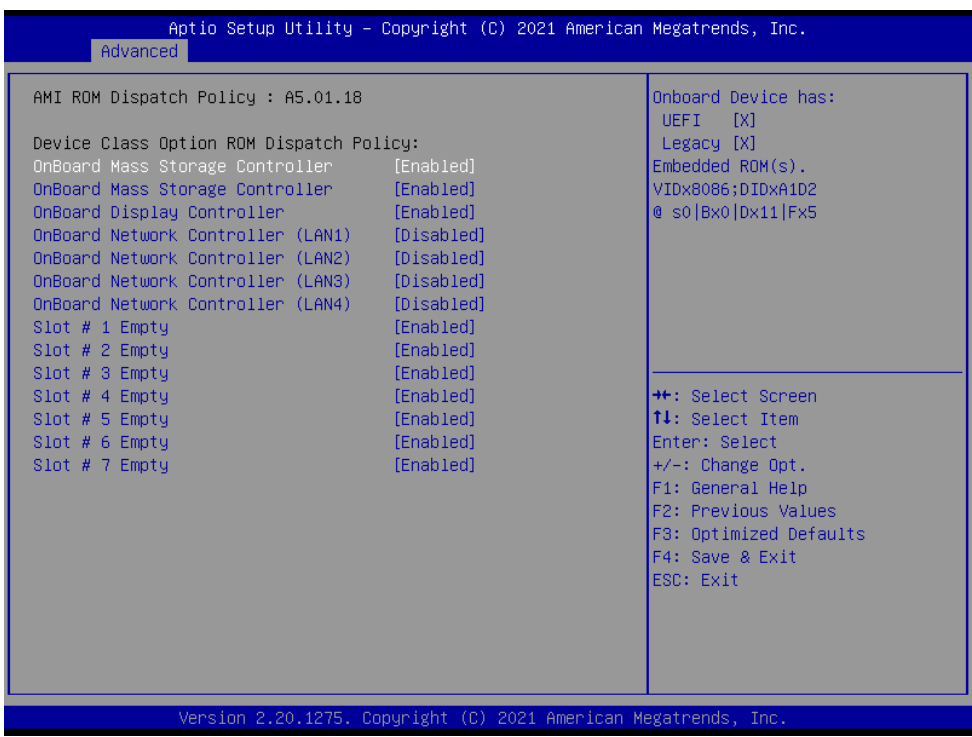

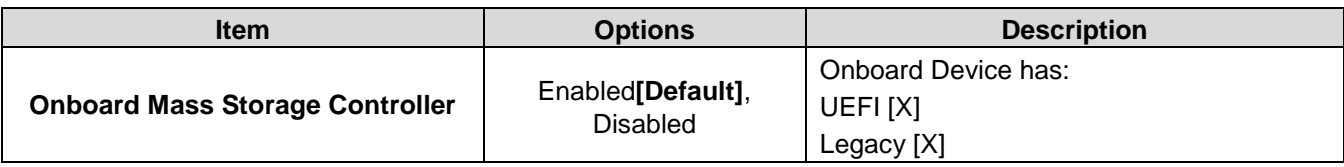

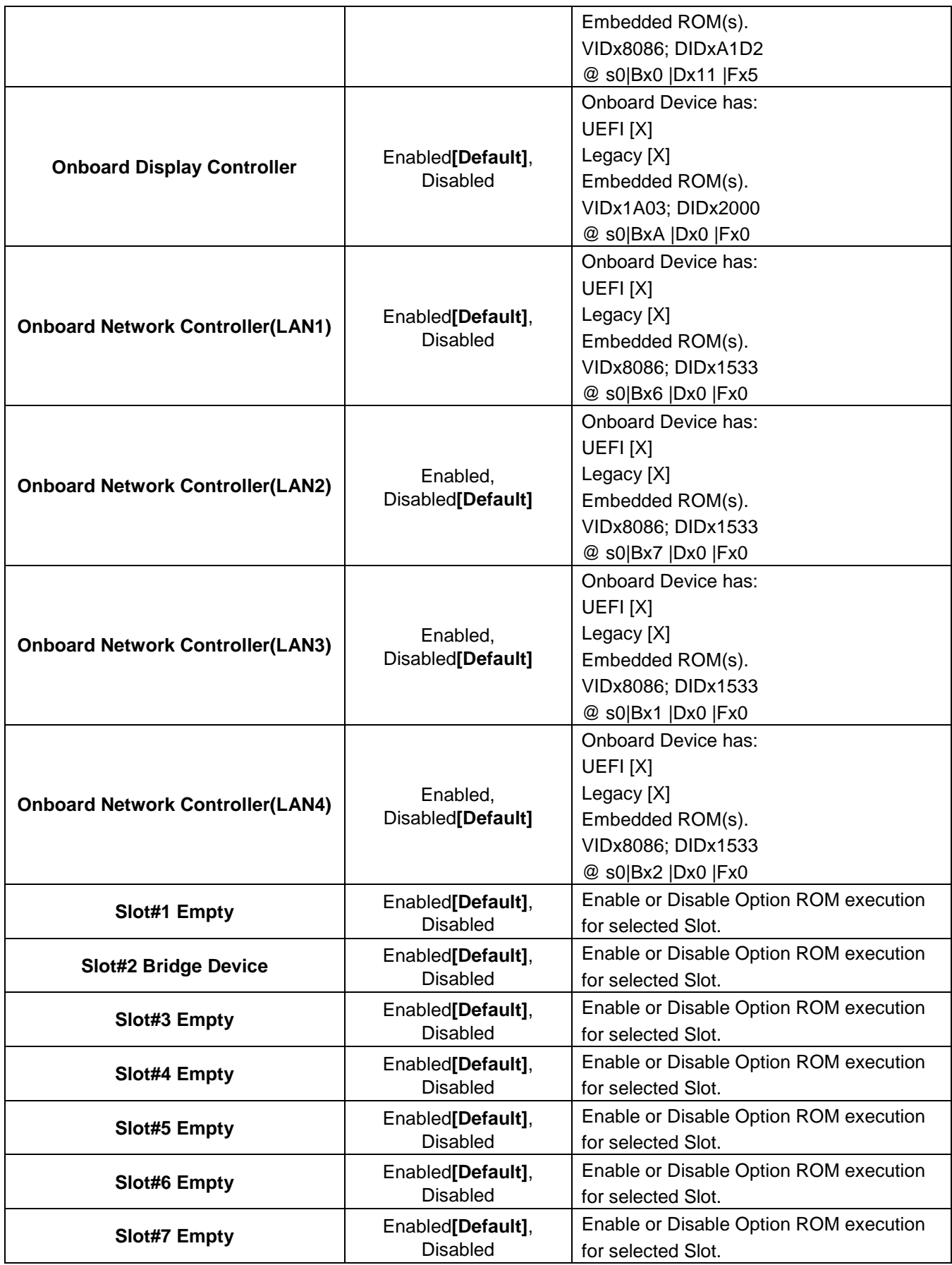

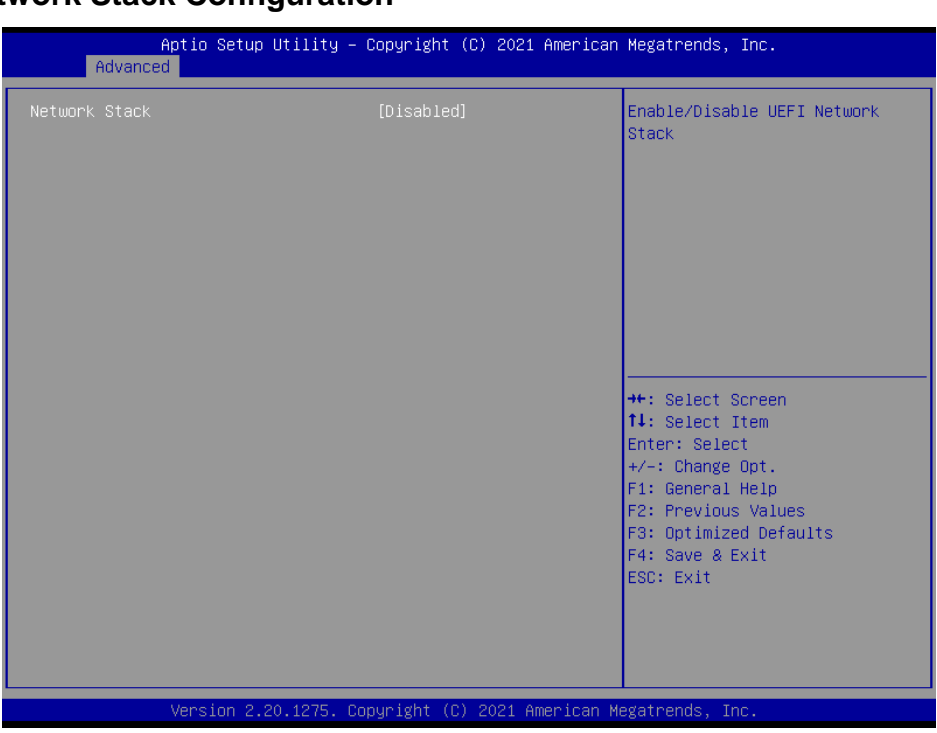

## **3.6.2.16 Network Stack Configuration**

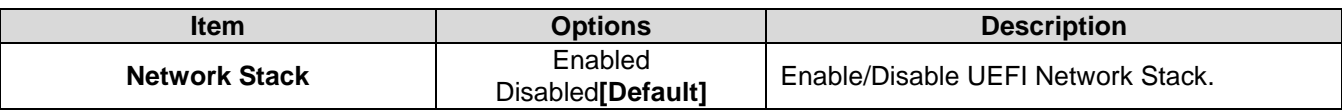

## **3.6.3 Server Mgmt**

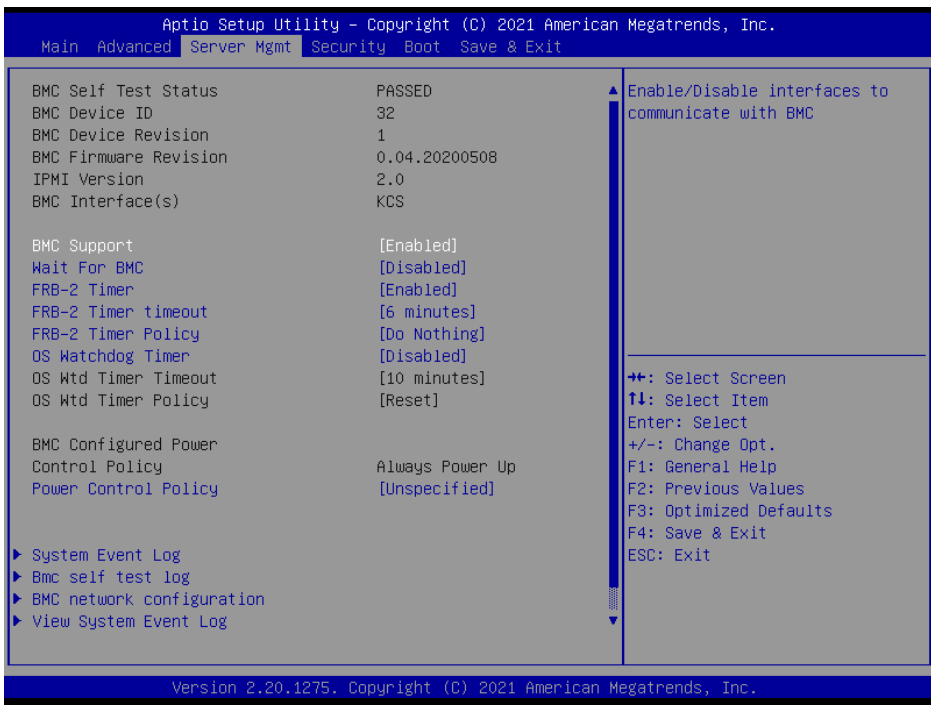

## **Quick Reference Guide**

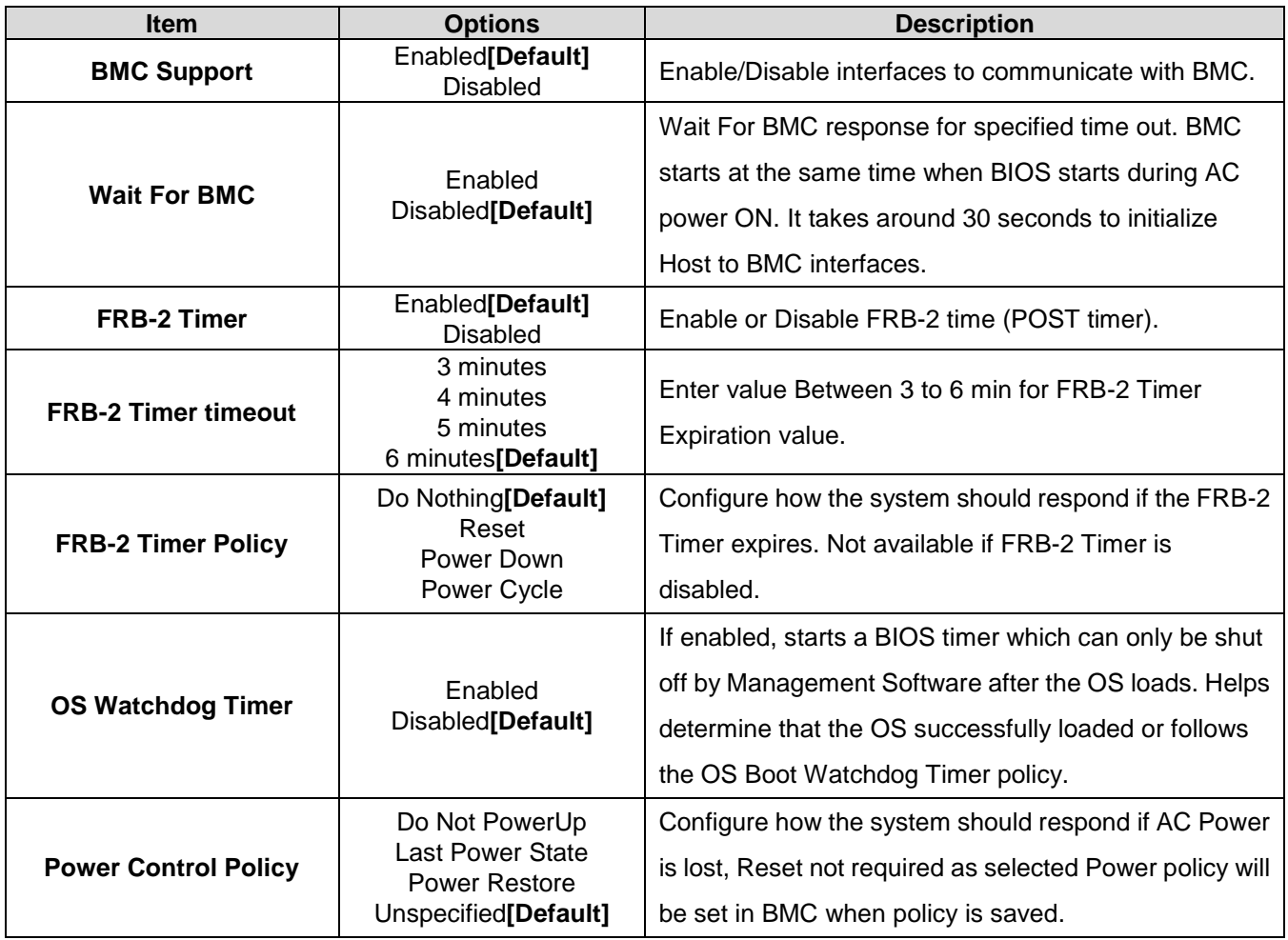

# **3.6.3.1 System Event Log**

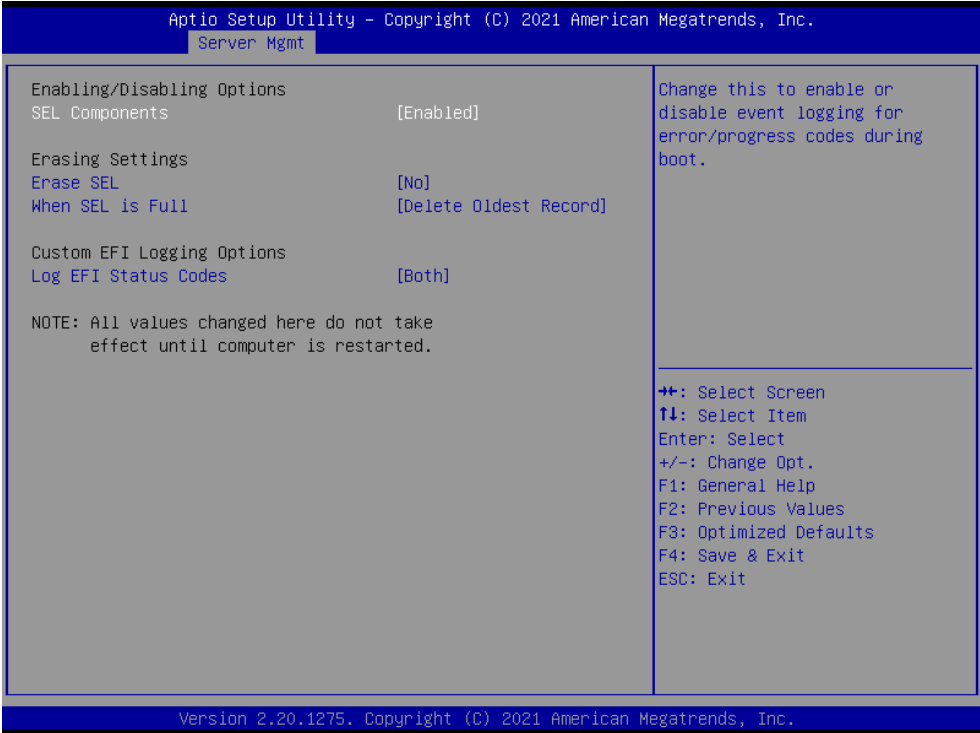

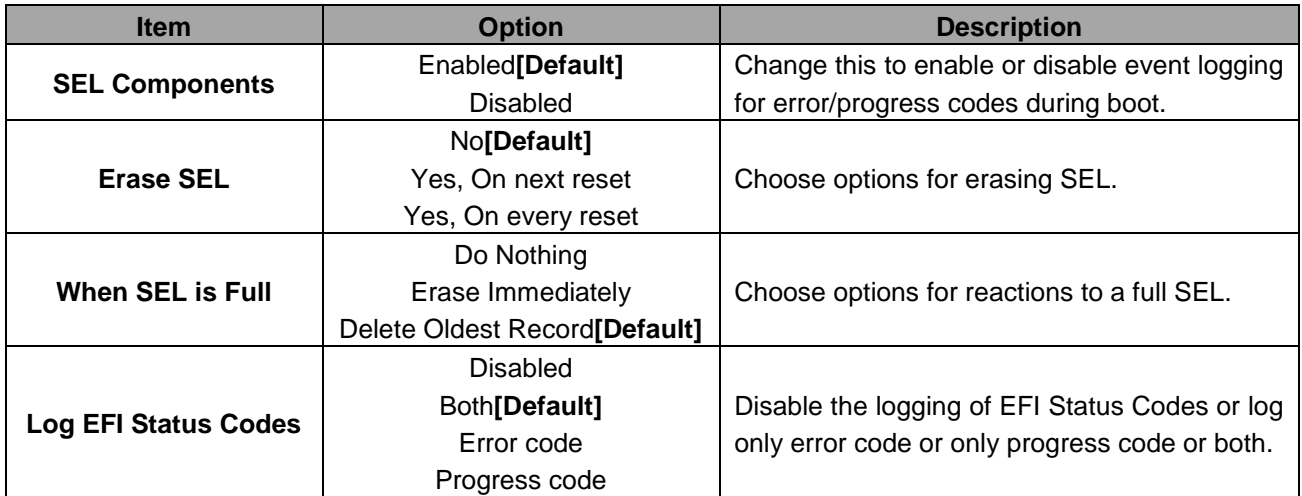

## **3.6.3.2 Bmc self test log**

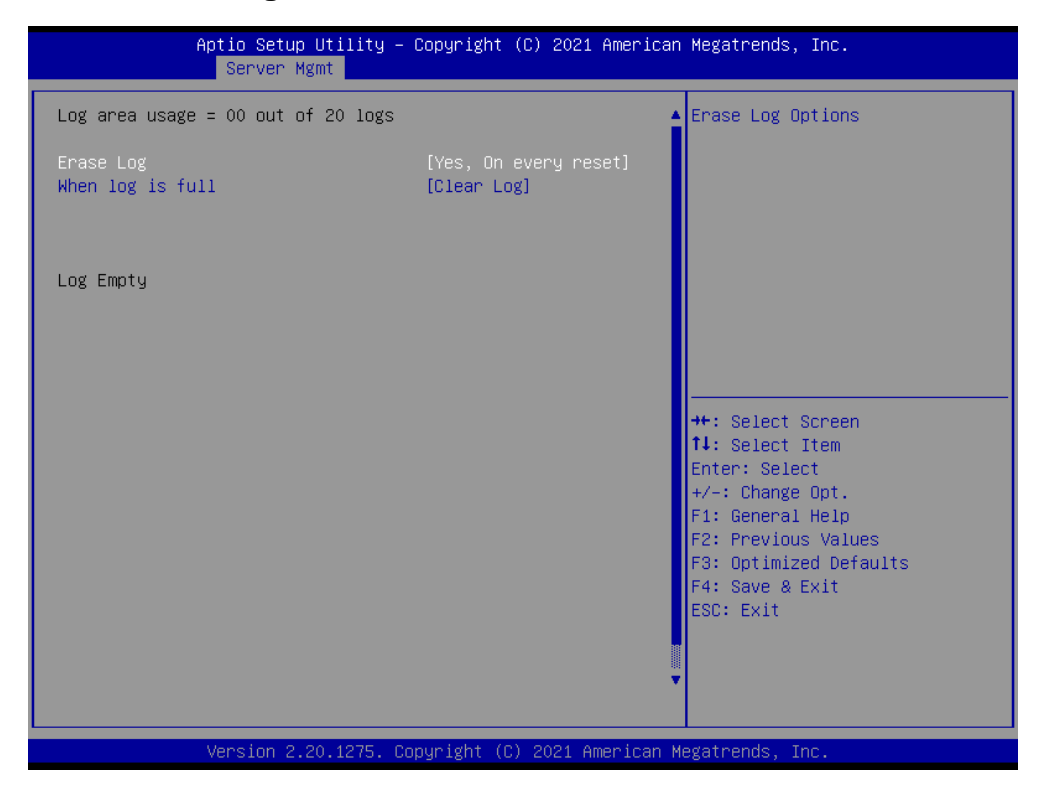

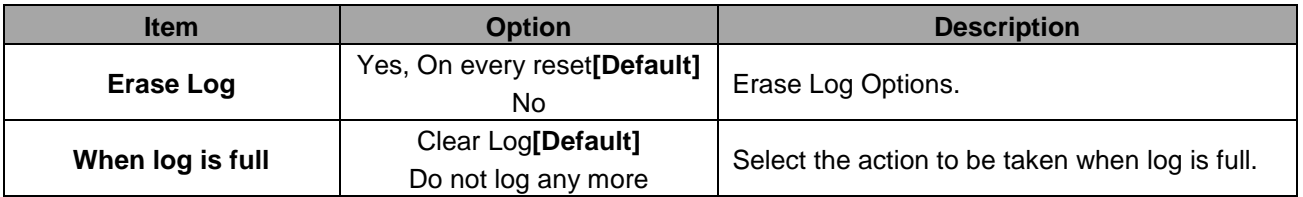

# **3.6.3.3 BMC network configuration**

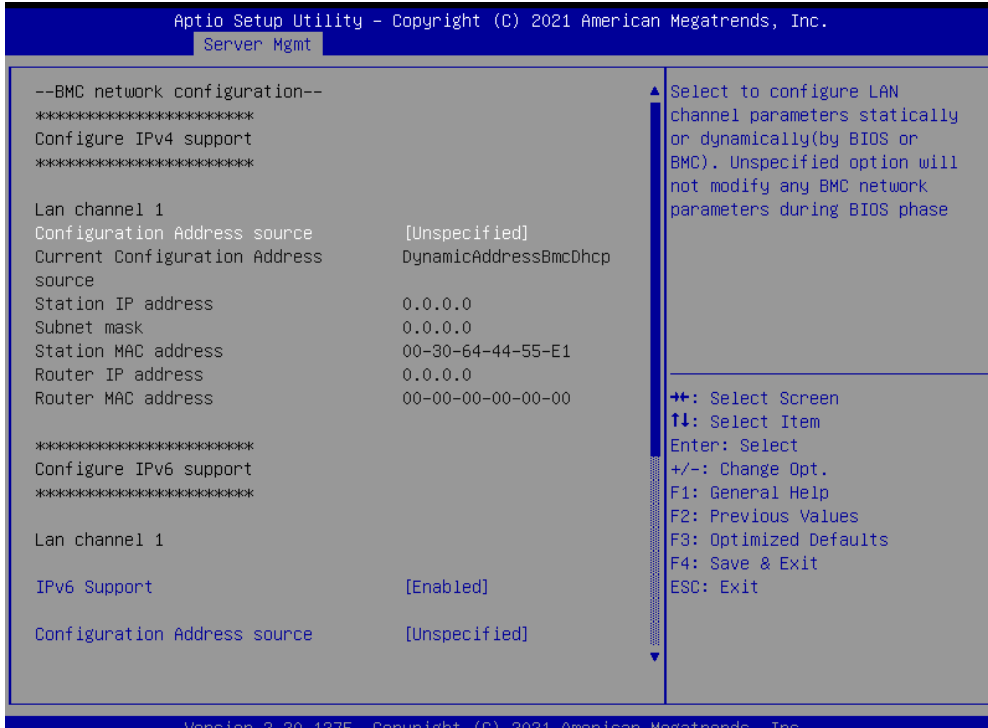

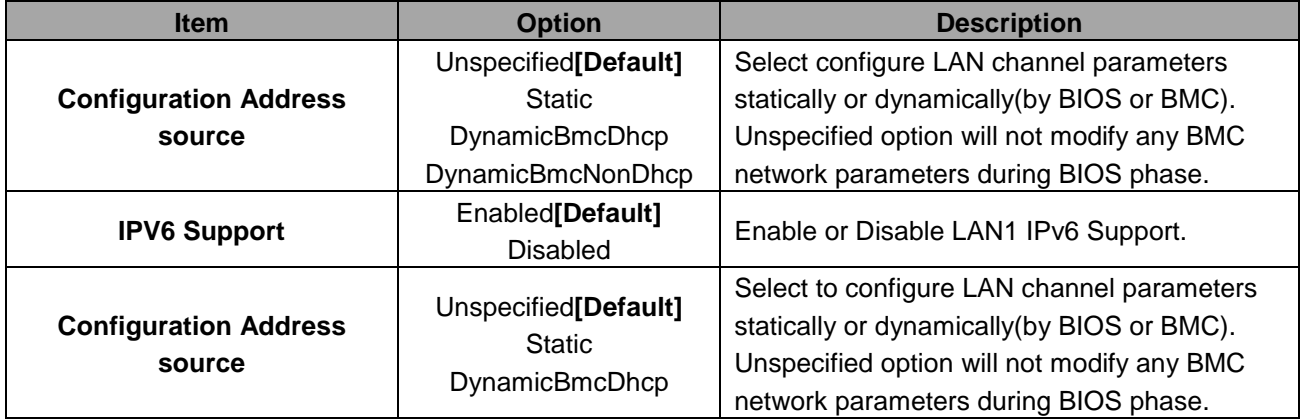

#### **3.6.3.4 BMC User Settings**

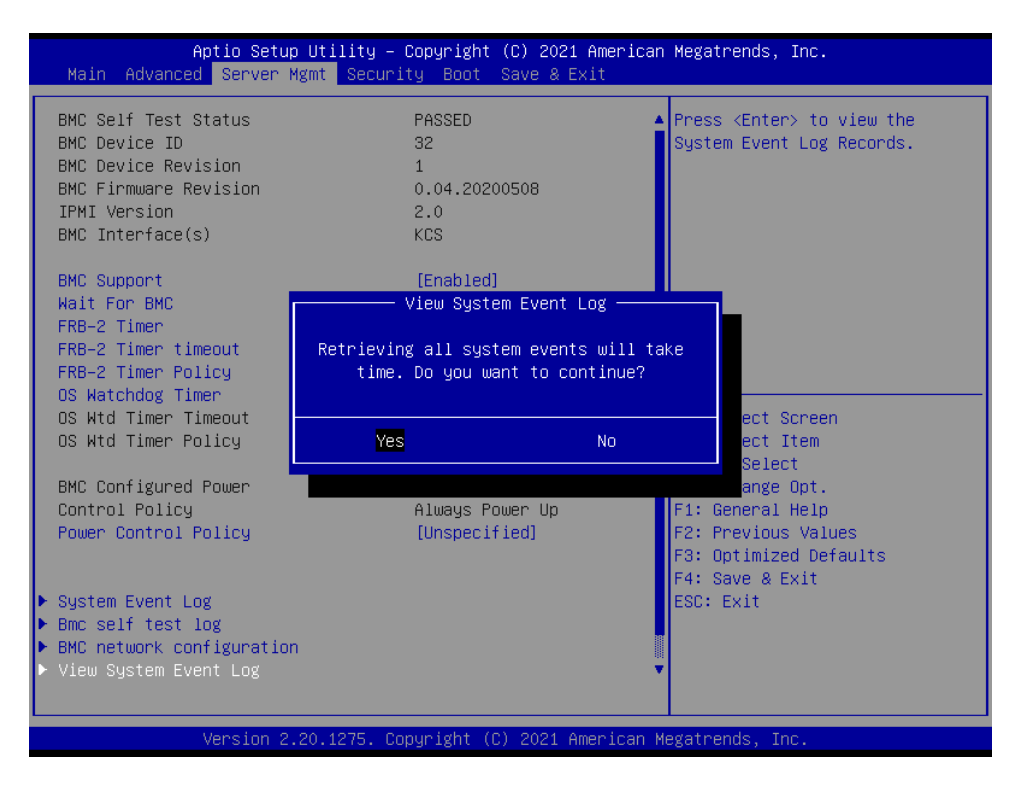

#### **3.6.4 Security**

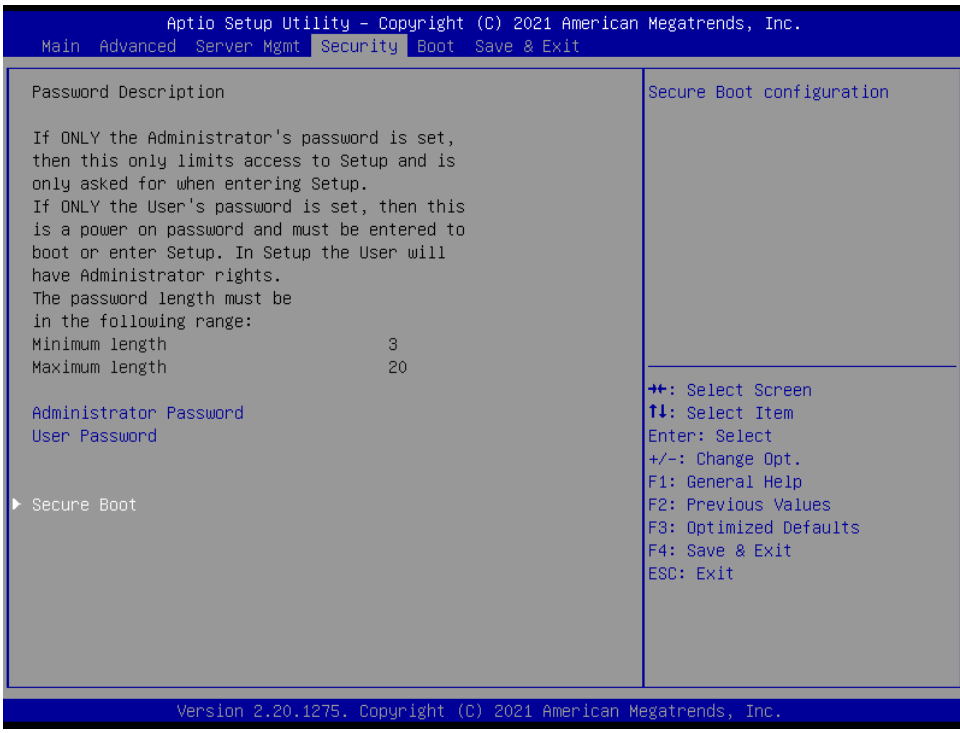

#### **Administrator Password**

Set setup Administrator Password

#### **User Password**

Set User Password

## **3.6.4.1 Secure Boot**

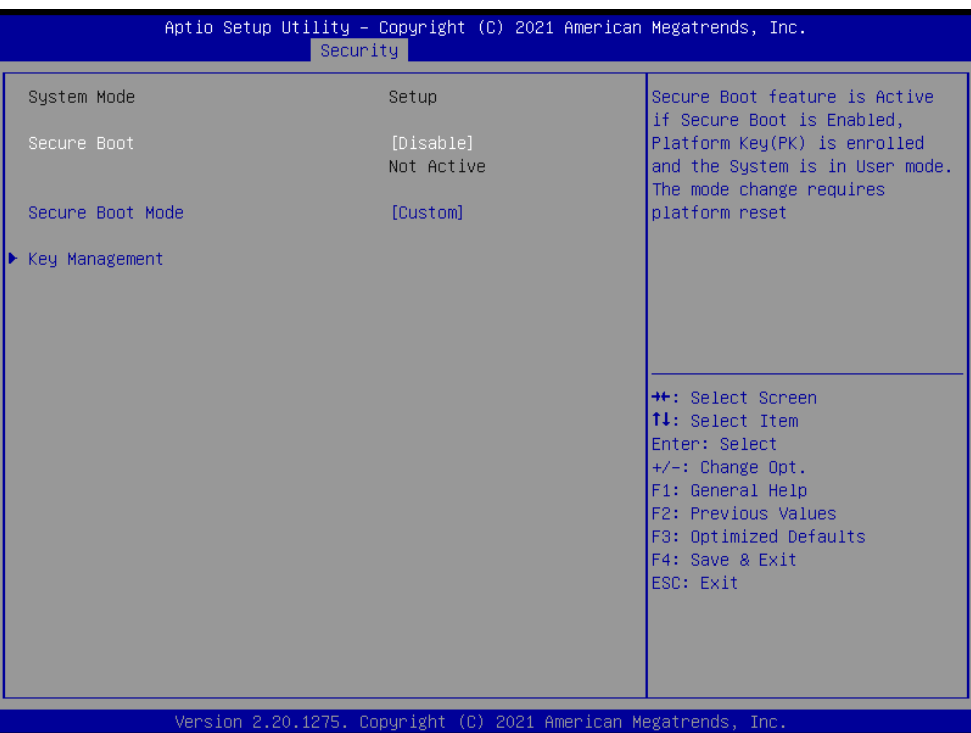

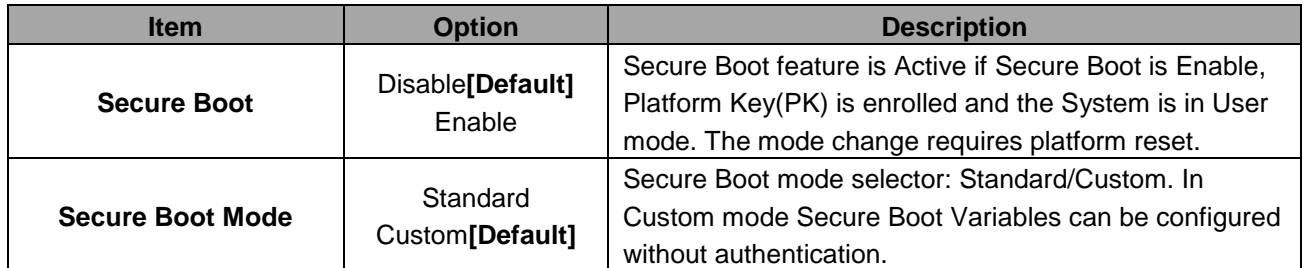

## **3.6.4.1.1 Key Management**

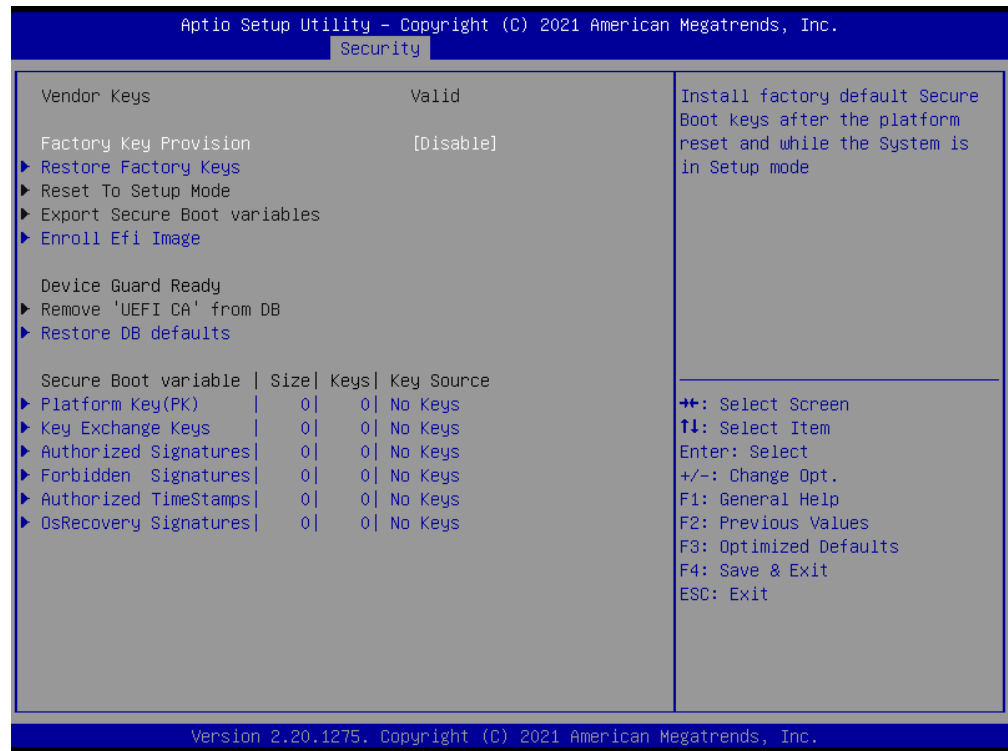

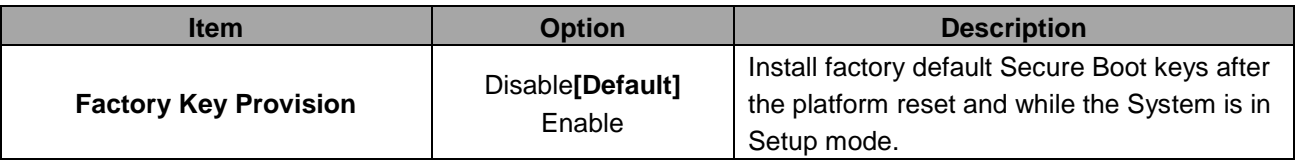

## **3.6.5 Boot**

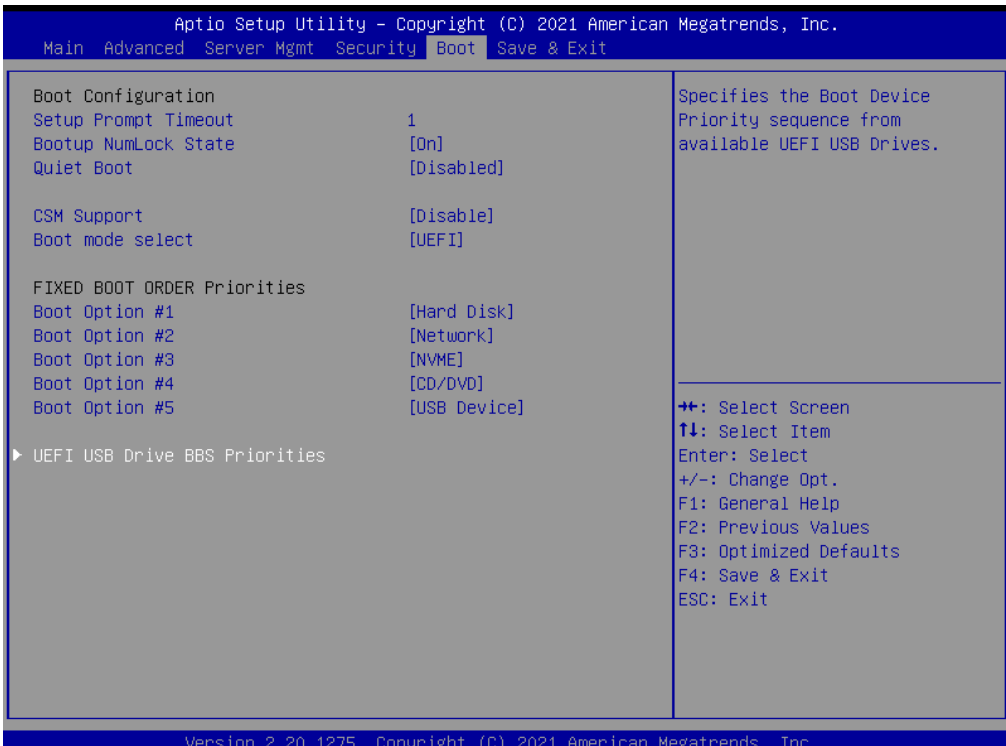

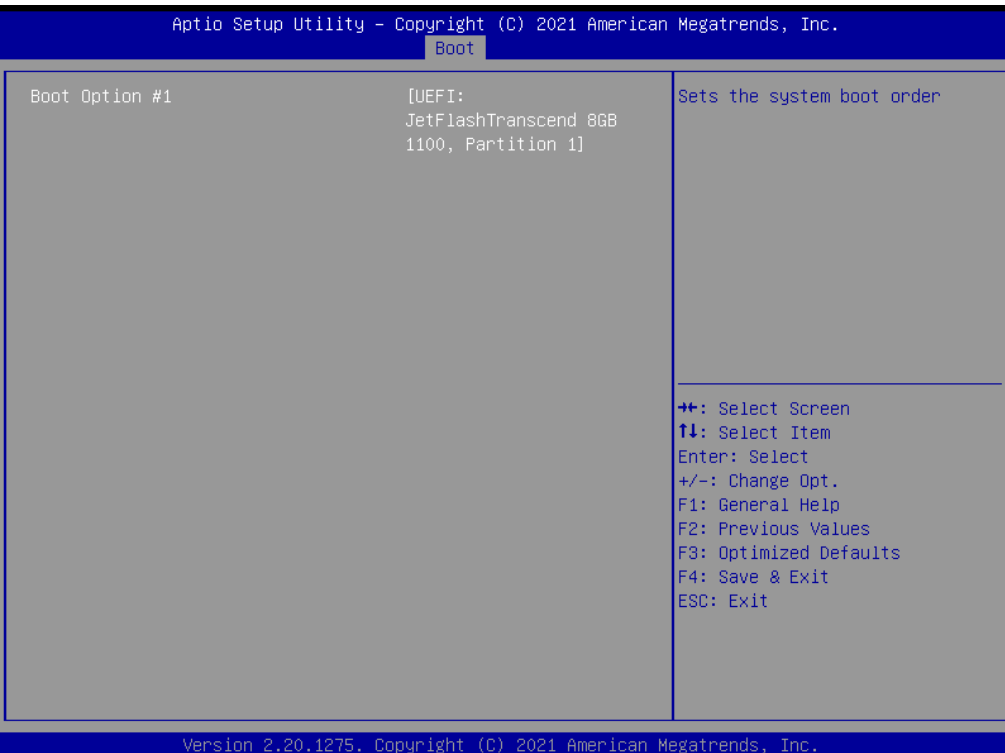

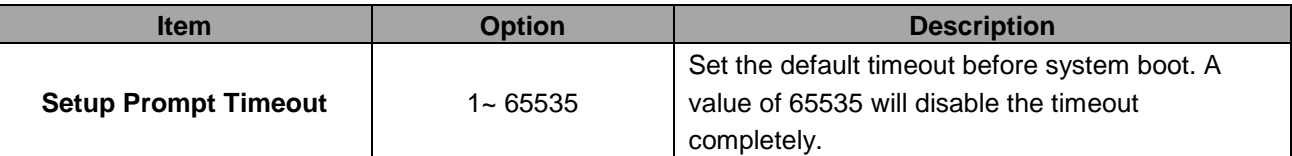

#### **HPS-621U4A**

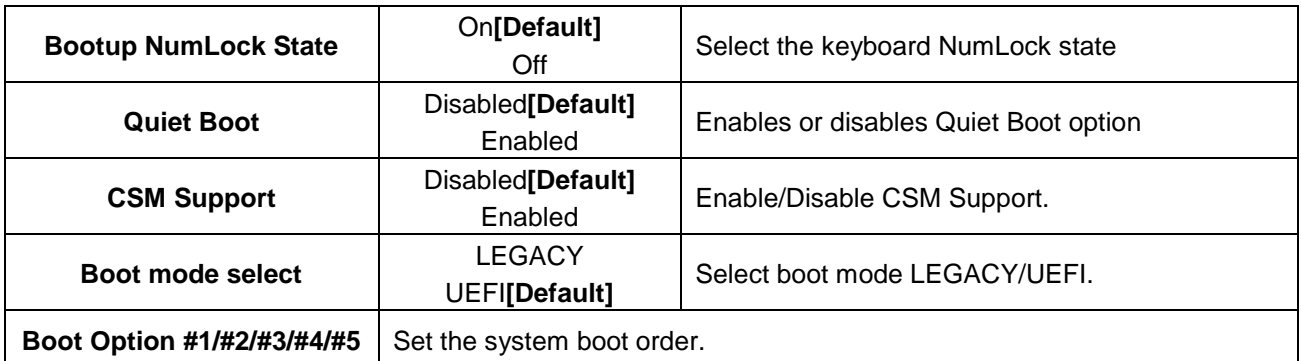

## **3.6.6 Save and exit**

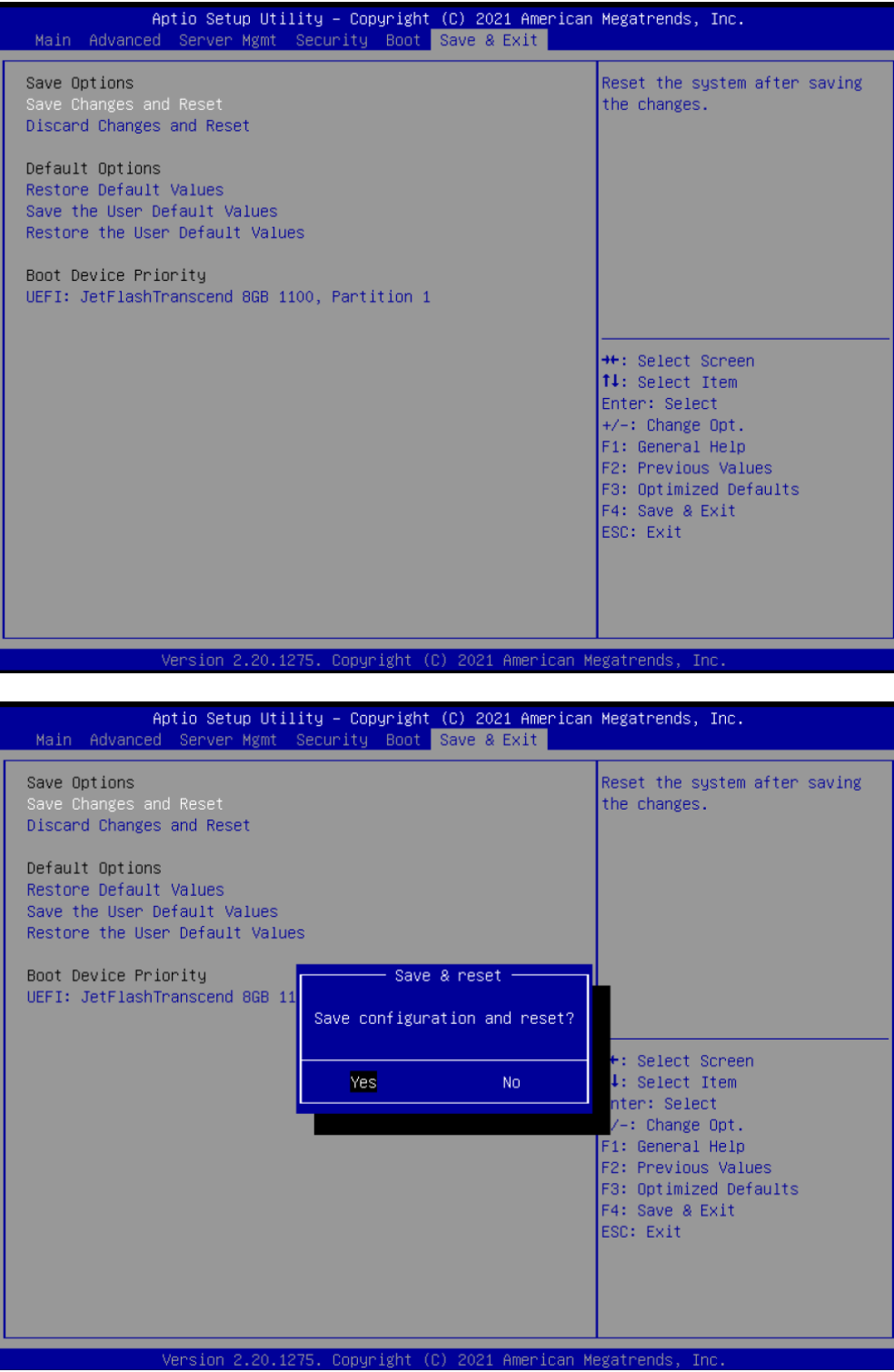

## *3.6.6.1 Save Changes and Reset*

Reset the system after saving the changes.

#### **HPS-621U4A**

#### *3.6.6.2 Discard Changes and Reset*

Reset system setup without saving any changes.

#### *3.6.6.3 Restore Default Values*

This option restores all BIOS settings to the factory default. This option is useful if the controller exhibits unpredictable behavior due to an incorrect or inappropriate BIOS setting.

#### *3.6.6.4 Save the User Default Values*

Restore/Load Default values for all the setup options.

#### *3.6.6.5 Restore the User Default Values*

Restore the User Defaults to all the setup options.
# **4. Drivers Installation**

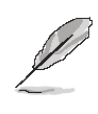

**Note**: Installation procedures and screen shots in this section are for your reference and may not be exactly the same as shown on your screen.

## **4.1 Install Chipset Driver**

All drivers can be found on the Avalue Official Website:

#### **[http://www.avalue.com.tw](http://www.avalue.com.tw/)**.

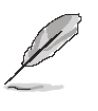

Intel(R)

Welcon You are ab

It is strong

**Precc Next** 

**Note:** The installation procedures and screen shots in this section are based on Windows 10 operation system. If the warning message appears while the installation process, click Continue to go on.

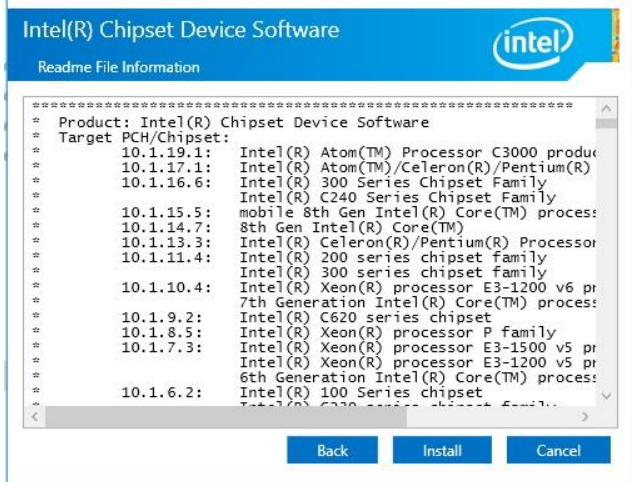

#### **Step 3.** Click **Install**.

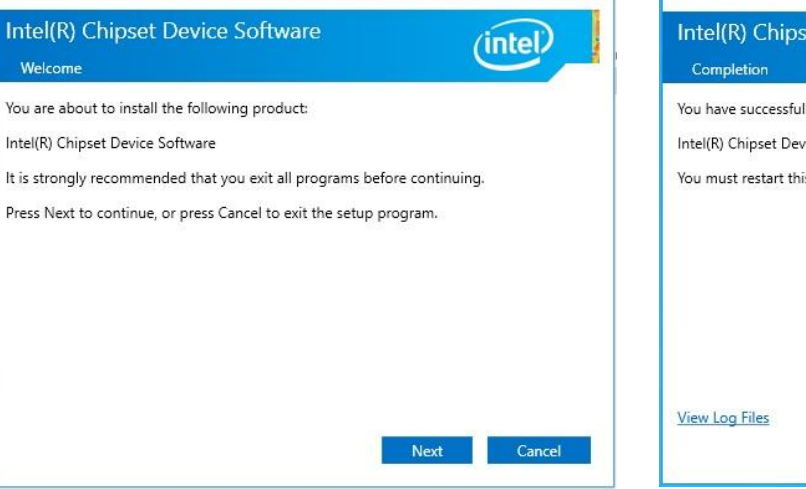

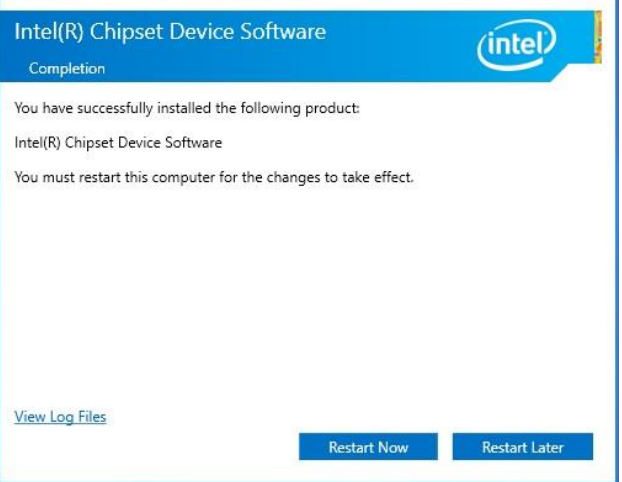

#### **Step1.** Click Next. **Step 4.** Setup completed.

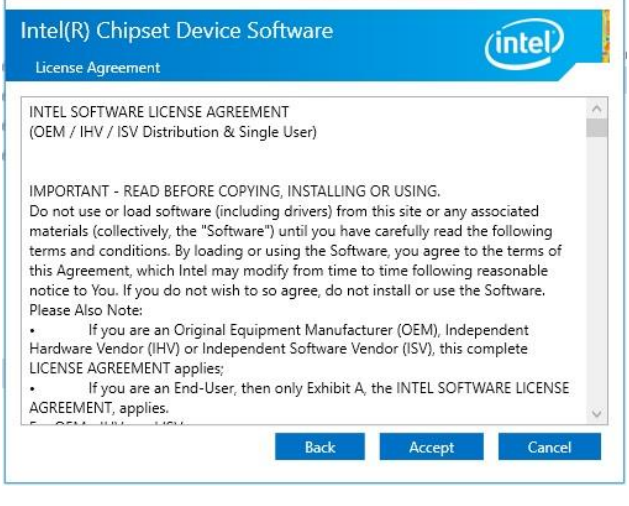

**Step 2.** Click **Accept**.

## **4.2 Install VGA Driver**

All drivers can be found on the Avalue Official Website:

**[http://www.avalue.com.tw](http://www.avalue.com.tw/)**.

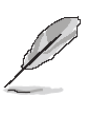

**Note:** The installation procedures and screen shots in this section are based on Windows 10 operation system.

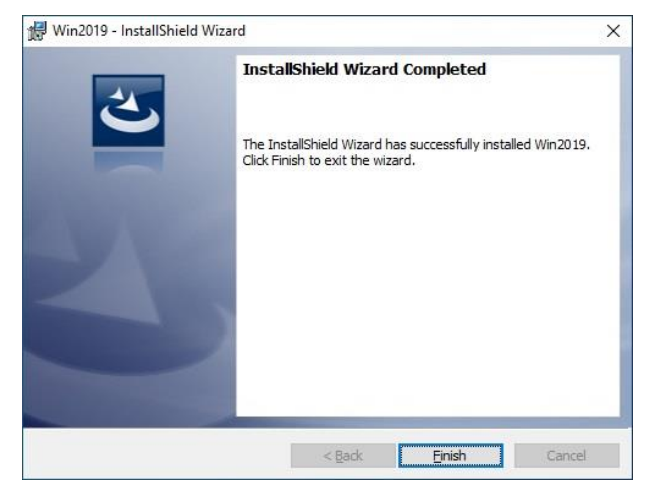

**Step 3.** Click **Finish** to complete setup.

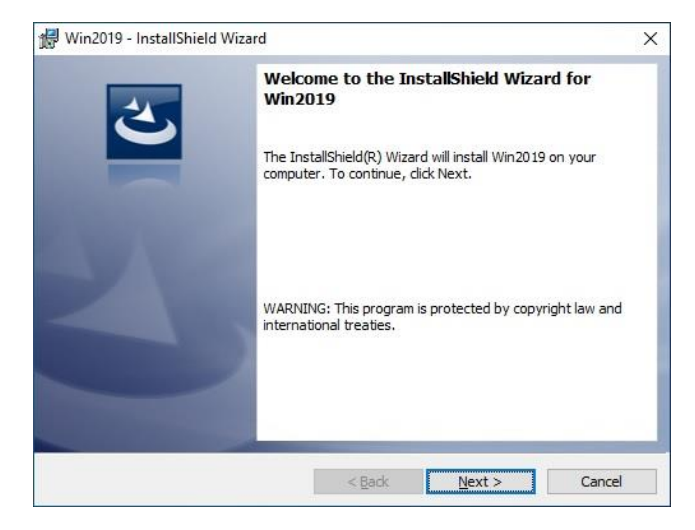

**Step 1.** Click **Next** to continue installation.

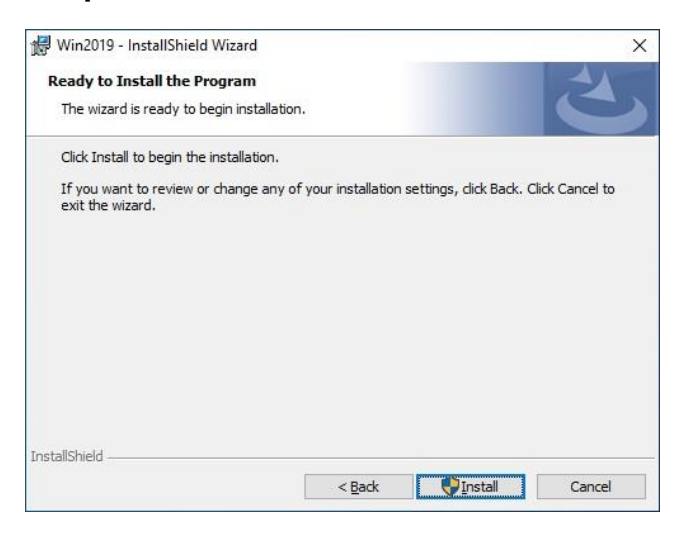

**Step 2.** Click **Install**.

#### **4.3 Install Ethernet Driver**

All drivers can be found on the Avalue Official Website:

**[http://www.avalue.com.tw](http://www.avalue.com.tw/)**.

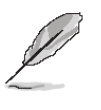

**Note:** The installation procedures and screen shots in this section are based on Windows 10 operation system.

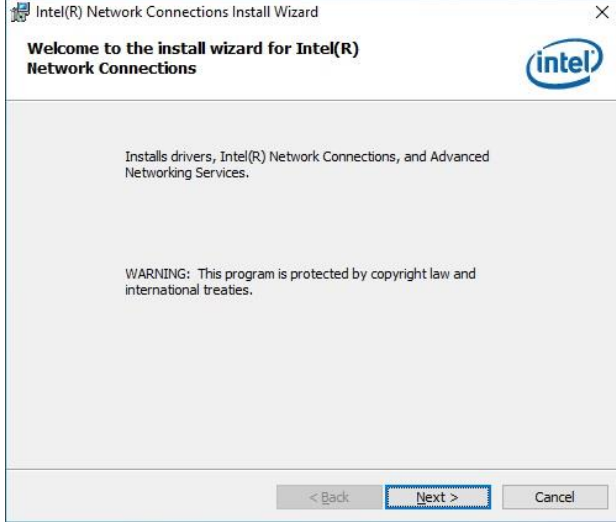

#### **Step 1.** Click **Next** to continue installation. **Step 4.** Click **Install**.

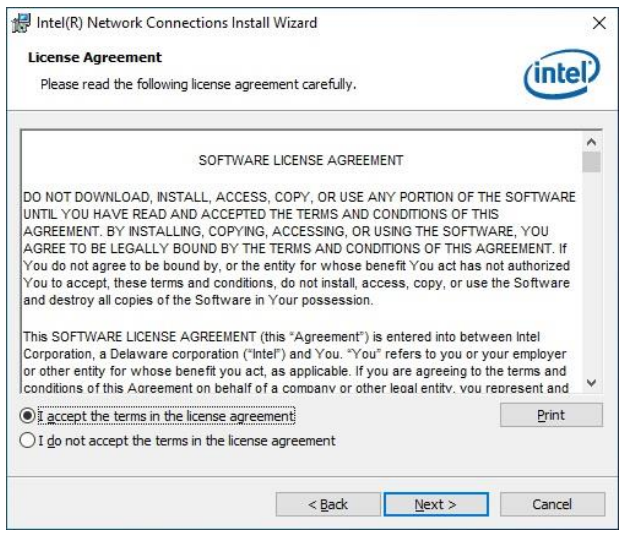

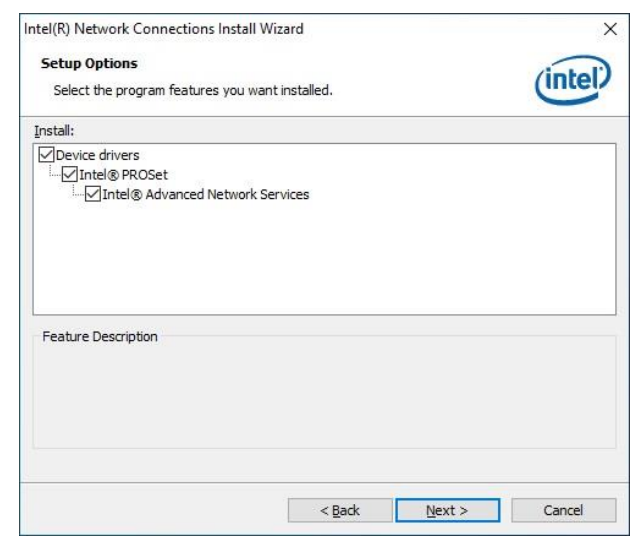

#### **Step 3.** Click **Next.**

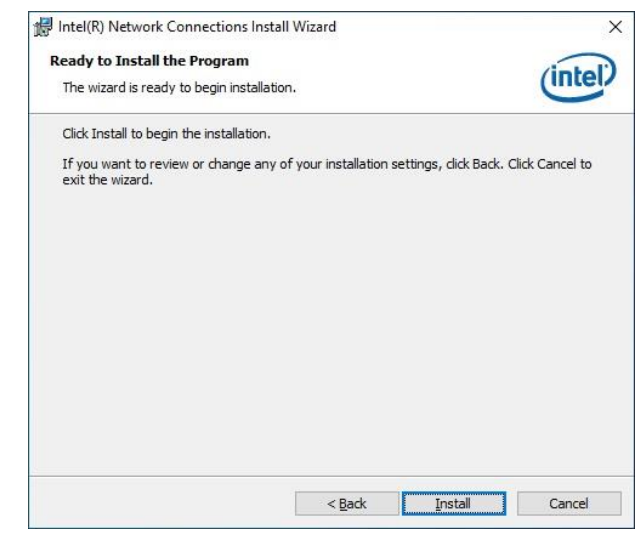

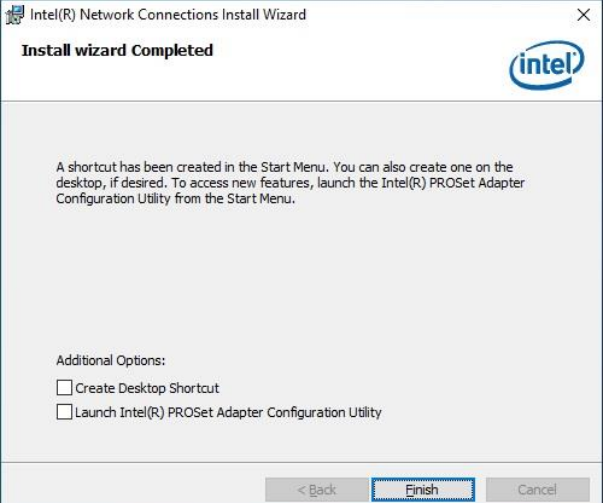

**Step 2.** Click **Next**. **Step 5.** Click **Finish** to complete setup.

### **4.4 Install VROC Driver**

All drivers can be found on the Avalue Official Website:

#### **[http://www.avalue.com.tw](http://www.avalue.com.tw/)**.

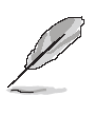

**Note:** The installation procedures and screen shots in this section are based on Windows 10 operation system.

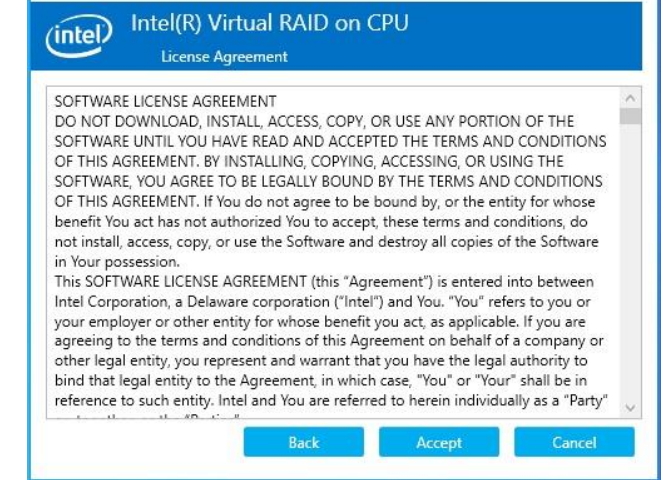

#### **Step 3.** Click **Accept.**

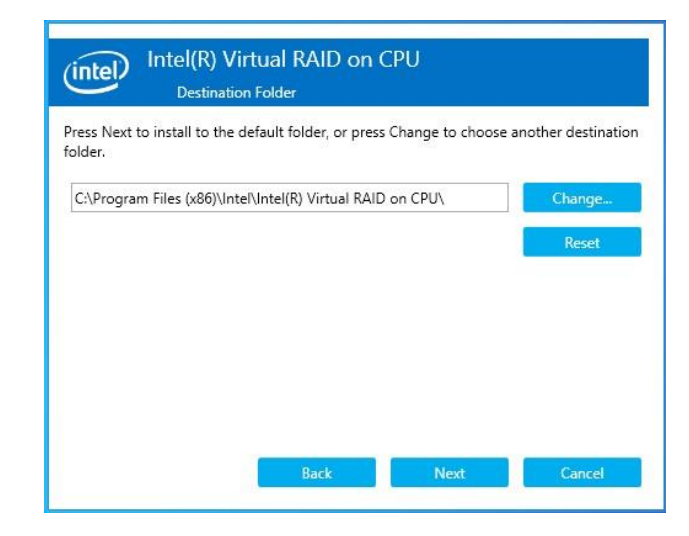

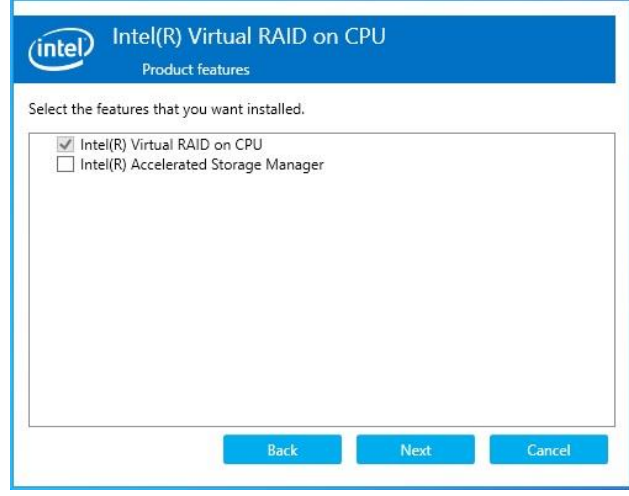

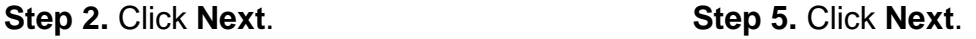

## Intel(R) Virtual RAID on CPU  $(intel)$ Welcome You are about to install the following product: Intel(R) Virtual RAID on CPU 6.0.0.1357 It is strongly recommended that you exit all programs before continuing. Next Cancel

**Step 1.** Click **Next** to continue installation. **Step 4.** Click **Next**.

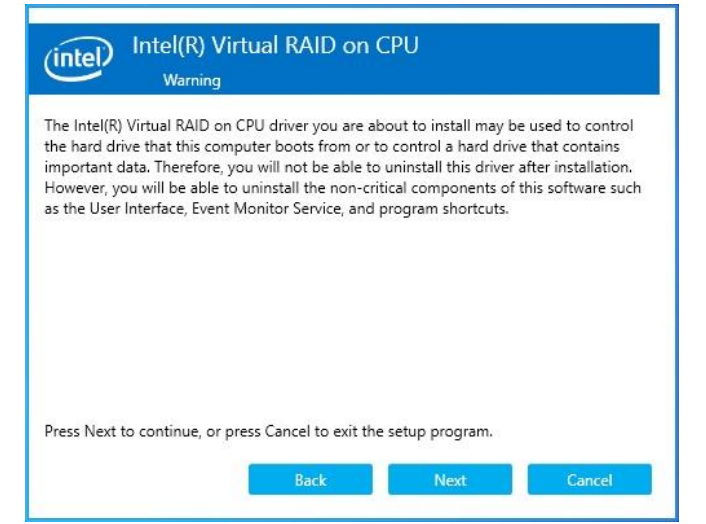

#### **HPS-621U4A**

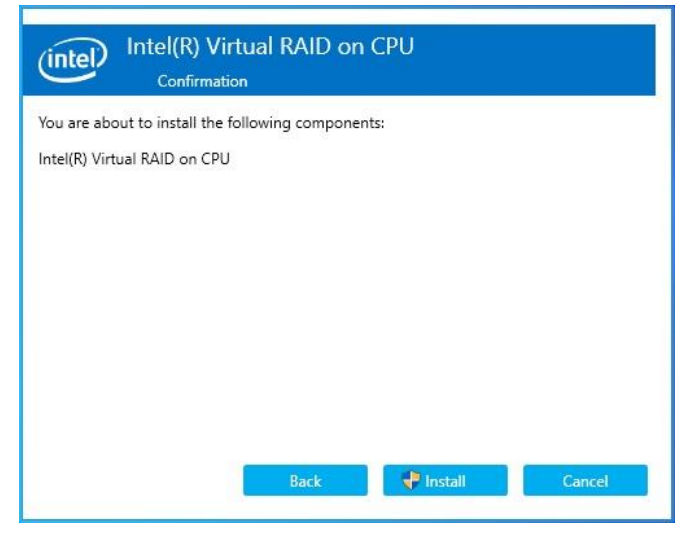

**Step 6.** Click **Install** to complete setup. **Step 7.** Setup completed.

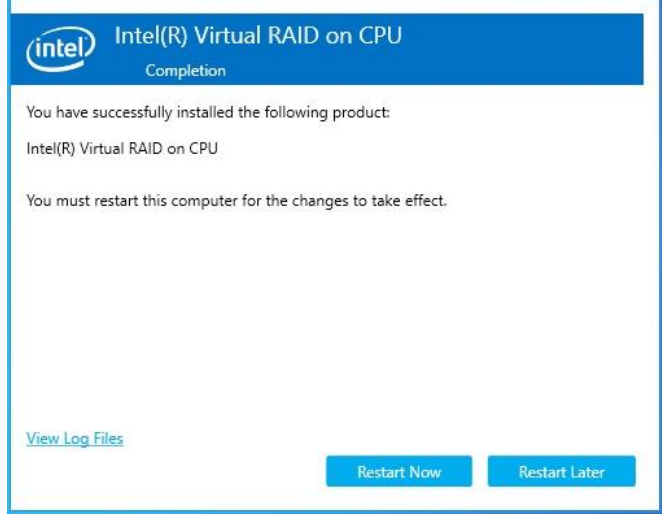

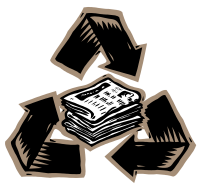